# AD-6904A

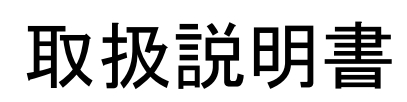

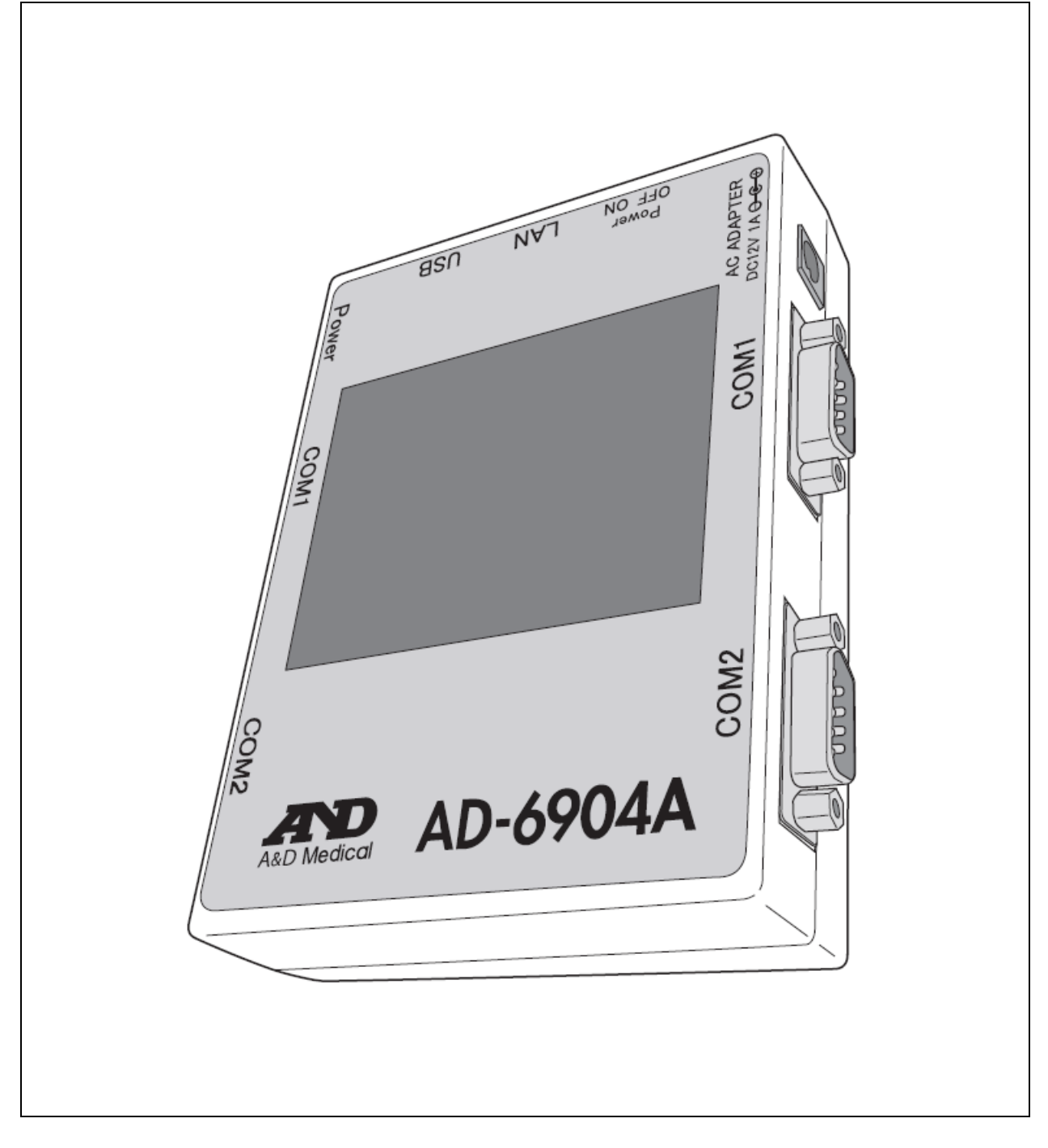

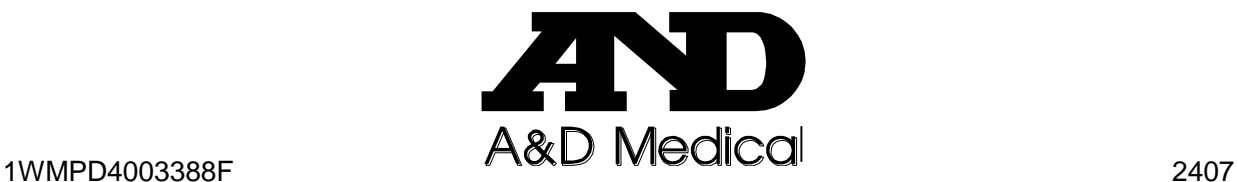

#### ご注意

- (1)本書の一部または全部を無断転載することは固くお断りします。
- (2)本書の内容については将来予告なしに変更することがあります。
- (3)本書の内容は万全を期して作成しておりますが、ご不審な点や誤り、記載もれなどお気づきの点 がありましたら、連絡ください。
- (4)当社では、本機の運用を理由とする損失、損失利益等の請求については、(3)項にかかわらず いかなる責任も負いかねますのでご了承ください。

© 2016 株式会社 エー・アンド・デイ

株式会社エー・アンド・デイの許可なく複製・改変などを行うことはできません。

本書に記載されている商品名および社名は日本国内または他の国における各社の商標または登録商標です。

# 注意事項の表記方法

取扱説明書および製品には、誤った取り扱いによる事故を未然に防ぐため、次の警告サインと図記号で表 記しています。警告サインと図記号の意味は次の通りです。

警告サインの意味

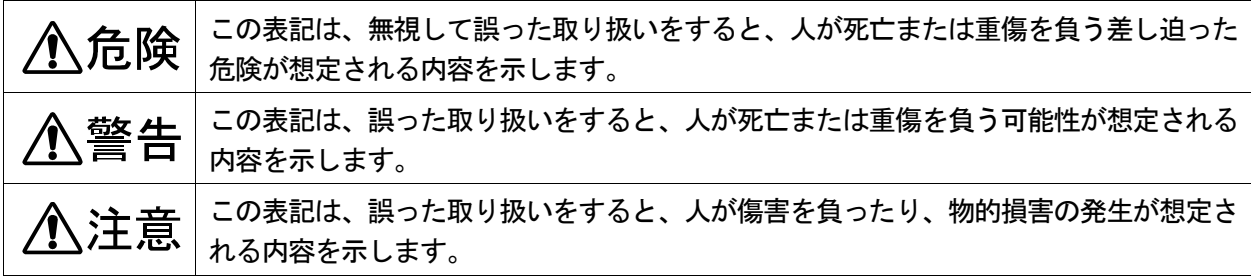

#### 図記号の意味

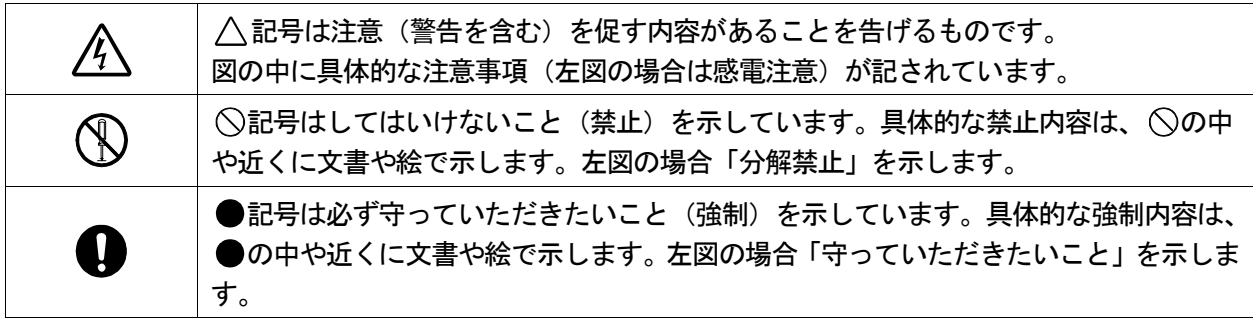

その他

お知らせ 機器を操作するのに役立つ情報です。

この他にも、個別の注意事項がそれぞれのページに記載されていますので併せてご参照ください。

# 使用上(安全および危険防止)の注意事項

健診アダプタ AD-6904A を正しく安全にお使いいただくために、以下の注意事項を熟読された上でお取り 扱いください。ここに記載されている内容は、機器の安全な取り扱いの他、被検者および操作者の安全に ついての一般的な事柄をまとめたものです。機器特有の注意事項については、以降の本文中に記載してお りますので、ご使用前に本取扱説明書をご一読ください。

1. 機器の設置場所および保管場所は、次の点に注意してください。

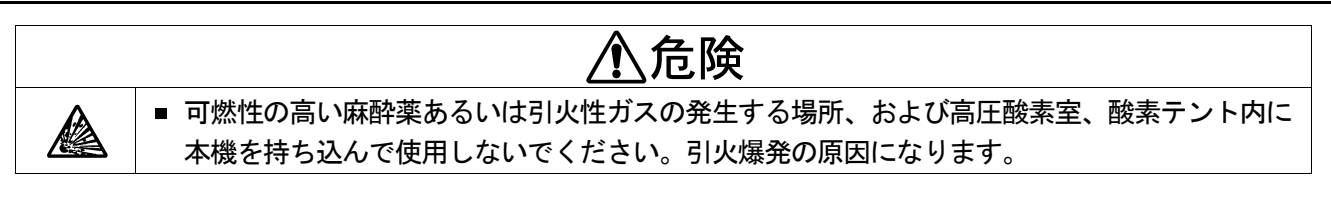

### 、注意 下記の使用環境、保管場所でご使用ください。 ■ 水のかからない場所。 ■ 高温、多湿にならない場所、直射日光の当たらない場所、ほこりの少ない場所、および塩 分、イオウ分などを含んだ空気にさらされない場所。 IV. ■傾斜、振動、衝撃(運搬時を含む)などのない安定した場所。 ■ 化学薬品が保管されていたり、ガスが発生しない場所。 ■ 設置:温度+10℃~+40℃、湿度 30%~85%RH(結露なきこと)の場所。 ■ 保管:温度-20℃~+60℃、湿度 10%~95%RH(結露なきこと)の場所。 ■ 機器の電源(周波数、電圧、電流)に十分対応できるコンセントが用意された場所。

2. 機器を使用する前に次の点を確認してください。

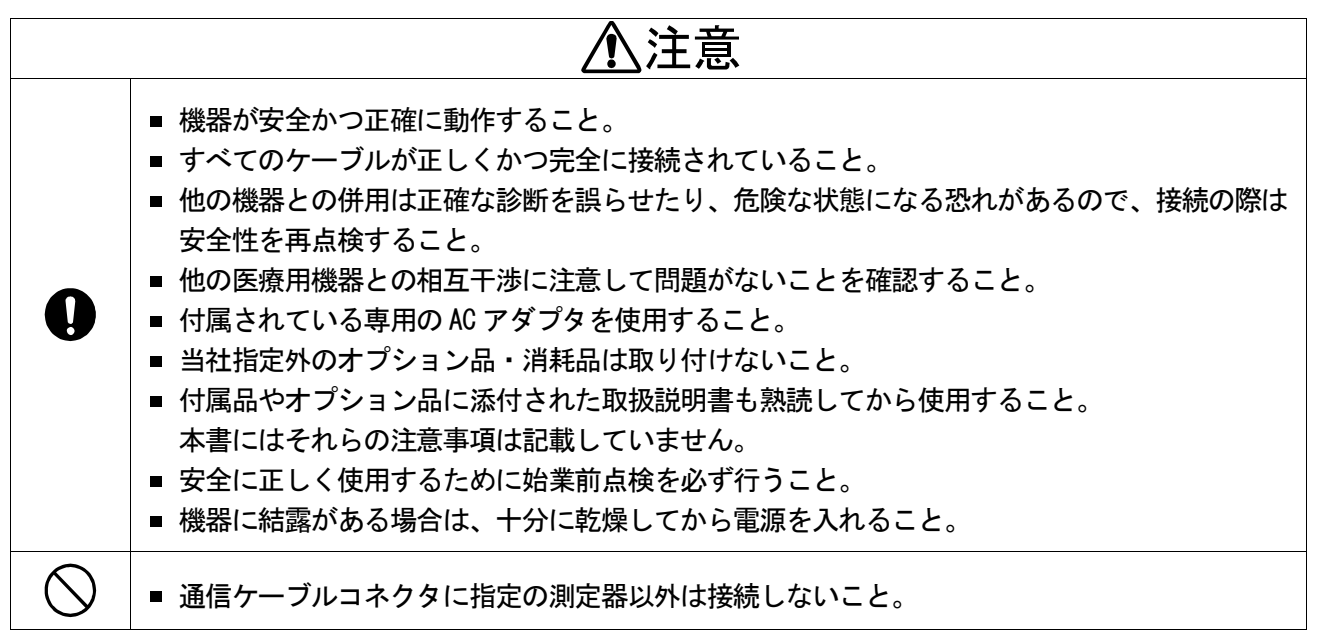

3. 機器の使用中は次の点に注意してください。

# 、注意 ■ 強磁界および強電界中では使用しないこと。 ■ 周辺で携帯電話を使用しないこと。誤動作の原因になります。

4. 機器の使用後は次の点を確認してください。

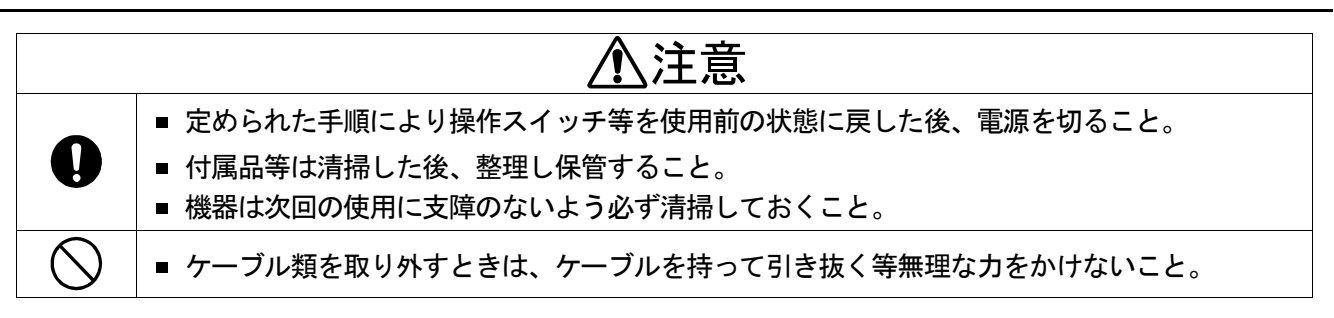

5. 機器が異常と思われたときは、次の処置をしてください。

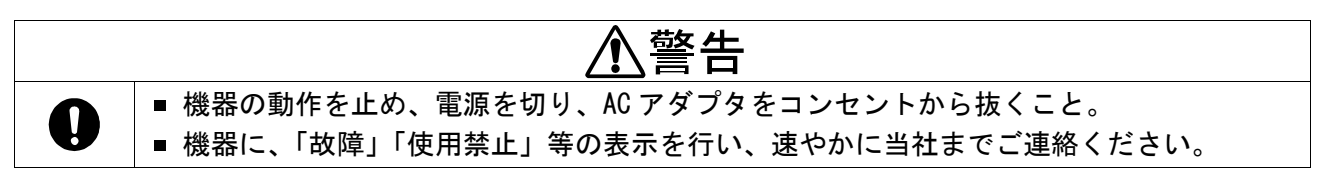

6. 保守点検については次の点に注意してください。

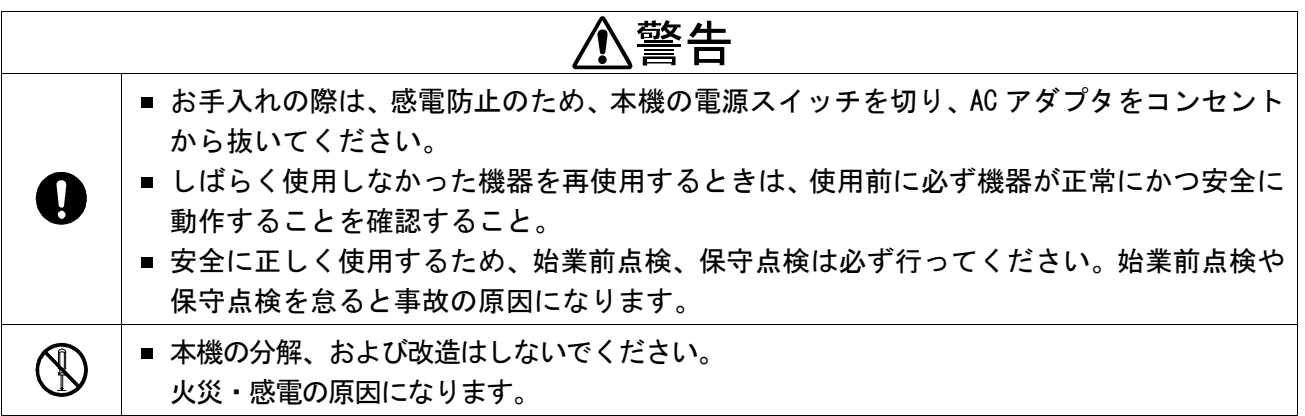

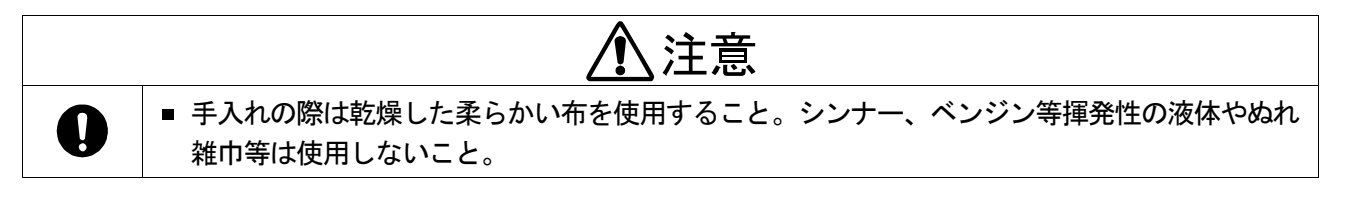

7. 強い雷磁波により誤動作を起こすことがありますので注意してください。

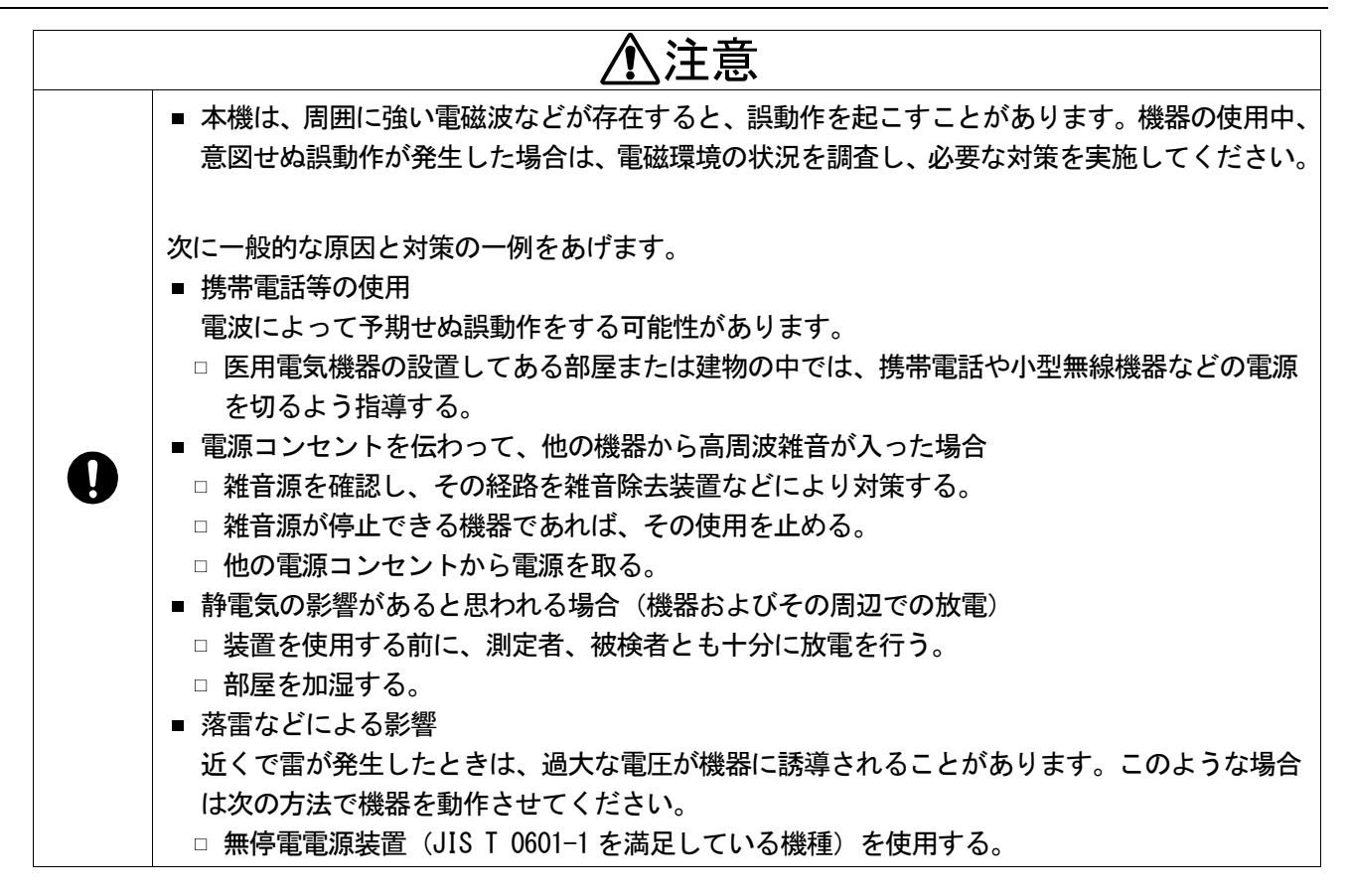

8. 環境保護

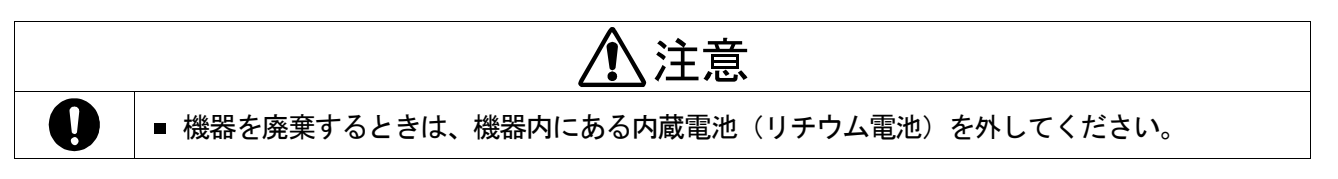

# 開梱

 $\mathbf 0$ 

## 注意

■ 本機は、精密機械ですので丁寧に扱ってください。強い衝撃を与えると故障の原因となります。

# お知らせ

■ 本機は、輸送中の損傷を防ぐため特別に設計された梱包箱に入れて出荷されていますが、開梱時には製品 が損傷していないかご確認ください。万が一損傷している場合は販売店に連絡してください。なお、将来 本機を輸送する場合は梱包材を保管しておいてください。

ご使用の前に付属品がそろっていること、本体と各付属品に損傷がないことを確認してください。 万一、内容物に不足がございました場合には、お買い求め頂いた販売店または当社営業所にお問い合わせく ださい。

オプション品は「9.7. オプション」を参照してください。

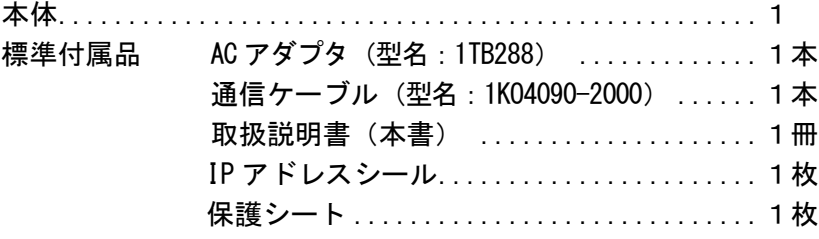

# 目次

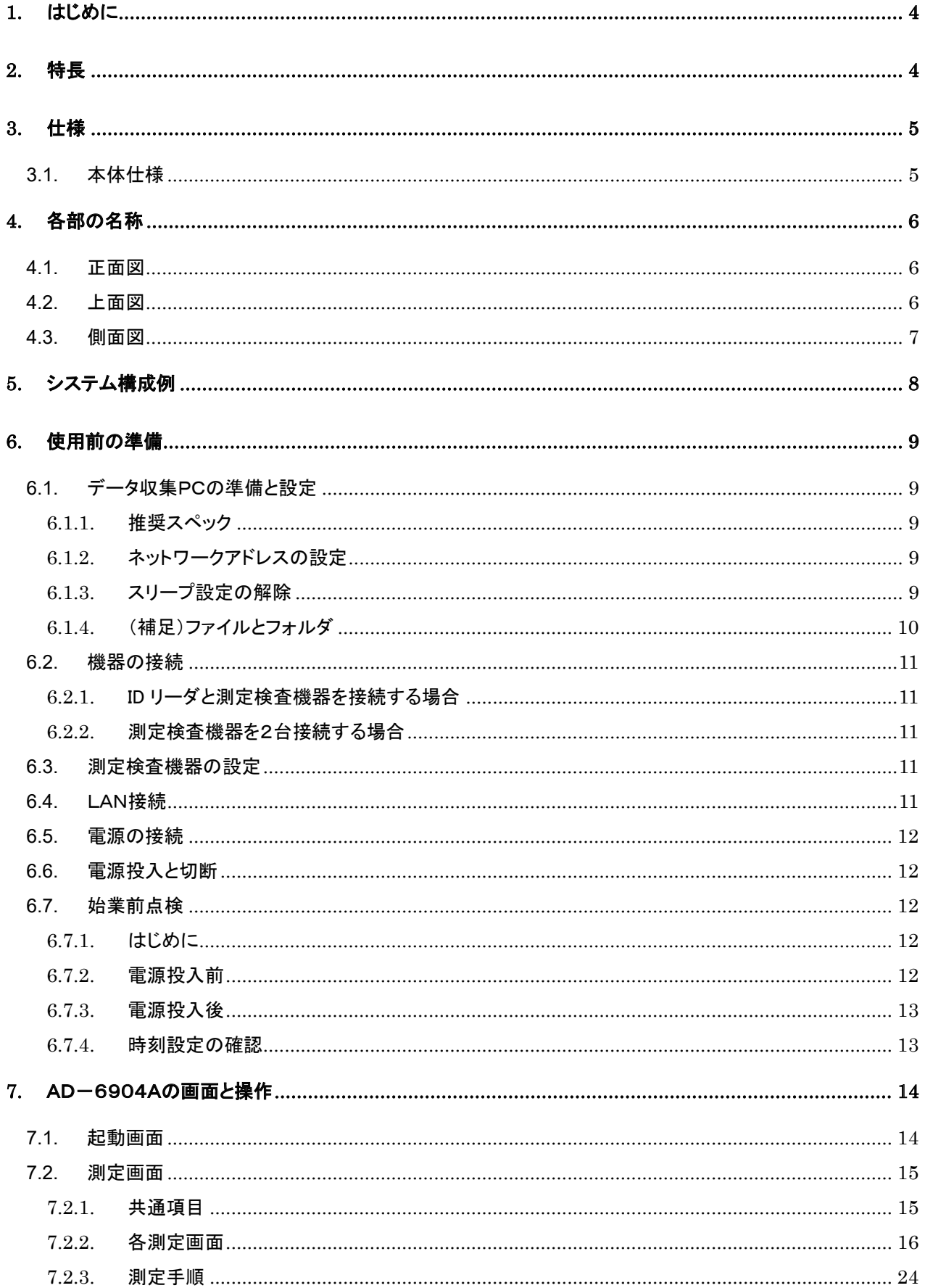

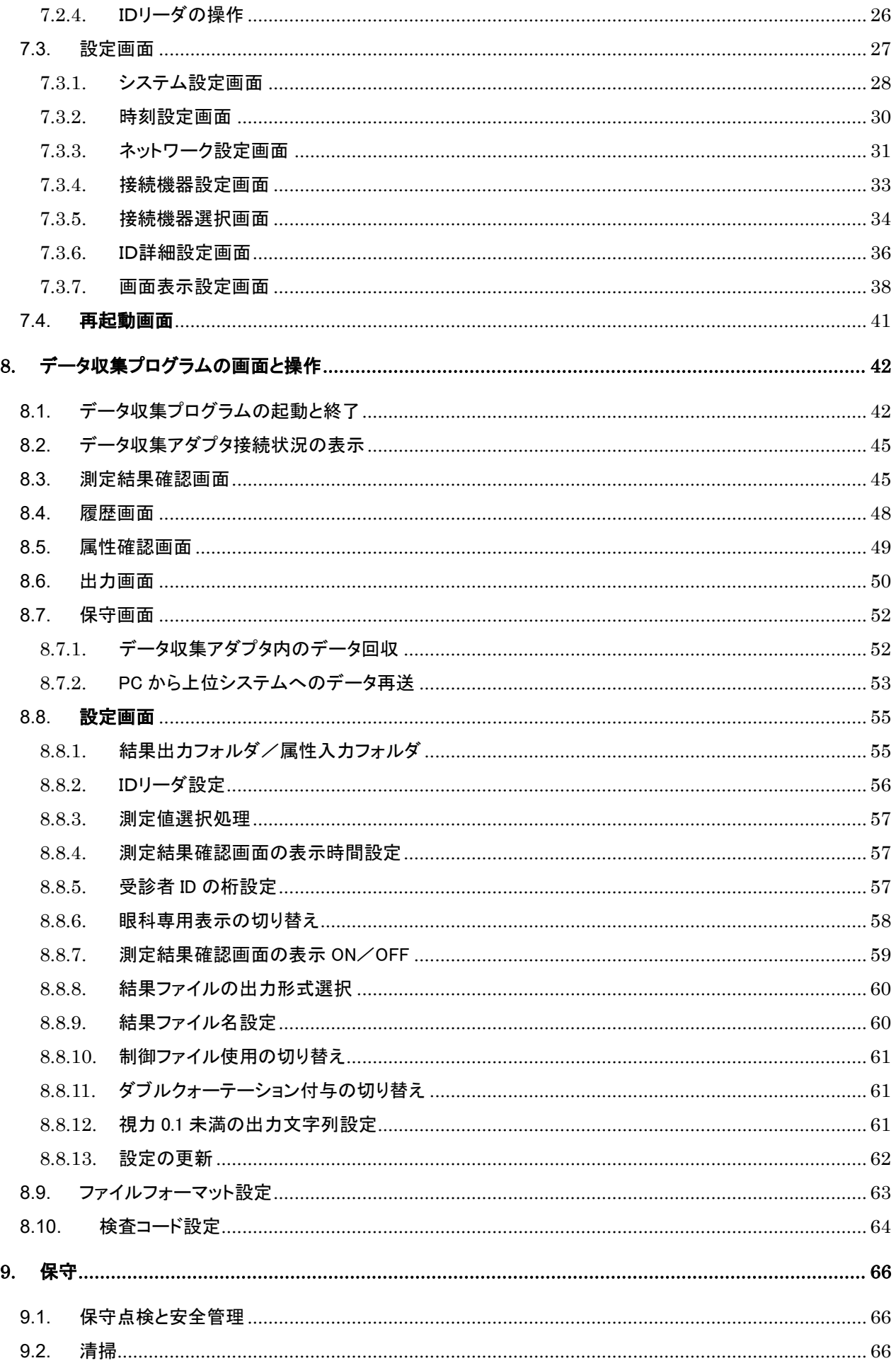

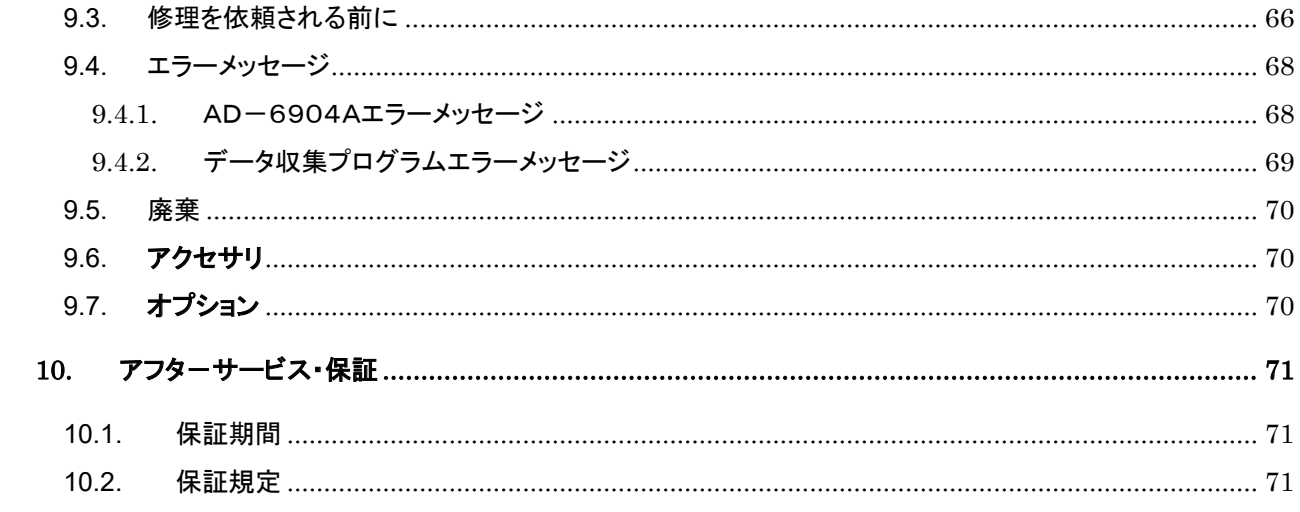

# 1. はじめに

このたびは、エー・アンド・デイのデータ収集アダプタAD-6904Aをお買い上げくださいまして誠にありがとう ございます。この取扱説明書は AD-6904A の接続、設定ならびに、保守、仕様について記述したものです。 本機をご理解いただき、十分にご活用いただくために、ご使用前に本書をよくお読みになり、いつでも見られ る場所に大切に保管してください。

# 2. 特長

データ収集アダプタAD-6904Aは、健康診断や人間ドックなどで自動化機器から得た測定結果を自動収集 するためのデータ収集装置です。ID リーダや測定検査機器類を1台ずつ接続できます。接続する機器の構 成は、本機の設定画面から変更が可能です。正しく測定されたデータは、本機の画面に表示され、内蔵メモ リにバックアップされます。その後、LANを経由してデータ収集 PC へ送信されます。

- 原則として、初期設定後は操作が不要です。
- コンパクトで軽量です。
- 本機の画面にて、受信した測定データの確認が可能です。
- 測定データは、自動的に本機の内蔵メモリおよびデータ収集 PC 上に二重バックアップされます。
- 一部の ID リーダを直接接続できる測定検査機器では、2 台の測定検査機器を接続することが可能で す。
- 本機を導入することで、手入力や転記作業が不要になり、担当者の負担軽減、業務の効率化、データ 信頼性の向上に繋がります。

# 3. 仕様

# 3.1. 本体仕様

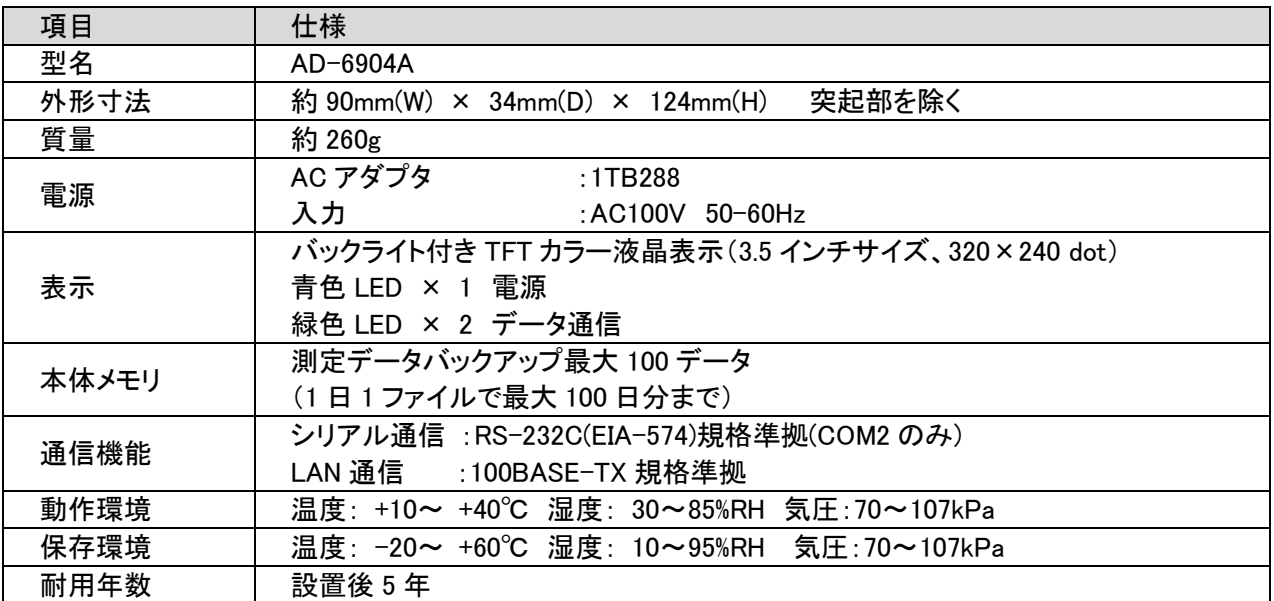

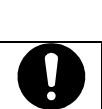

# △注意

■ COM1 は RS-232C(EIA-574)規格に準拠しておりません。9 ピンが電源 5V となっております。

# 4. 各部の名称

# 4.1. 正面図

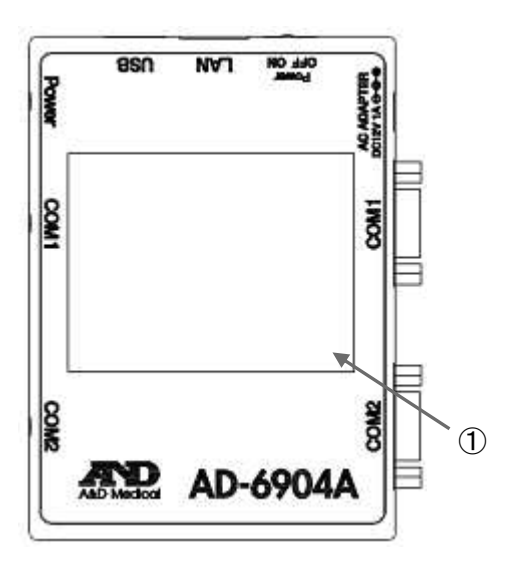

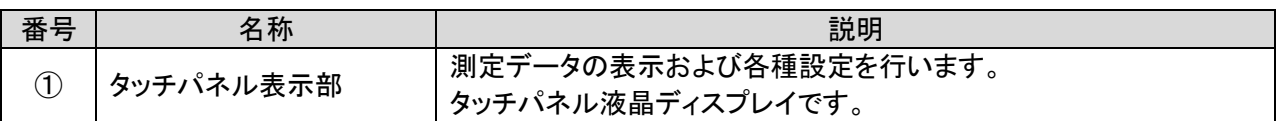

# 4.2. 上面図

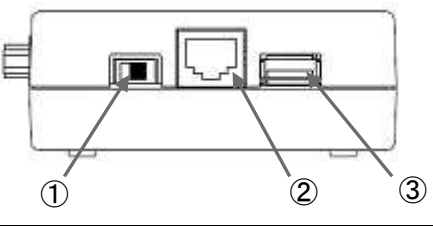

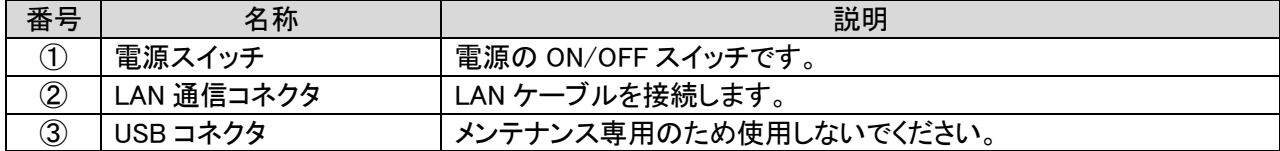

## 4.3. 側面図

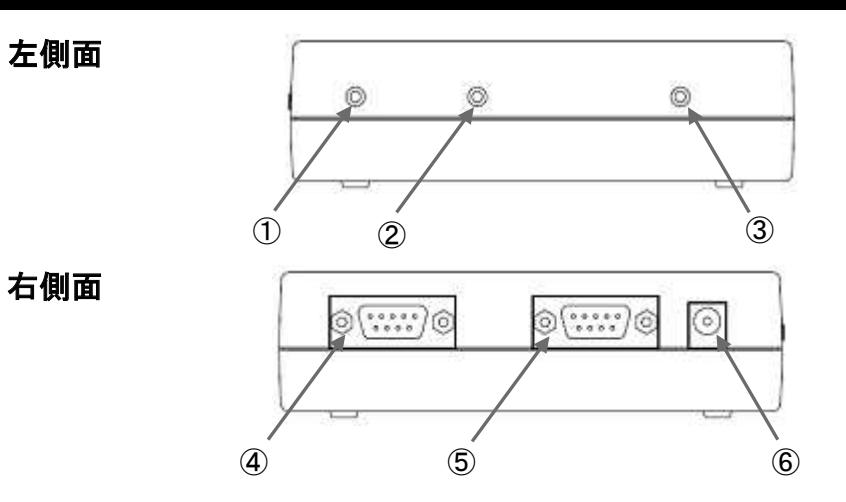

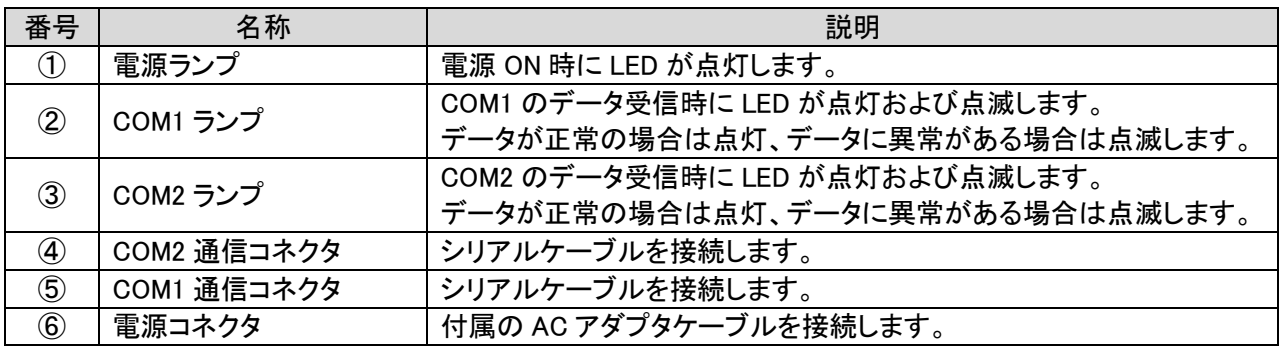

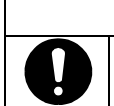

# △注意

■ COM1 の 9 ピンは電源 5V となっておりますのでご注意ください。 ■ ID リーダが給電に対応している場合、ID リーダの電源は外してください。

# 5. システム構成例

データ収集アダプタ AD-6904A の基本的なシステム構成例を以下に示します。

### ・システム構成例

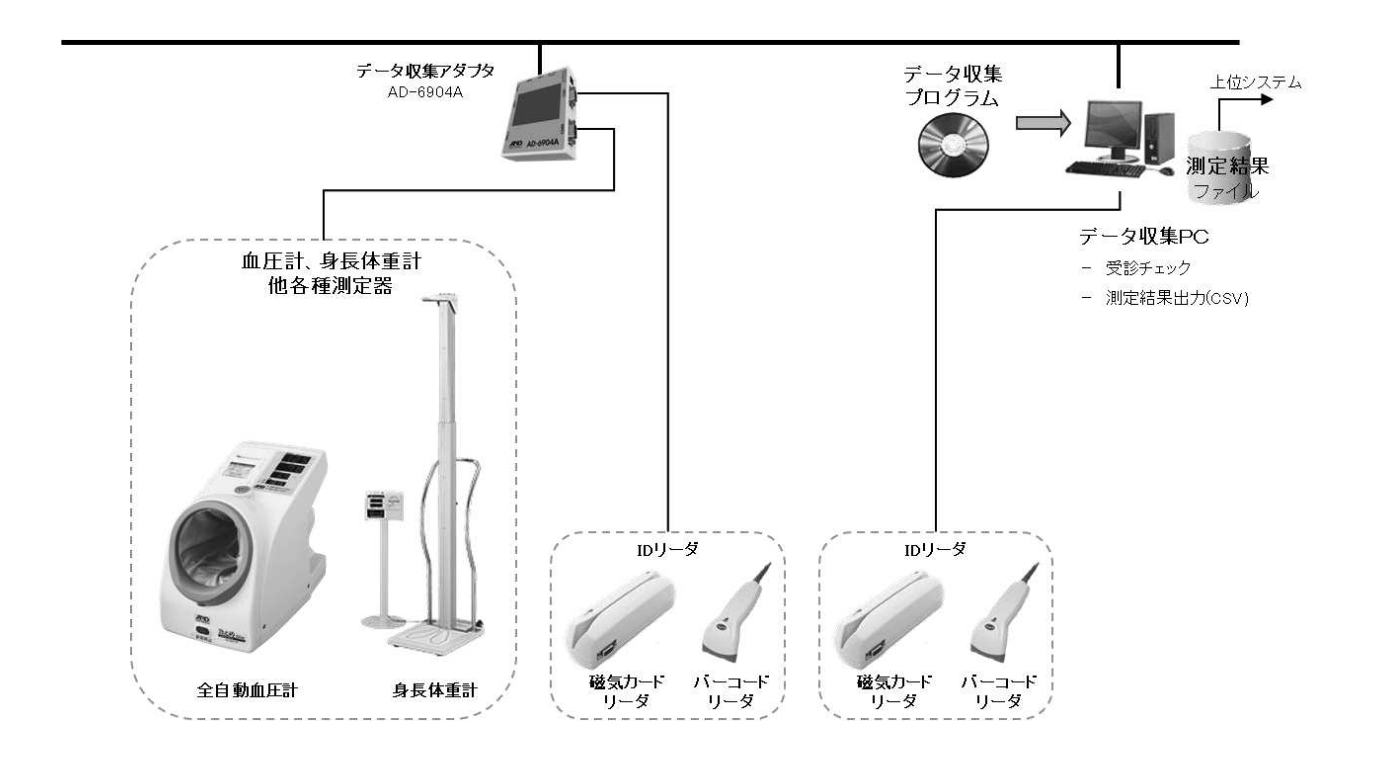

- データ収集アダプタ AD-6904A に ID リーダ(バーコードリーダや磁気カードリーダなど)と測定検査機器 (血圧計や身長体重計など)を接続します。
- データ収集アダプタ AD-6904A をデータ収集 PC と同一のネットワークに接続します。 (データ収集 PC とは、付属のデータ収集プログラムをインストールした PC のことです。)
- ID を読み込み、測定を行います。
- データ収集アダプタ AD-6904A により、ID と測定データが結び付けられ、データ収集プログラムに送信 されます。
- ID 情報を含む測定データは、データ収集 PC に蓄積されます。
- データ収集プログラムは、蓄積されたデータを CSV ファイルで出力することが可能です。
- ID 情報により、患者情報を参照することが可能です。

# 6. 使用前の準備

本書巻頭の使用上の注意事項を参照し、適切な場所に安全かつ正しい方法で機器本体を設置します。

## 6.1. データ収集PCの準備と設定

### 6.1.1. 推奨スペック

データ収集プログラムをセットアップする PC は以下のスペックを推奨します。

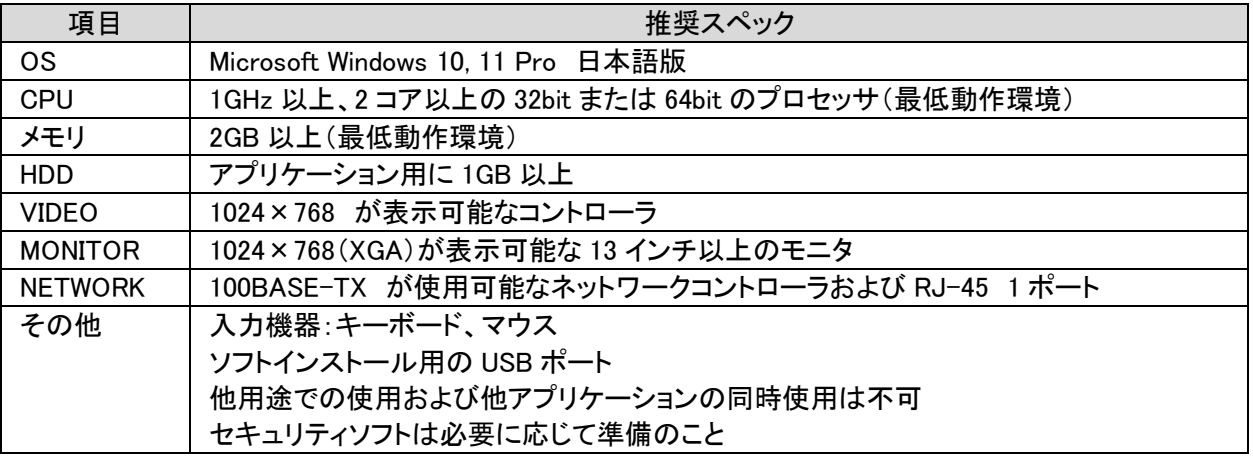

### 6.1.2. ネットワークアドレスの設定

データ収集プログラムをインストールした PC を用意し、まずネットワークアドレスの設定を行います。

■ 以下は一例です。

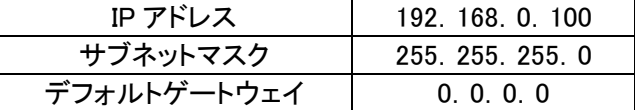

AD-6904A には、データ収集 PC の IP アドレスを設定する必要があります。AD-6904A の出荷時のデータ 収集 PC の設定は上記になっておりますので、上記設定にして頂ければそのままお使い頂けます。

IP アドレスを変更する場合は、AD-6904A のネットワーク設定により、データ収集 PC の IP アドレス設定を 行ってください。詳細は、『7.3.3.ネットワーク設定画面』をご参照ください。

### 6.1.3. スリープ設定の解除

データ収集プログラムはデータ収集 PC がスリープや休止状態になってしまうとネットワークを切断され、 AD-6904A からデータを受け取れなくなってしまいます。

通常、初期状態の Windows の PC は時間経過でスリープモードに入る設定になっているので、本システ ムを使用する前に必ず、スリープや休止状態の設定を解除しておいてください。

### 6.1.4. (補足)ファイルとフォルダ

データ収集プログラムをインストールすると、以下のようなフォルダ及びファイルが作成されます。

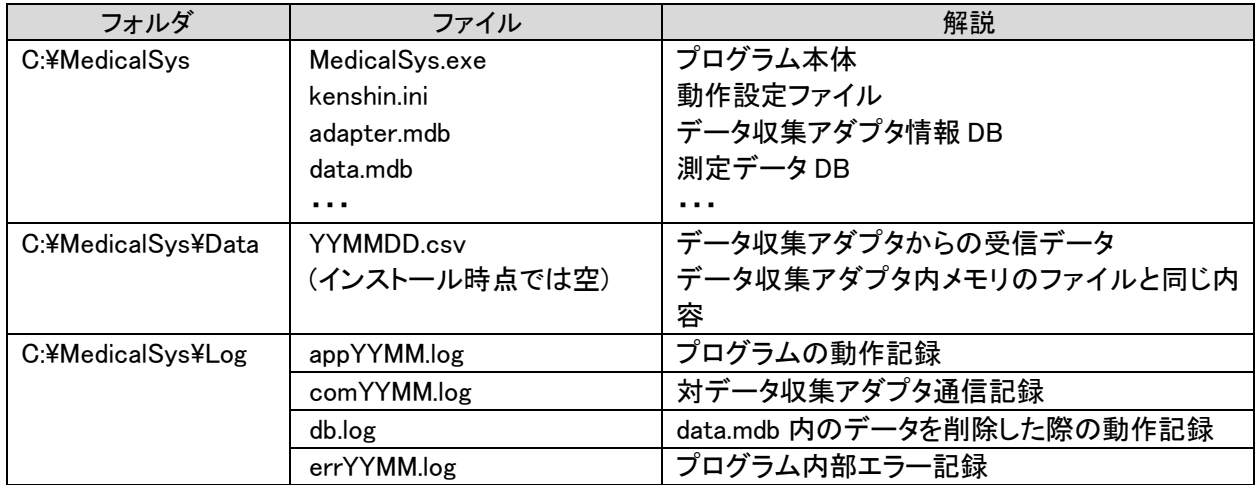

#### ・データファイル (csv、mdb ファイル)

受信データは Data フォルダの直下に、作成年月日をファイル名とする CSV ファイルが作成されます。また、 測定結果は、data.mdbに記録されます。CSVファイルは、既定値として最大 60ファイルが保持され、古いファ イルから削除されます。

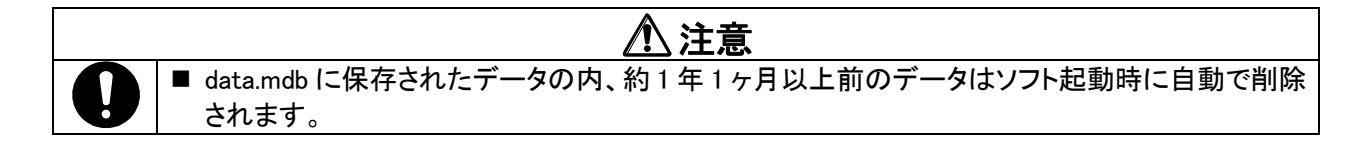

#### ・設定ファイル (ini ファイル)

プログラムが起動された際に読み込まれ、各種動作条件や項目の設定値などが記載されています。

誤った編集をしてしまうとソフトが正常動作しなくなる恐れがあるため、特に必要のない場合は触らないでく ださい。

•ログファイル (log ファイル)

プログラムの起動終了記録、データ収集アダプタとデータ収集プログラム間の通信履歴、測定データ data.mdb の削除記録、プログラム内部で検出されたエラーの 4 種類のログファイルが C:¥MedicalSys¥Log フ オルダに自動的に作成されます。db.log以外のログファイルは、1ヶ月分が1ファイルに記録されます。既定値 として最大 13 ファイルが保持され、古いファイルから削除されます。

## 6.2. 機器の接続

### 6.2.1. IDリーダと測定検査機器を接続する場合

測定検査機器を1台接続する場合は、COM1にIDリーダ、COM2に測定検査機器を接続します。

·ID リーダの接続

本機の COM1 通信コネクタに ID リーダを接続し、しっかりとネジで固定してください。

#### •測定検査機器の接続

本機の COM2 通信コネクタに測定検査機器を付属のシリアルケーブルで接続し、しっかりとネジで固定し てください。

※ 一部機種は測定検査機器毎に専用のケーブルが必要となります。

各メ―カ―様へご確認いただき、本機側のコネクタが Dsub-9ピン(メス)のケーブルをご用意ください。

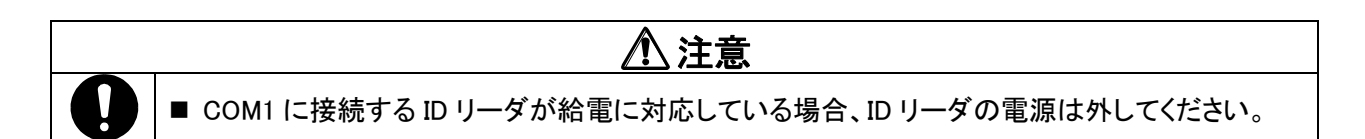

#### 6.2.2. 測定検査機器を2台接続する場合

ID リーダを測定検査機器に直接接続する場合、もしくは測定検査機器側で直接 ID を入力する場合、一部の 測定検査機器については COM1 と COM2 それぞれに接続することが可能です。対象となる測定検査機器は 機種選択時の表示名に[ID]と付いている機種です。

測定検査機器の通信設定を本機、IDリーダそれぞれに合わせる必要があります。

### 6.3. 測定検査機器の設定

本機と各測定検査機器が通信するためには、各測定検査機器のシリアル通信機能の ON/OFF、通信速 度やビット長、出カフォーマット等それぞれの機器側で設定を行う必要があります。別紙「AD6904A 接続プロ トコルー覧」を参考に各種設定を行ってください。設定方法については測定検査機器毎の取扱説明書をご参 照ください。

※ 測定検査機器から出力されるデータのフォーマットは必ず標準の仕様書に記載があること

## 6.4. LAN接続

LAN ケーブル(ストレート)により、データ収集 PC と同一のネットワークに接続します。

Link ランプの橙色が消灯している場合、ネットワークが途切れている可能性が考えられます。LAN ケーブルや HUB の接続をご確認ください。

# 6.5. 電源の接続

付属の AC アダプタプラグを壁面の AC100V(交流)コンセントに差し込んでください。 AC アダプタの出力ケーブルを本体の電源コネクタに差し込んでください。

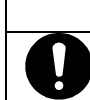

### $\bigwedge$  注意

■ AC アダプタは、必ず付属のものを使用してください。

## 6.6. 雷源投入と切断

始業時は、

①データ収集 PC → ②測定検査機器 → ③AD-6904A の順番で電源投入します。

終業時は、

①AD-6904A → ②測定検査機器 → ③データ収集 PC の順番で電源を切断します。

## 6.7. 始業前点検

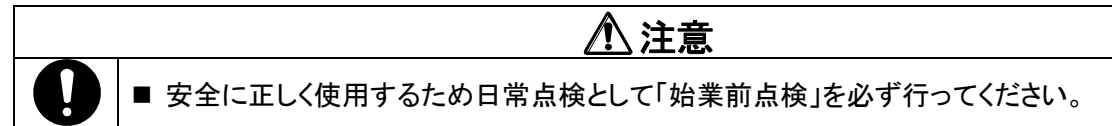

### 6.7.1. はじめに

一日の最初に使用するとき、以下の「始業前点検」を行ってください。

### 6.7.2. 電源投入前

本体

- 本体および外観の落下等による変形や破損はないか
- 汚れがひどくないか
- 濡れていないか
- 傾斜、振動、衝撃などのない安定した場所に置いているか

各種ケーブル

- 本体のコネクタにしっかりと插入されているか
- ケーブルの上に重いものを置いていないか
- ケーブルは痛んでいないか

### 6.7.3. 電源投入後

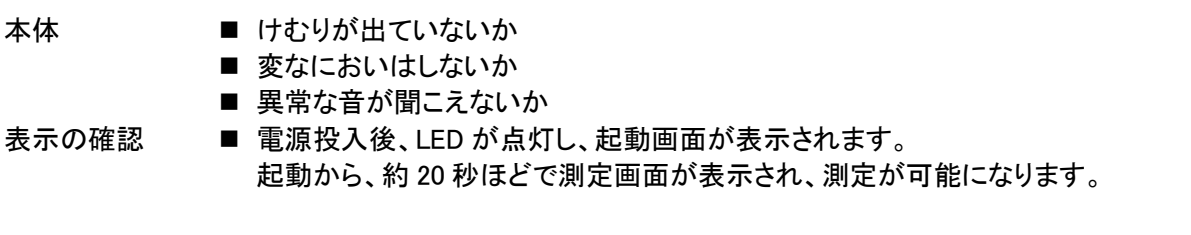

### 6.7.4. 時刻設定の確認

本システムを使用する前に AD-6904A およびデータ収集 PC の時刻が正しいか確認を行ってください。

※ AD-6904A の時刻設定はデータ収集プログラムとネットワーク連携する際に、自動でデータ収集 PC に 合わせるため、本機での設定は不要ですが、巡回健診等でネットワーク連携を行わない場合は必ず使 用前に『7.3.2.時刻設定画面』を参考に時刻の確認および設定を行ってください。

# 7. AD-6904Aの画面と操作

本機はタッチパネル式です。各画面の操作は、直接画面にタッチすることにより操作可能です。

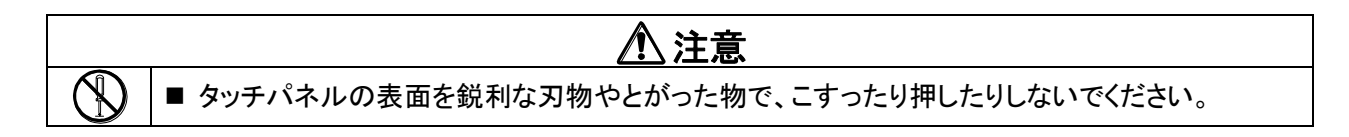

## 7.1. 起動画面

電源投入後、しばらくすると起動画面が表示されます。本画面での操作は必要ありません。

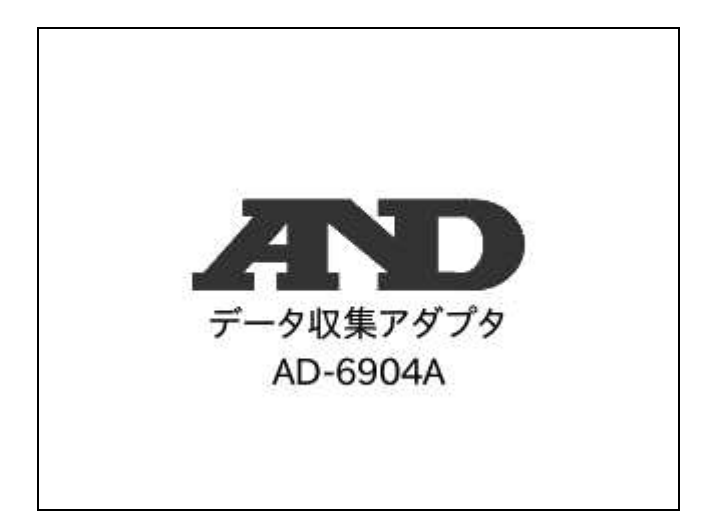

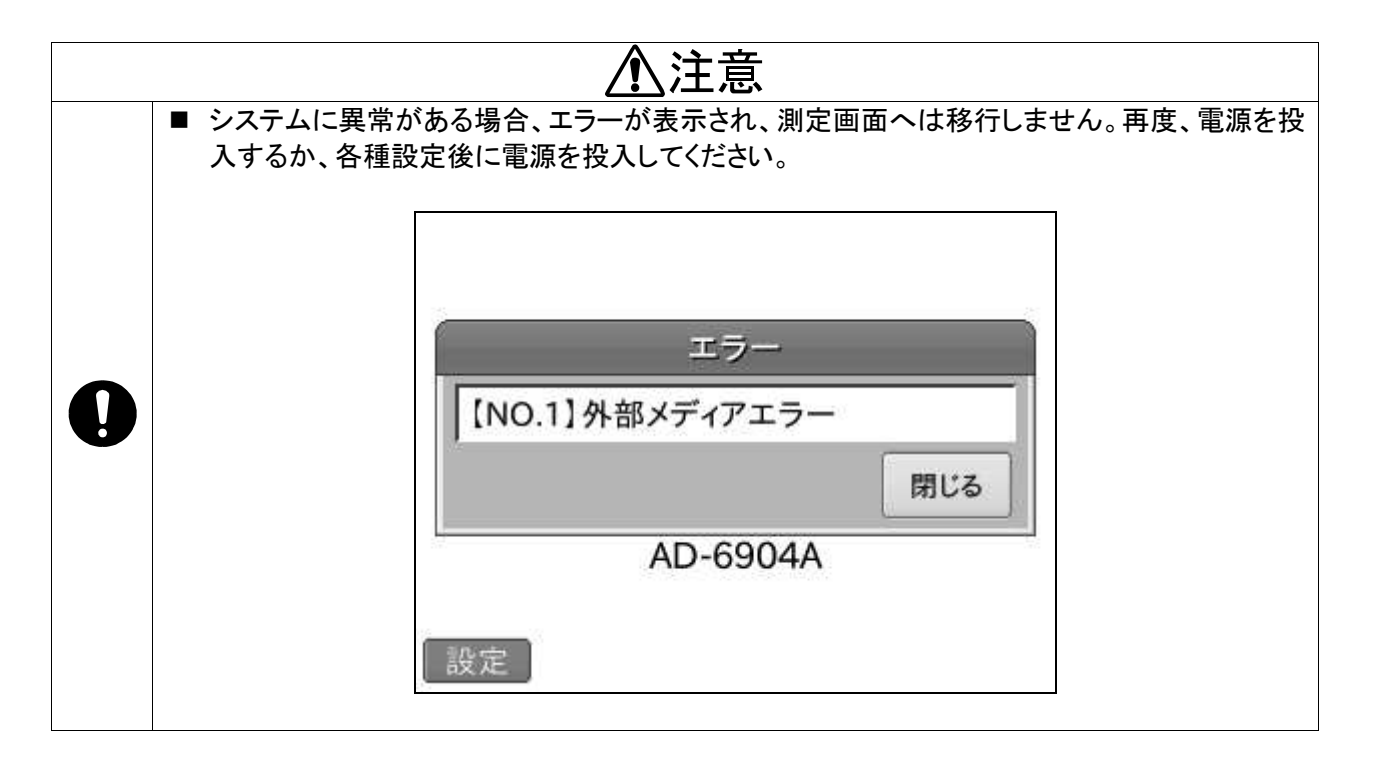

## 7.2. 測定画面

### 7.2.1. 共通項目

起動画面表示後、設定している測定検査機器に応じて異なる測定画面が表示されます。下図の点線枠部 分は各測定画面で共通となります。

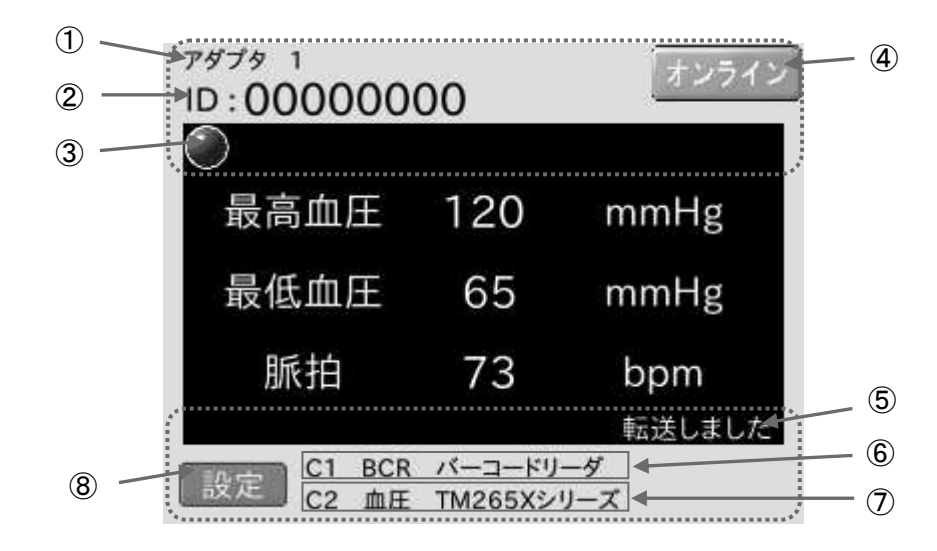

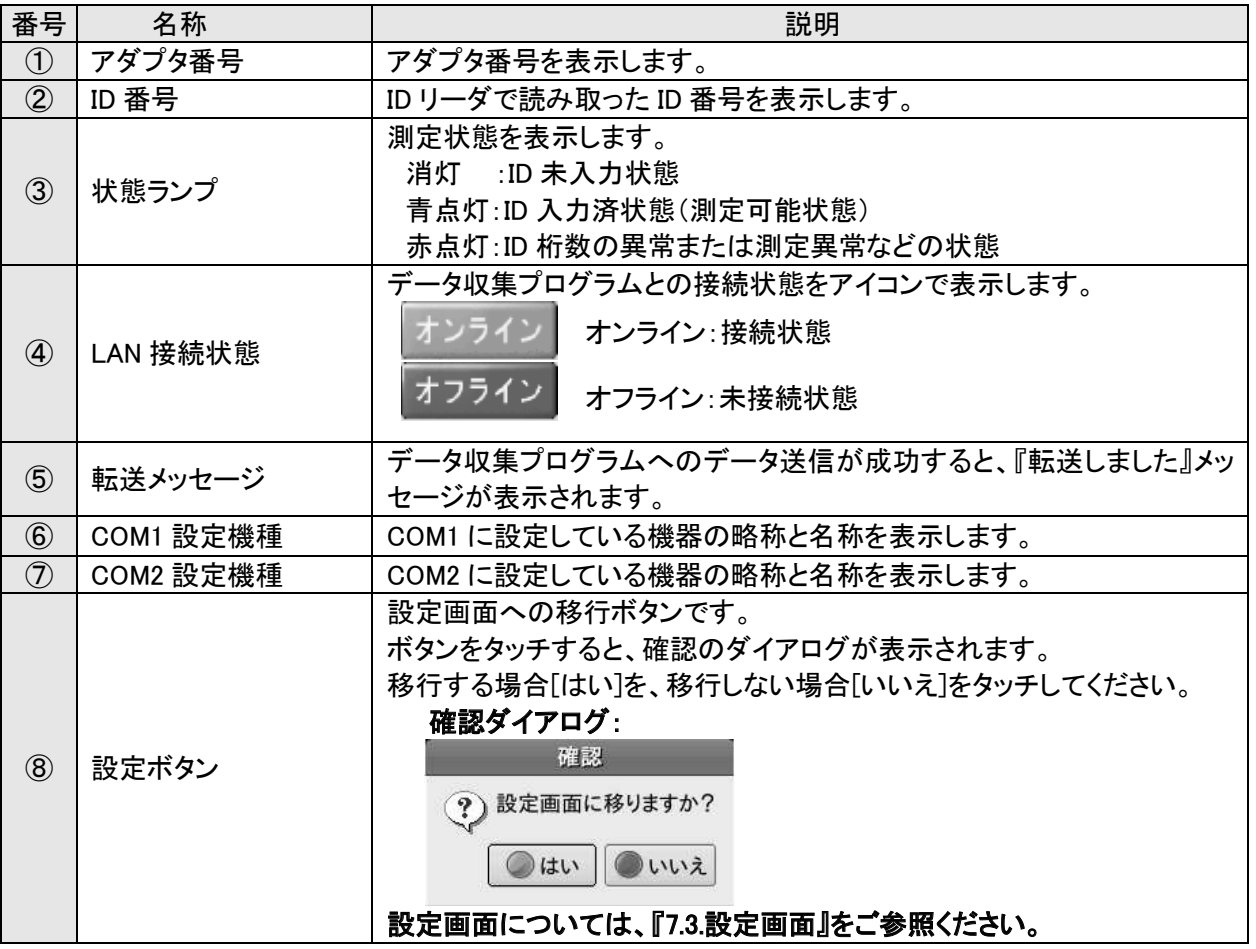

### 7.2.2. 各測定画面

各測定検査機器の測定画面を以下に示します。

·血圧計画面

血圧計を選択した場合の測定画面です。

表示する測定結果は、最高血圧、最低血圧、脈拍 数です。

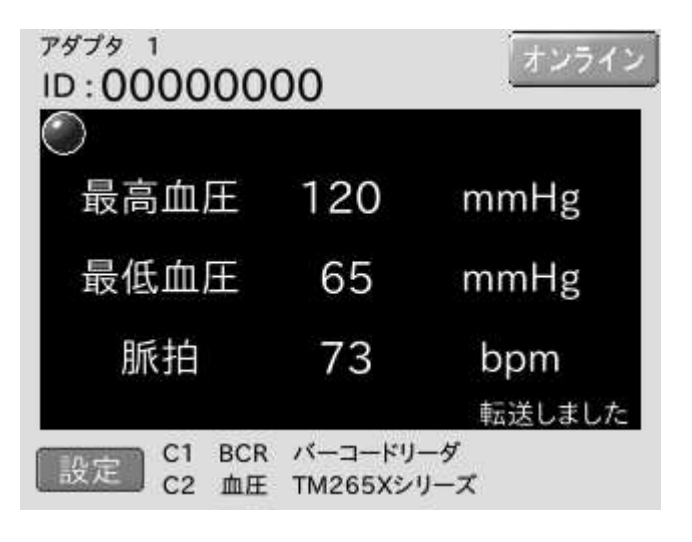

#### ·身長体重計画面

身長体重計、身長計、体重計を選択した場合の測 定画面です。

表示する測定結果は、身長、体重、BMIです。測定 されないデータがある場合は、空欄となります。

※ 身長計の場合は体重とBMIが、体重計の場合 は身長とBMI が空欄となります。

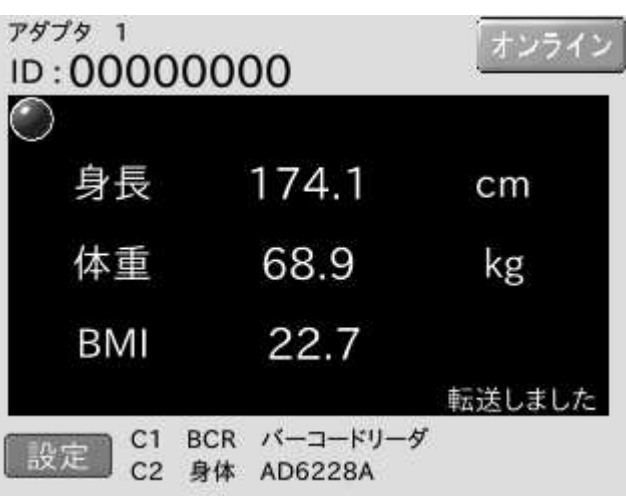

#### ·体内脂肪計画面

体内脂肪計、体組成計を選択した場合の測定画 面です。

表示する測定結果は、身長、体重、BMI、体脂肪率 です。測定されないデータがある場合は、空欄とな ります。

※ 測定器の設定により BMI を出力しない場合、 空欄となります。

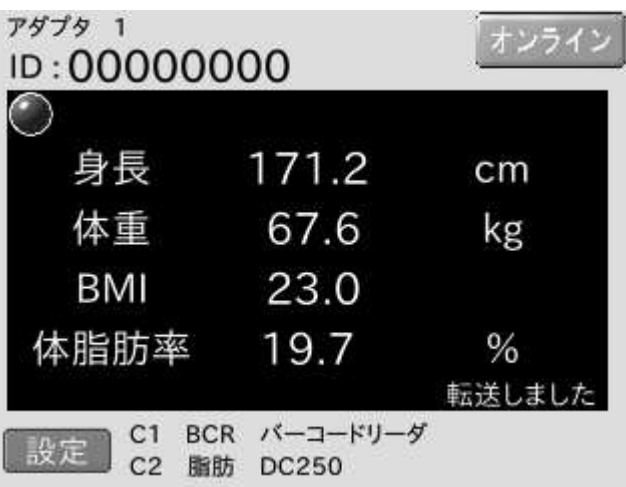

#### ·視力計画面

視力計を選択した場合の測定画面です。 表示する測定結果は、遠点の左右の視力です。裸 眼の測定結果は上段に、矯正の測定結果は下段 に表示されます。また、0.1 未満の視力の場合は FF と表示されます。

※ 通常、表示されるのは裸眼のみ、もしくは矯正 のみです。

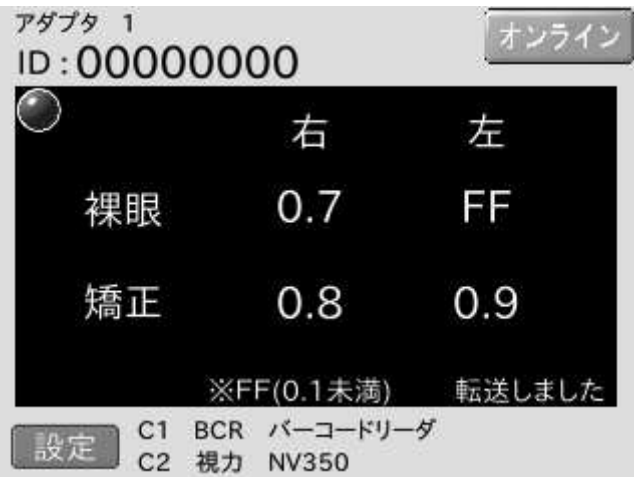

#### ・眼圧計画面

眼圧計を選択した場合の測定画面です。 表示する測定結果は、左右それぞれの平均値、も しくは最新値です。

※ 平均値を表示するか、最新値を表示するかは 画面表示設定で切り替えることが出来ます。 運用に合わせて切り替えてください。 切り替え方法は『7.3.7.画面表示設定画面』を 参照してください。

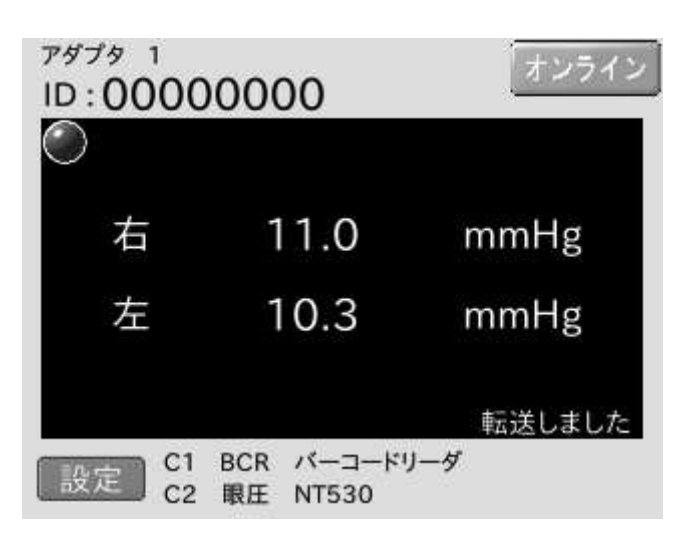

#### ·聴力計画面

聴力計を選択した場合の測定画面です。

表示する測定結果は、1000Hz と 4000Hz の左右の 結果です。閾値検査データの場合、dB、選別検査 データの場合、O×で表示されます。

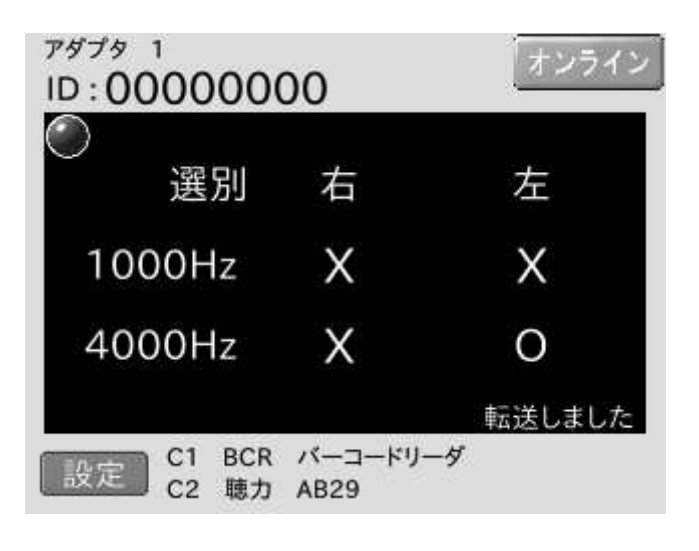

### •聴力計(フルオージオ)画面

AA58(フルオージオ)を選択した場合の測定画面 です。

表示する測定結果は、250Hz、500Hz、1000Hz、 2000Hz、4000Hz、8000Hzの左右の結果です。 閾値検査データの場合 dB、選別検査データの場

- 合〇×で表示されます。
- ※ 選別検査は 1000Hz、4000Hz 以外測定できま せん。

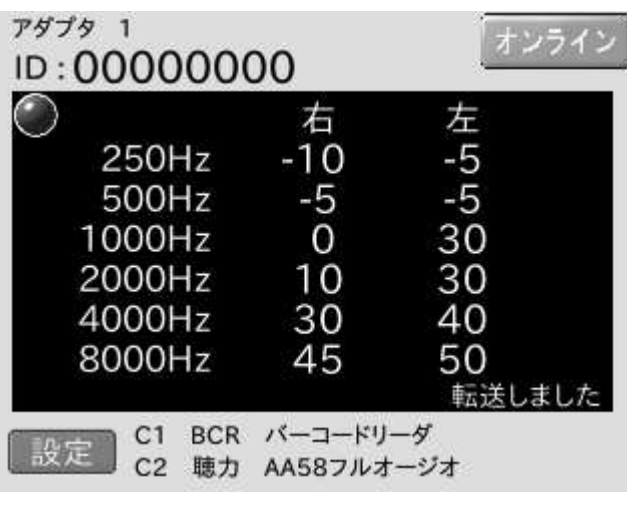

#### ▪肺機能計画面

肺機能計を選択した場合の測定画面です。 表示する測定結果は、%VC、FVC、1 秒量、1 秒率 です。

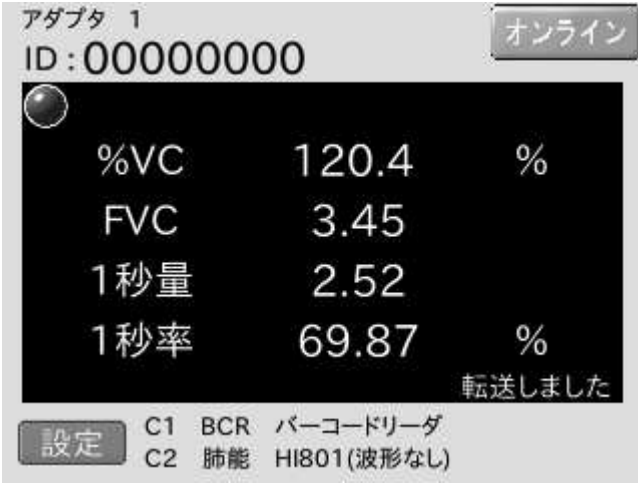

#### ·尿分析画面

尿分析装置を選択した場合の測定画面です。 表示する測定結果は、蛋白、ブドウ糖、潜血です。

※ 尿分析装置は測定機器メーカーオプションの ID リーダが必須のため、COM1 に ID リーダは 接続されません。

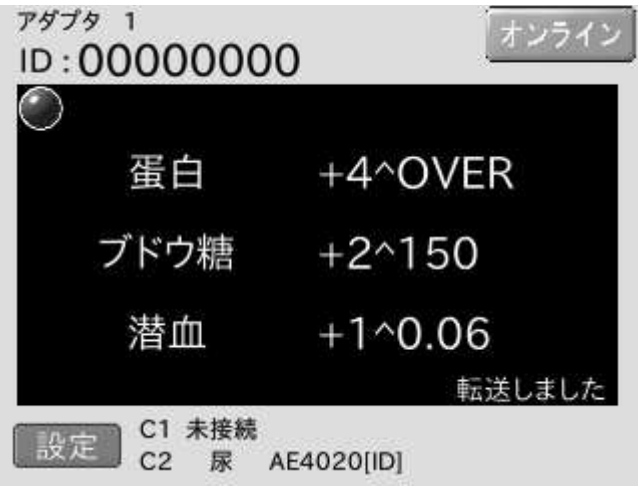

#### ·心電計画面

心電計を選択した場合の測定画面です。 表示する測定結果は、心拍数です。

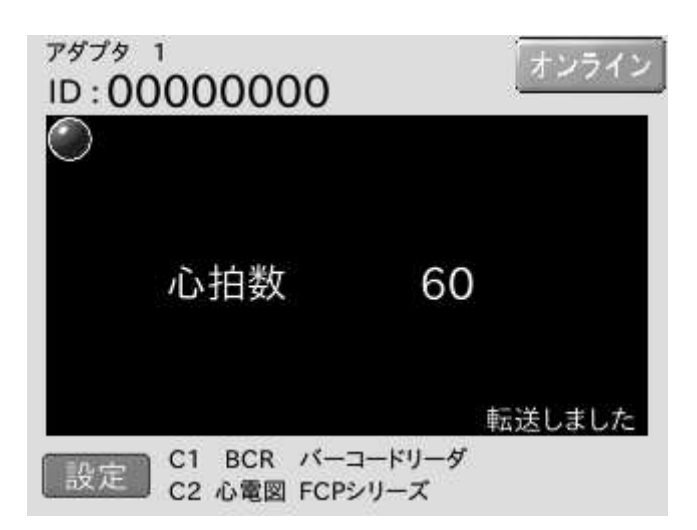

#### ·腹囲計画面

腹囲計を選択した場合の測定画面です。 表示する測定結果は、腹囲です。

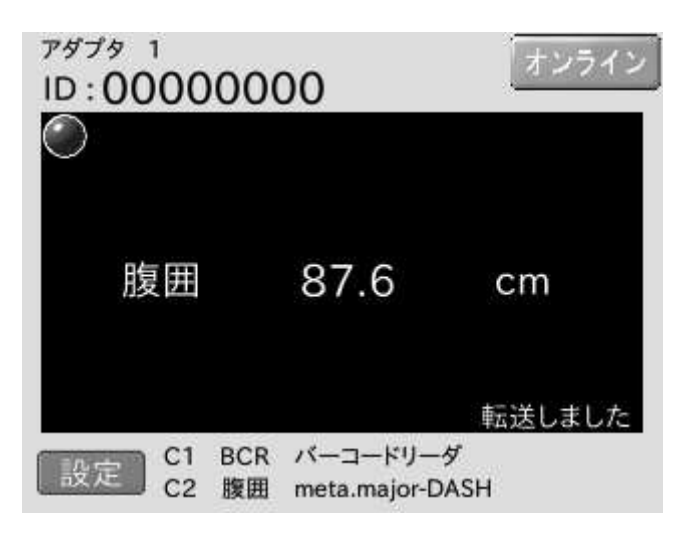

#### ・生体モニタ画面

生体モニタを選択した場合の測定画面です。 表示する測定結果は、最高血圧、最低血圧、脈拍 数、SpO2 です。

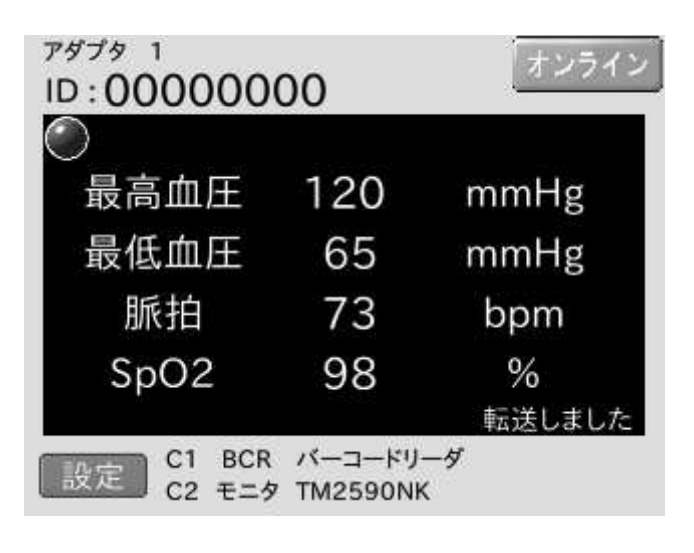

#### ・レフケラトメータ画面

レフケラトメータを選択した場合の測定画面です。 タブをタッチすることでケラト測定「KM」、レフ測定 「AR」を切り替えます。

「KM」画面で表示する測定結果は、ケラト測定の代 表値です。

※ 代表値が得られなかった場合は最新値を表示 します。

R1: 弱主経線 R2: 強主経線 AVE:R1 とR2 の平均値 mm:曲率半径 deg:角度

「AR」画面で表示する測定結果は、レフ測定の代 表値です。

※ 代表値が得られなかった場合は最新値を表示 します。

S:球面屈折值

C: 円柱屈折値

A:軸角度

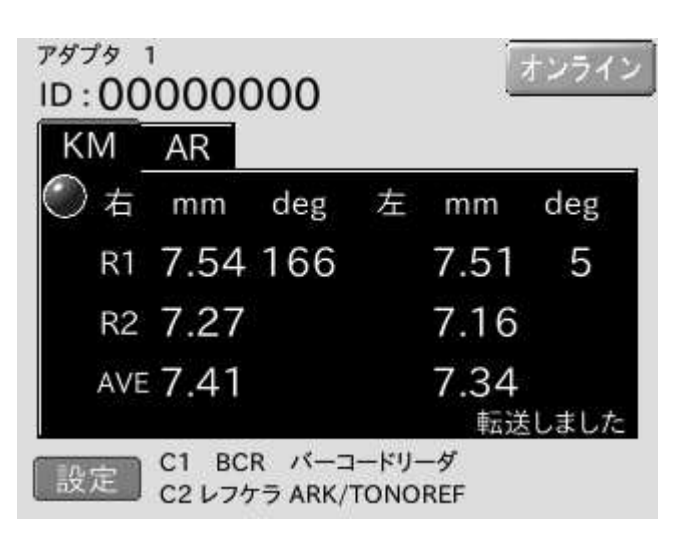

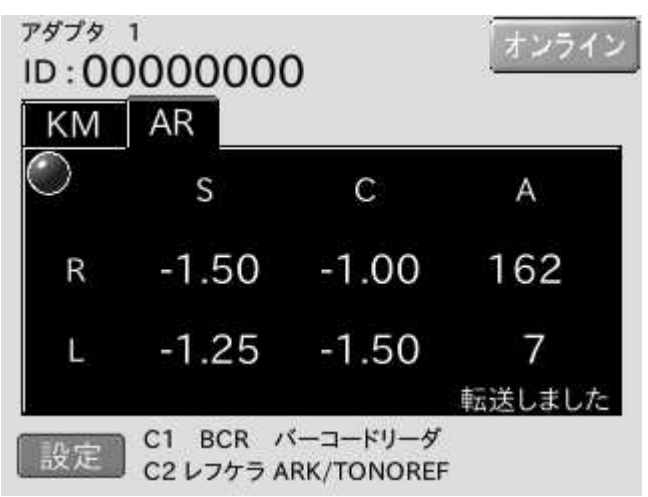

·ベビースケール画面

べビースケールを選択した場合の測定画面です。 表示する測定結果は、授乳前体重、体重、授乳量 です。

体重値は右図のように表示されます。

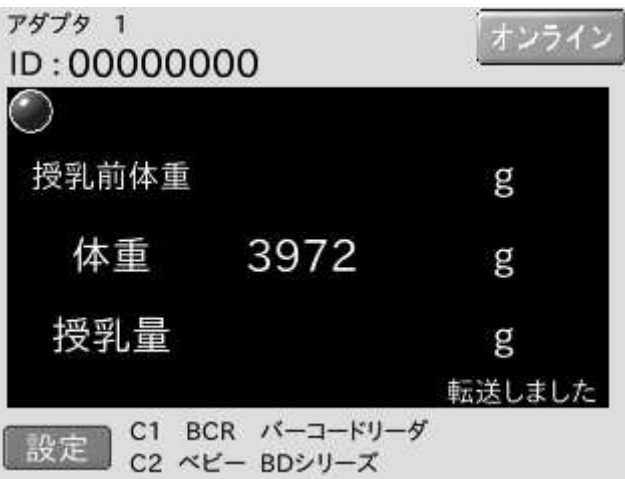

授乳前の体重値は右図のように表示されます。

授乳前の体重値と授乳量は右図のように表示され ます。

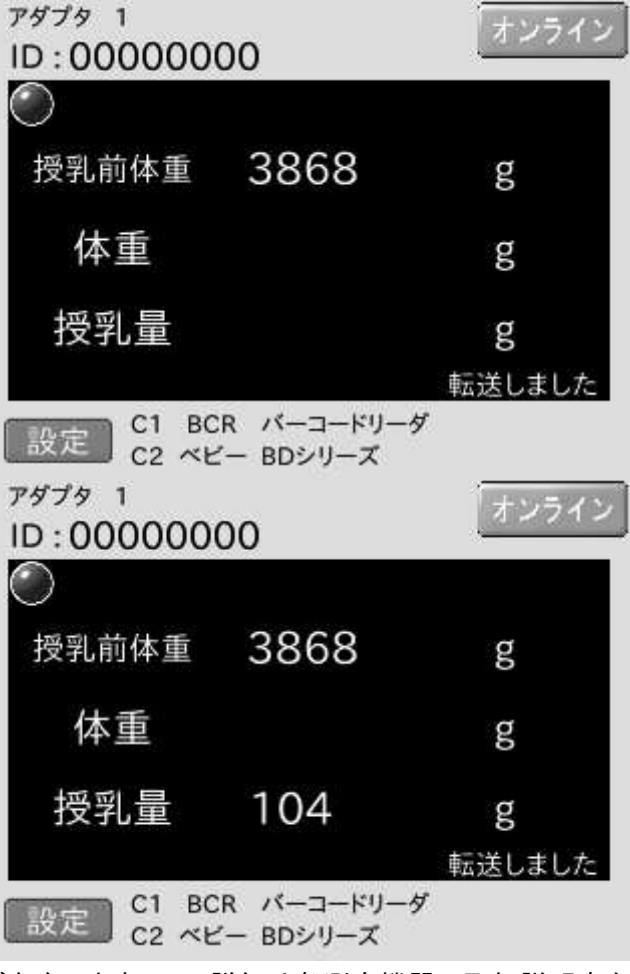

※画像は一例です。機種により、操作や出力に違いが存在しますので、詳細は各測定機器の取扱説明書を ご確認ください。

·測定検査機器2台接続時の測定画面

測定検査機器を 2 台選択した場合の測定画面で す。

表示する結果は、『転送しました。』メッセージと ID 番号のみで、測定値は表示しません。

オフライン状態などでデータ収集プログラムへの転 送ができなかった場合、『受信しました。(転送失 敗〕」と表示されます。

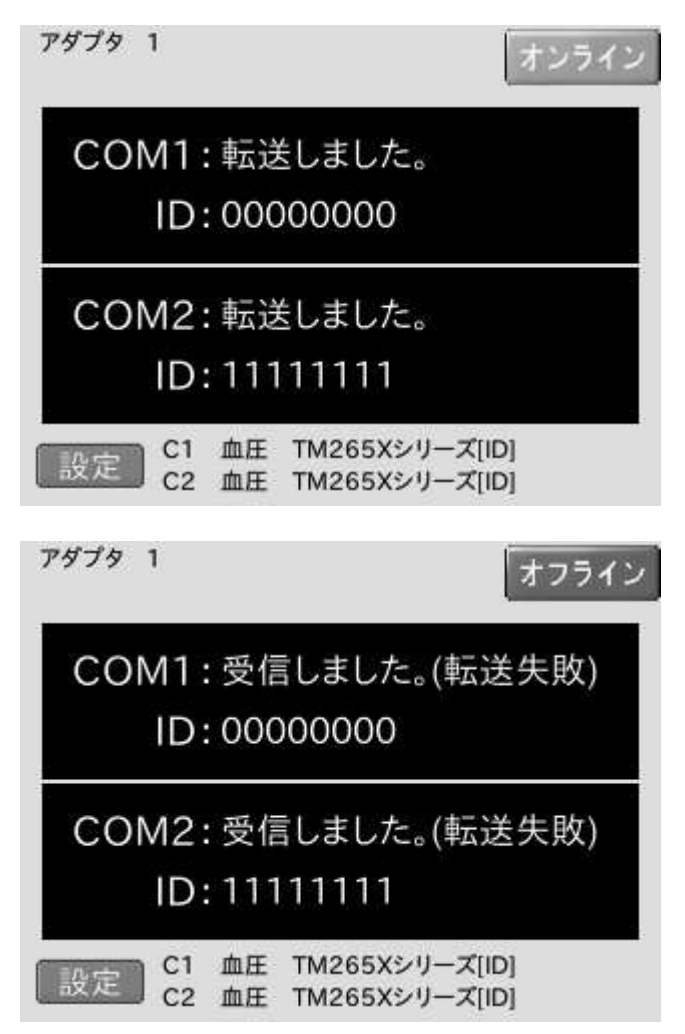

### <u>•通過管理</u>画面

通過管理を選択した場合の画面です。 表示されるのは ID 番号のみです。データ収集プロ グラムへの ID 送信が確認できると、通過した ID 番 号が画面に表示されます。

オフライン状態などでデータ収集プログラムへの ID 送信ができなかった場合は何も表示されません。

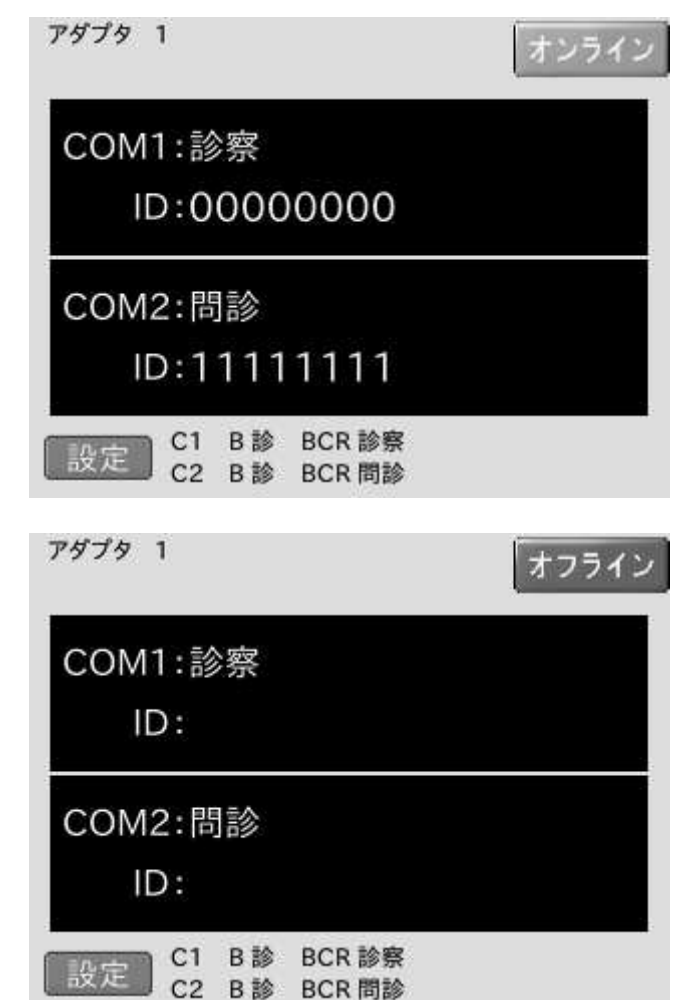

### 7.2.3. 測定手順

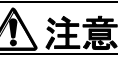

■ オンライン状態になっていることを確認してから測定を行ってください。

·測定手順

Į

- 右図は、正常起動時の測定画面です。
- (1) 右上の LAN 接続状態がオンラインであるこ とを確認してください。

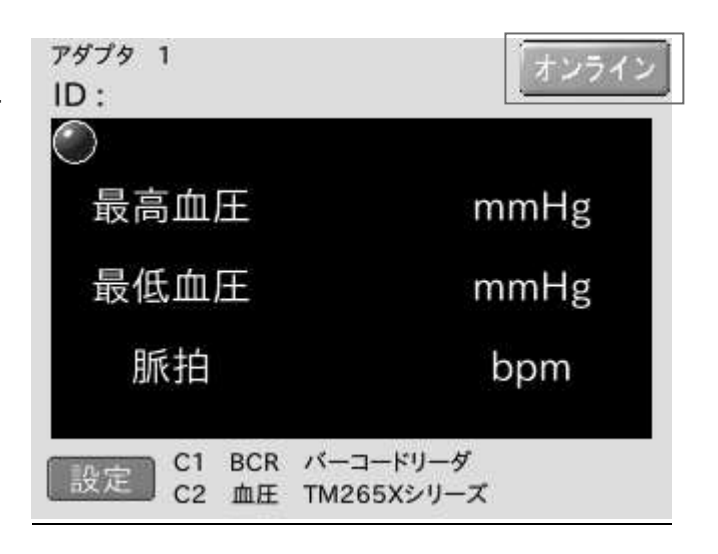

- (2) ID リーダで ID を読み込みます。
- (3) ID が表示され、状態ランプが青点灯します。 また、本機側面の COM1 ランプも点灯しま す。これで測定可能状態となります。
- ※ この時、右図の枠線辺りをタッチすると読み 込んだ ID をキャンセルすることが出来ます。

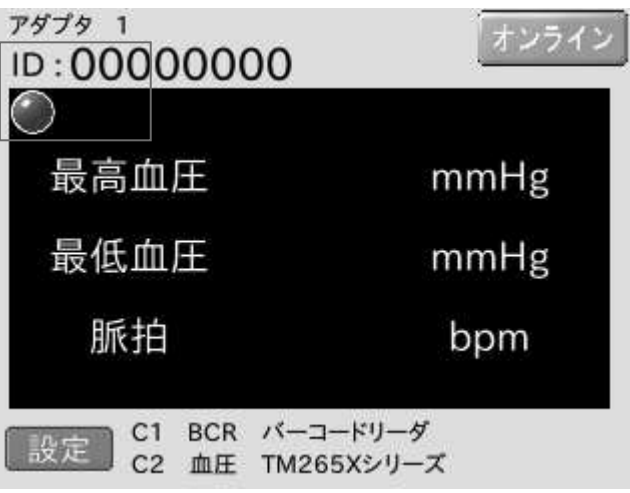

- (4) 各測定検査機器の操作手順に従い測定を 行います。
- (5) 測定が完了し、本機が測定データを受信す ると画面に測定結果が表示されます。(右図 は血圧計の例です。) 状態ランプは消灯します。『転送しました』の メッセージが表示されたら、データ収集プロ 䜾䝷䝮䜈䛾㌿㏦䛿䛷䛩䚹

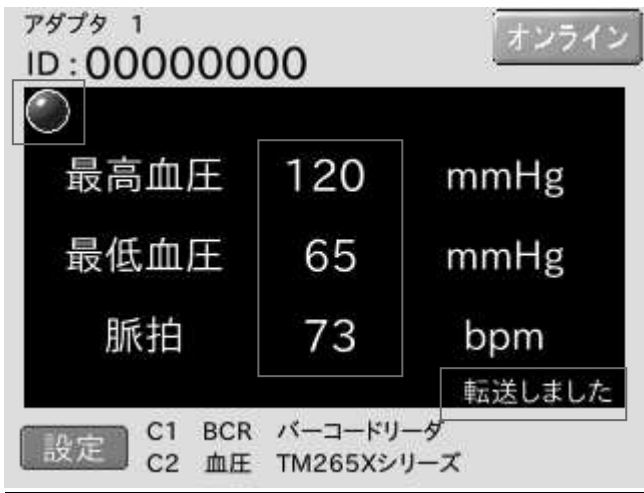

### <u>•再測定</u>

測定検査機器にかかわらず、再測定する場合は必ず測定手順(1)の操作からやり直してください。 複数回測定した場合、その都度測定結果が蓄積されますが、データ収集プログラムの『測定結果確認画 面』、『出力画面』では最後のデータのみ表示されます。

※ 血圧値の再測定については他と異なります、『8.8.3.測定値選択処理』をご参照ください。

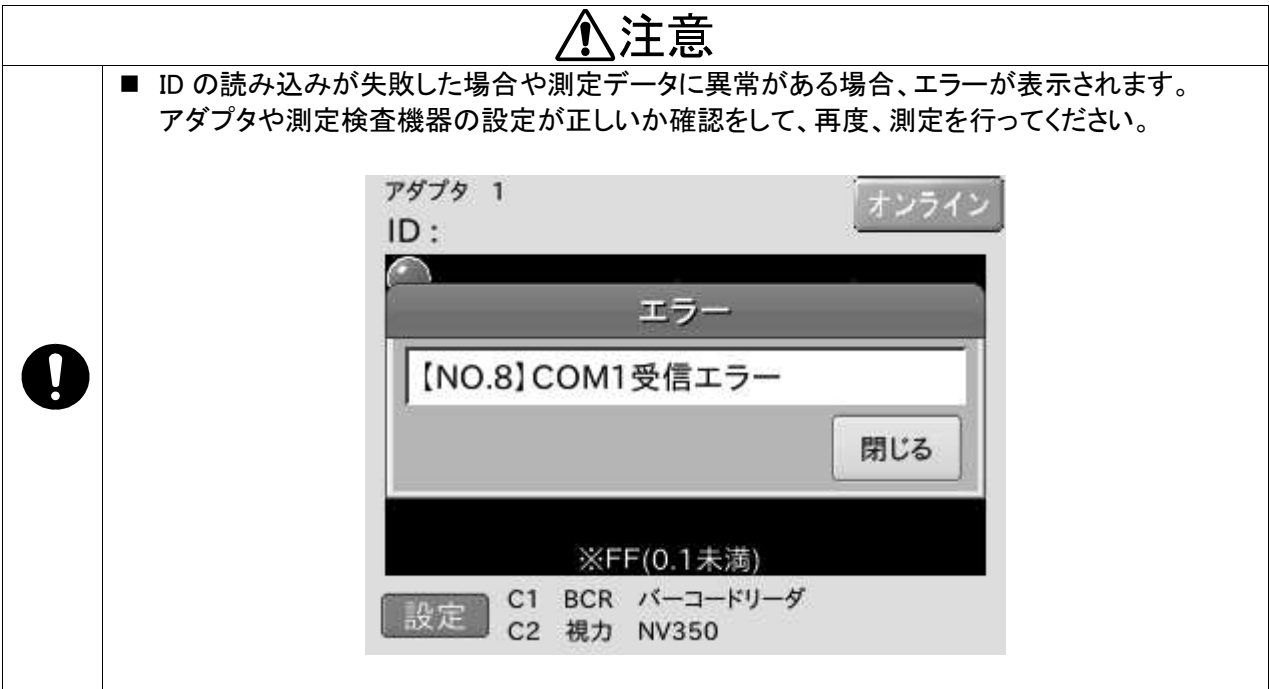

### 7.2.4. IDリーダの操作

・バーコードリーダの操作

- (1) バーコードリーダの先端をバーコードに近づけ、グリップの裏側のスイッチを押します。
- (2) 正しく読み込まれると、「ピーッ」という音がして、読み取り LED が点灯します。

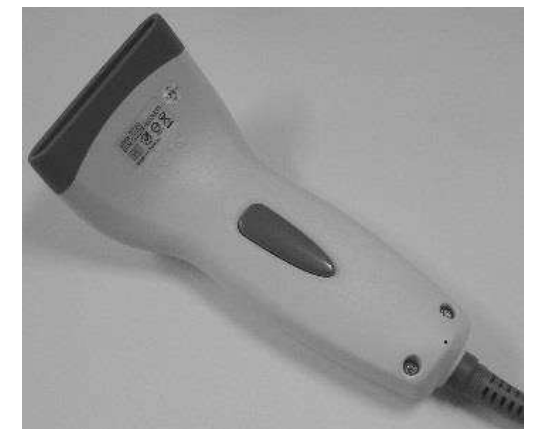

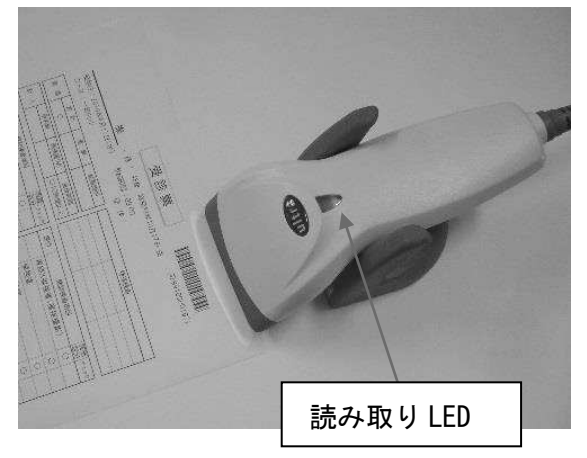

・磁気カードリーダの操作

- (1) カードを正しい向きでカードリーダのスリットに入れてスライドさせます。
- (2) カードが正しく読み込まれると、「ピーッ」という音がして、インジケータが一瞬、赤から緑に変わります。
- ※ リーダの種類によってインジケータの色や光り方は異なります。

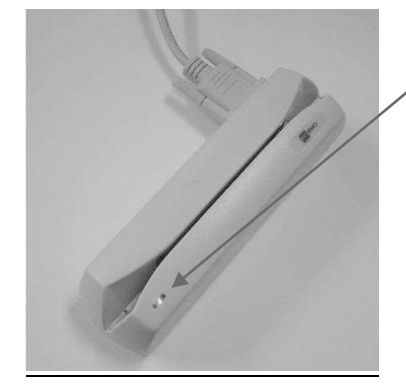

インジケータ

赤点灯:雷源 ON 状態

緑点灯:磁気カードの読み取り成功

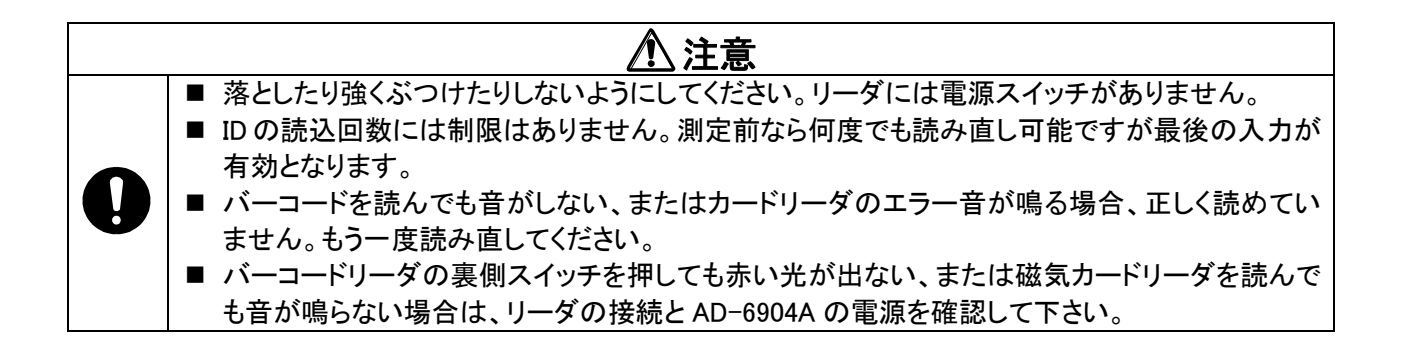

## 7.3. 設定画面

『起動画面』および『測定画面』の[設定]ボタンをタッチすると、以下の『設定画面』へ移行します。本画面か ら各種設定画面に移行します。

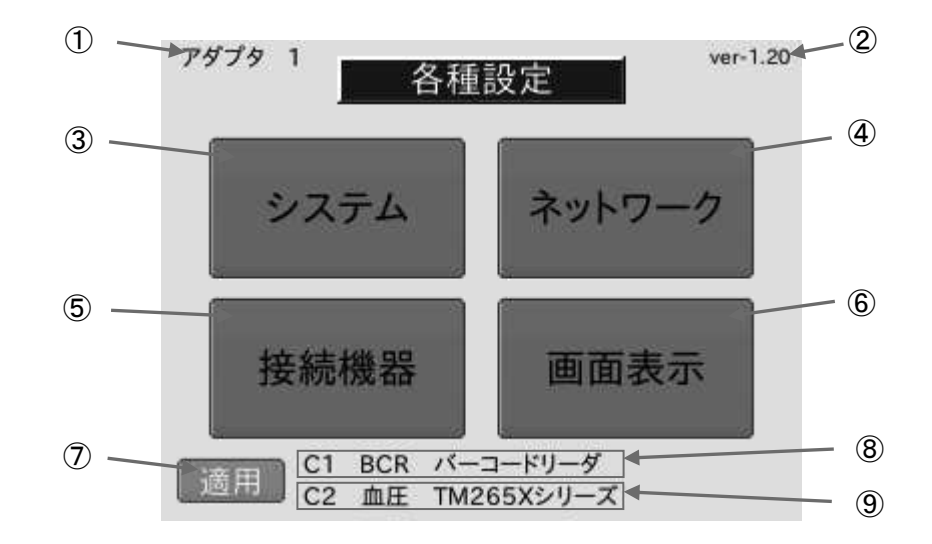

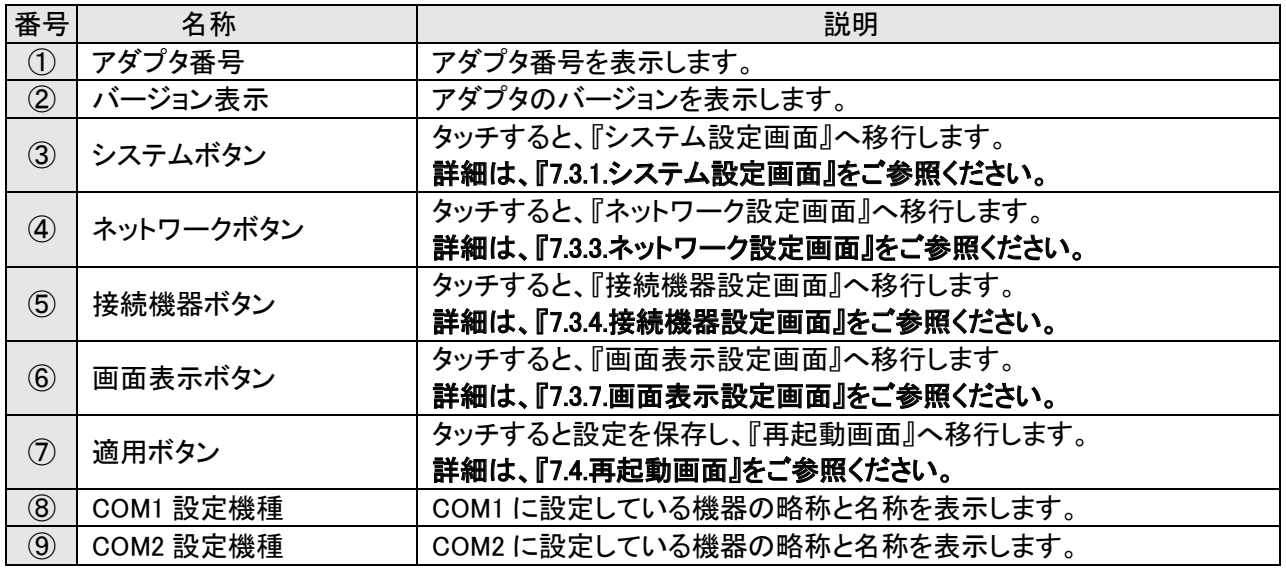

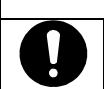

### ⚠注意

■ 設定を変更した場合は、必ず本画面の[適用]ボタンをタッチしてください。 [適用]ボタンをタッチせずに電源を切ると、設定は保存されません。

### 7.3.1. システム設定画面

『設定画面』の[システム]ボタンをタッチすると、以下のシステム『設定画面』へ移行します。この画面は、シ ステムに関する設定をするための画面です。

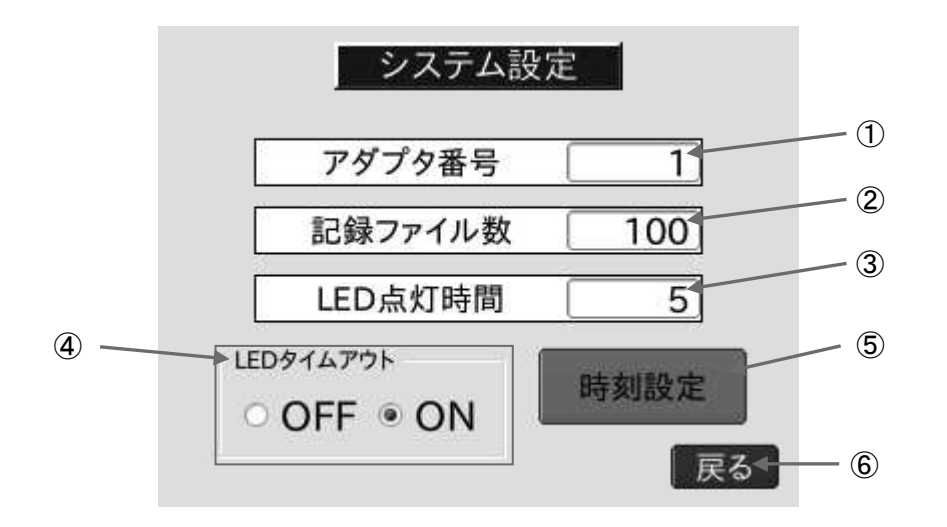

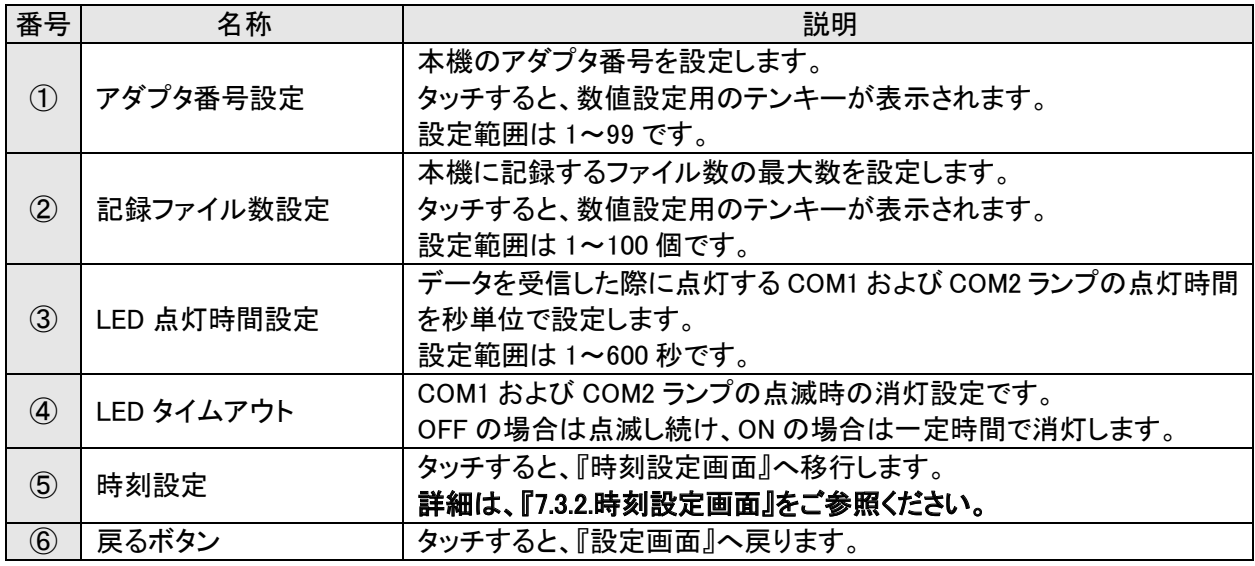

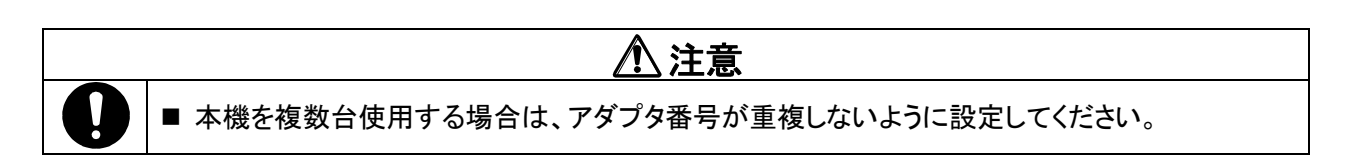

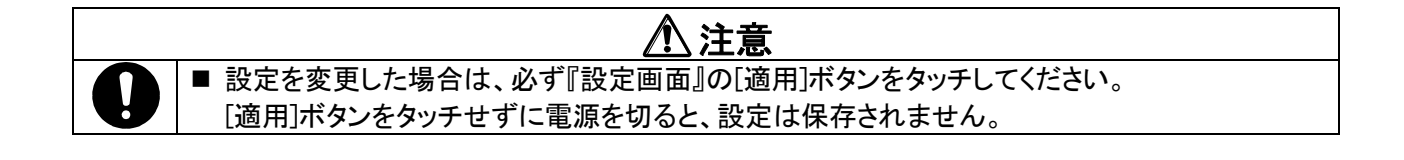

•数値設定用テンキー

アダプタ番号などの数値を設定する場合、設定エリアをタッチすることで、以下のようなテンキーが表示さ れます。数値を入力し、[ENT]ボタンをタッチすることで設定変更できます。

設定を中止する場合は、[ESC]ボタンをタッチしてください。

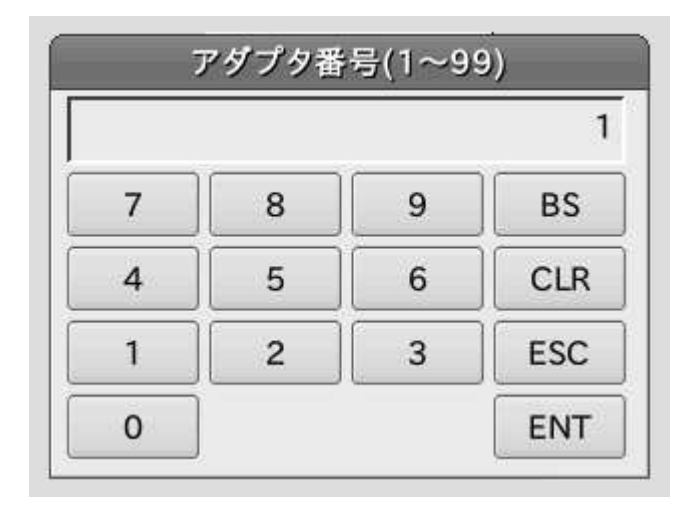
# 7.3.2. 時刻設定画面

『システム設定画面』の[時刻設定]ボタンをタッチすると、以下の『時刻設定画面』へ移行します。

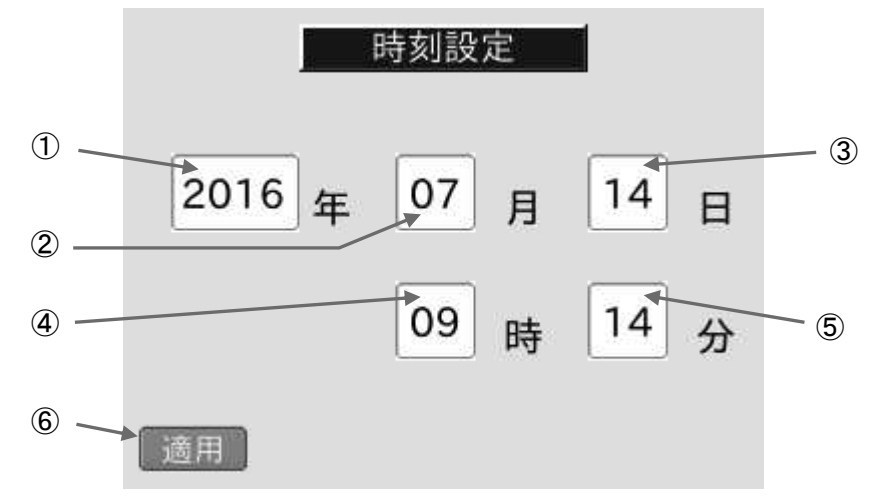

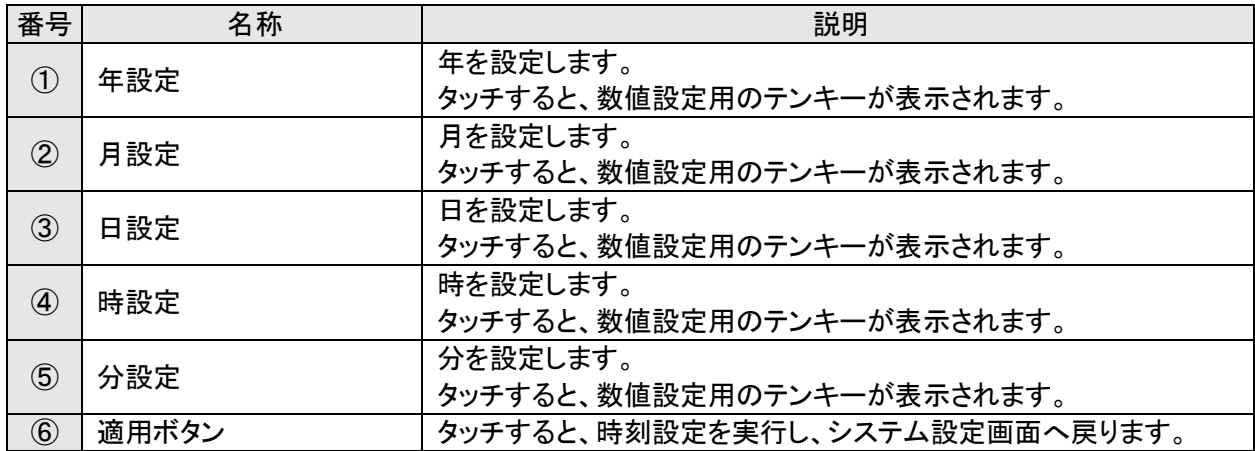

※ 基本的にデータ収集 PC と接続した際に、PC の内部時計に時刻を自動で合わせます。 データ収集 PC の時刻があっているか、使用前に必ず確認するようにしてください。

※ 巡回健診等、PCと接続しないで使用する場合は、こちらの画面で時刻を設定してください。

※ 本機には時刻の表示機能はありません。時刻は、測定データをバックアップする際に使用します。

### 7.3.3. ネットワーク設定画面

『設定画面』の[ネットワーク]ボタンをタッチすると、以下の『ネットワーク設定画面』へ移行します。この画面 は、本機のネットワーク設定および接続するデータ収集 PC の IP アドレスを設定するための画面です。

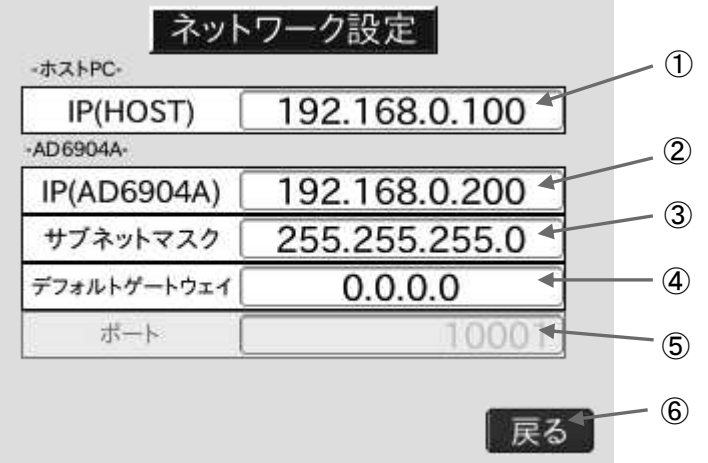

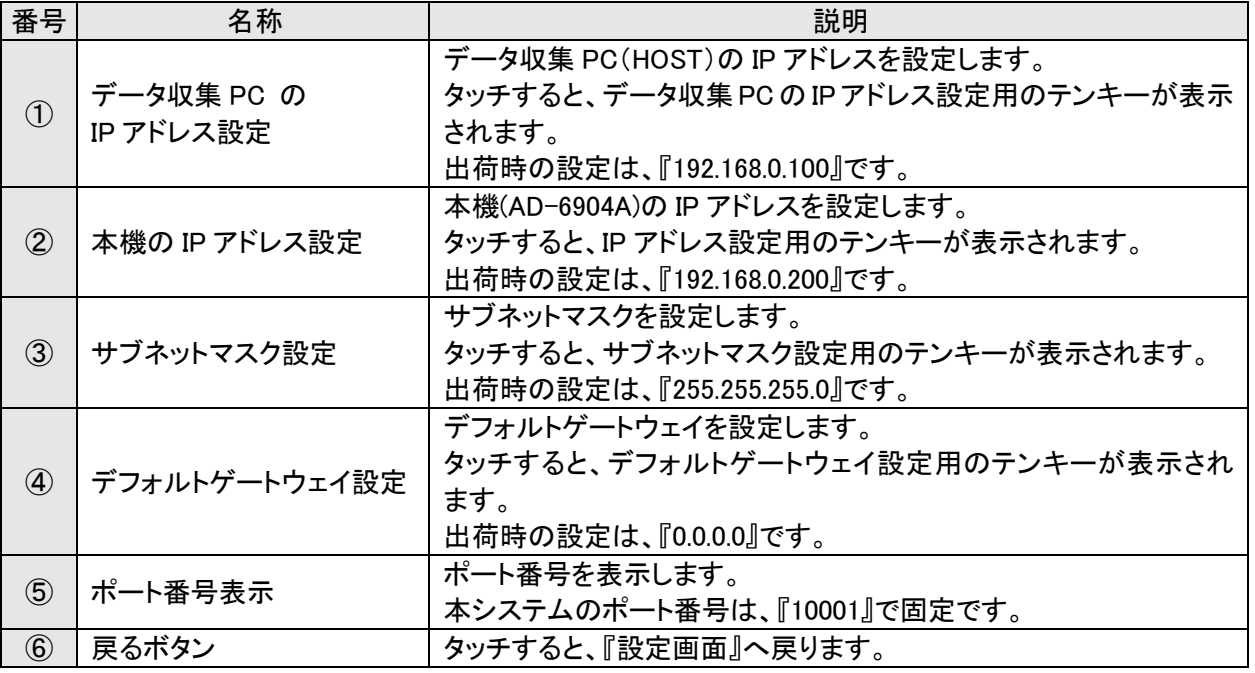

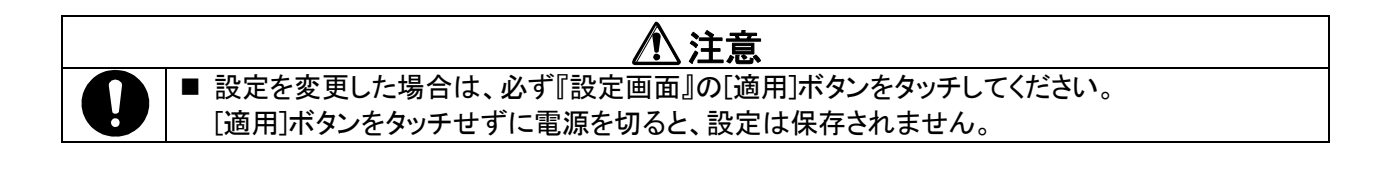

#### ・ネットワーク設定の数値入力手順

- (1) データ収集 PC(ホストPC) の IP アドレス設定エ リアをタッチします。
- (2) すると、右下のようなネットワーク設定用テンキ 一が表示されます。

#### ネットワーク設定

**CONTRACTOR** 

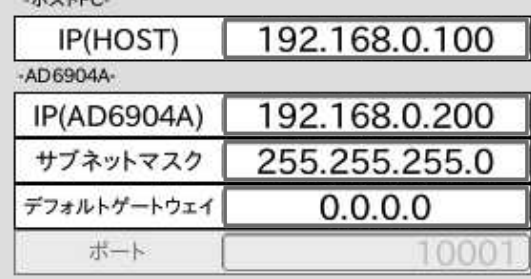

|戻る

- (3) 設定したいセグメント部分をタッチすると数字エ リアが暗転するので、テンキーで数字を入力し ます。
- (4) 第 1 セグメントから第 4 セグメントまで入力しま す。
- (5) [ENT]を押し、設定を終了します。
- [ESC]ボタンは入力を中止し元の画面に戻りま す。
- [BS]ボタンは入力中の数字を1文字消します。
- [CLR]ボタンは入力中の数字を全て消します。

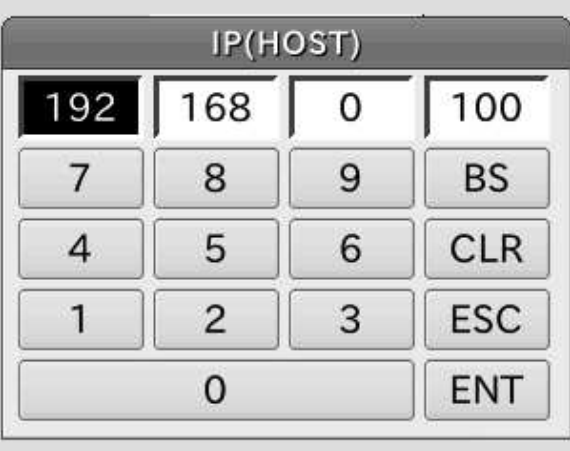

(1) 同様に本機(AD-6904A)の IP アドレス、サブネッ トマスクおよびデフォルトゲートウェイを設定する 場合も、各設定エリアをタッチすることで、右の ようなネットワーク設定用テンキーが表示されま す。数値を入力し、[ENT]ボタンをタッチすること で、設定変更できます。

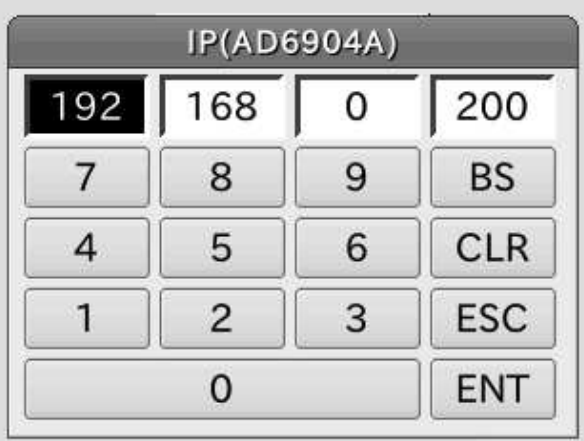

## 7.3.4. 接続機器設定画面

『設定画面』の[接続機器]ボタンをタッチすると、以下の『接続機器設定画面』へ移行します。この画面は、 接続する ID リーダおよび測定検査機器の選択や設定を行う画面です。

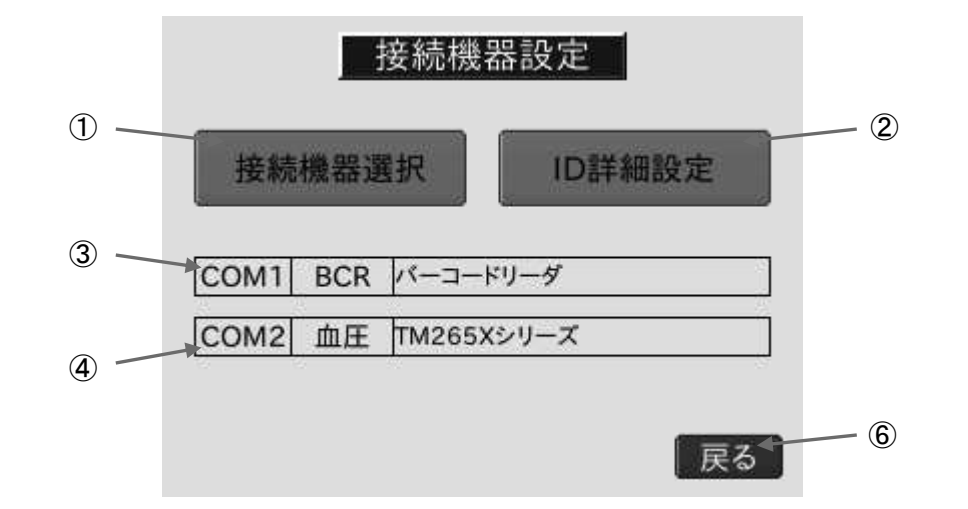

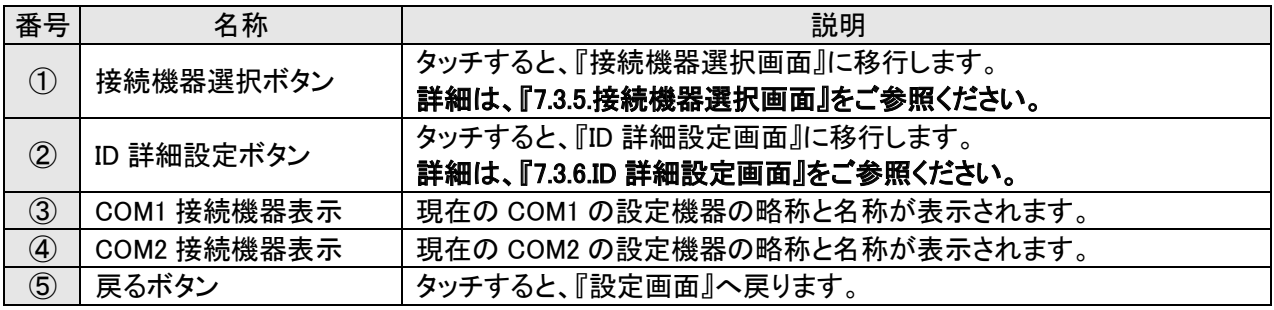

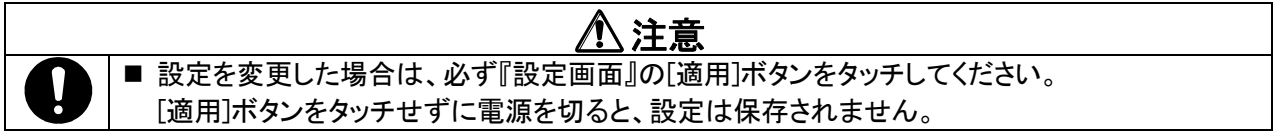

# 7.3.5. 接続機器選択画面

『接続機器複択]ボタンをタッチすると、以下の『接続機器選択画面』へ移行しま す。

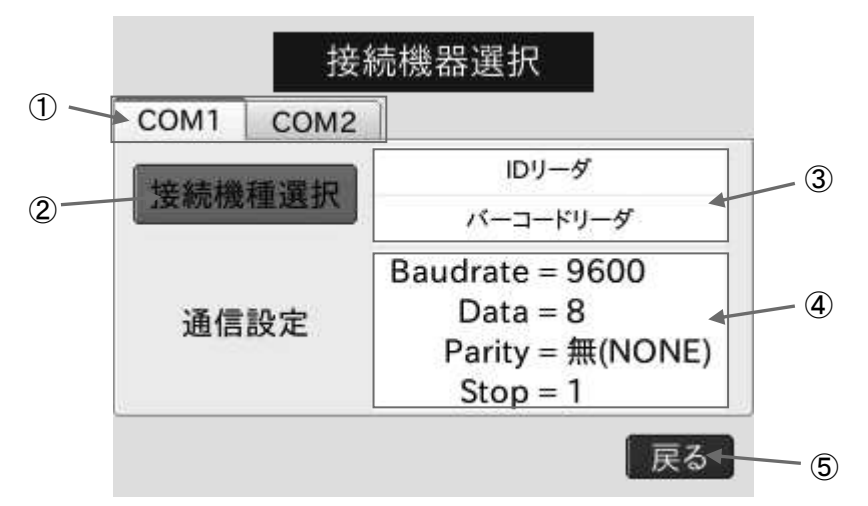

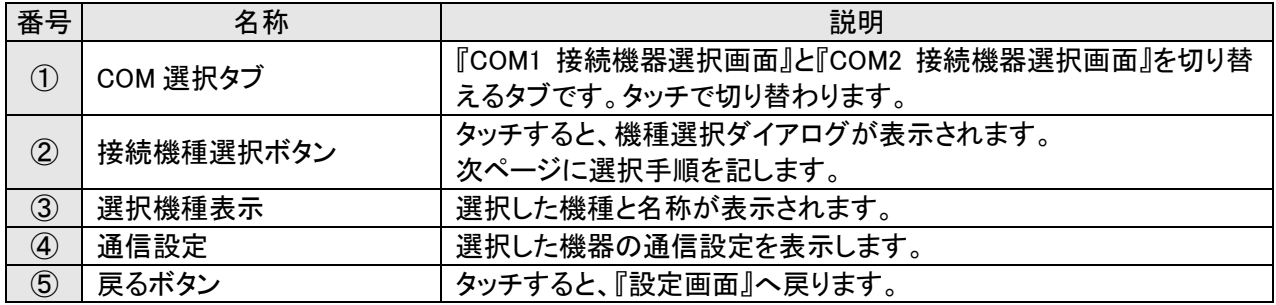

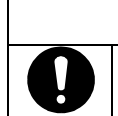

⚠注意 ■ 設定を変更した場合は、必ず『設定画面』の[適用]ボタンをタッチしてください。 [適用]ボタンをタッチせずに電源を切ると、設定は保存されません。

·接続機器選択手順

- (1) 『接続機器選択画面』の[接続機器選択]ボタン 䜢䝍䝑䝏䛧䜎䛩䚹
- (2) すると、右図の検査機器(グループ)を選択する ダイアログが表示されます。
- (3) ID リーダまたは機種を選択し[次へ]ボタンタッチ します。
- 測定検査機器の変更を中止する場合は、[キャ ンセル]ボタンをタッチします。

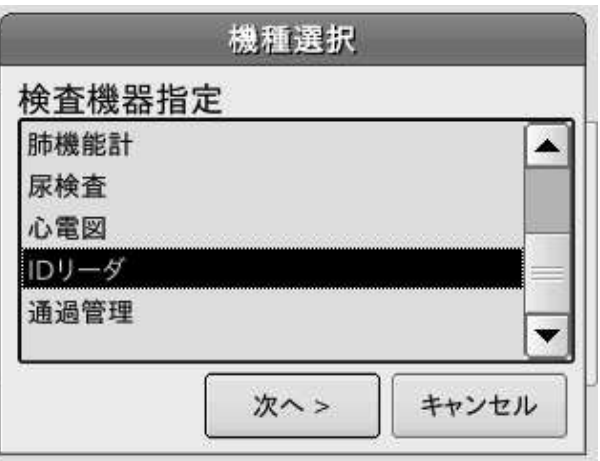

- (4) すると、右図の測定検査機器を選択するダイア ログが表示されます。
- (5) 使用する測定検査機器を選択し、[OK]ボタンを 䝍䝑䝏䛧䜎䛩䚹
- (6) ダイアログが閉じられます。
- 測定検査機器の変更を中止する場合は、[キャ ンセル]ボタンをタッチします。

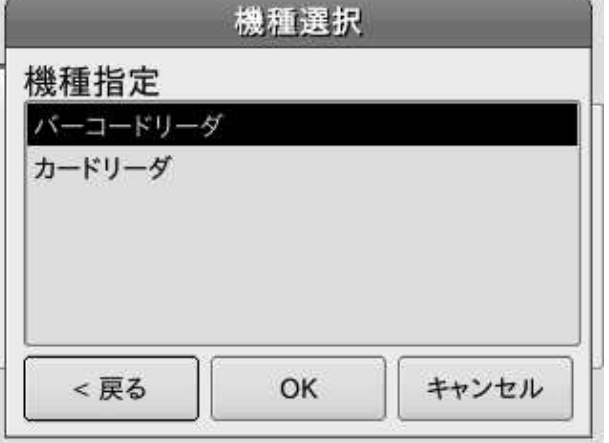

## 7.3.6. ID詳細設定画面

『接続機器設定画面』の[ID 詳細設定]ボタンをタッチすると、ID に関する設定の画面へ移行します。

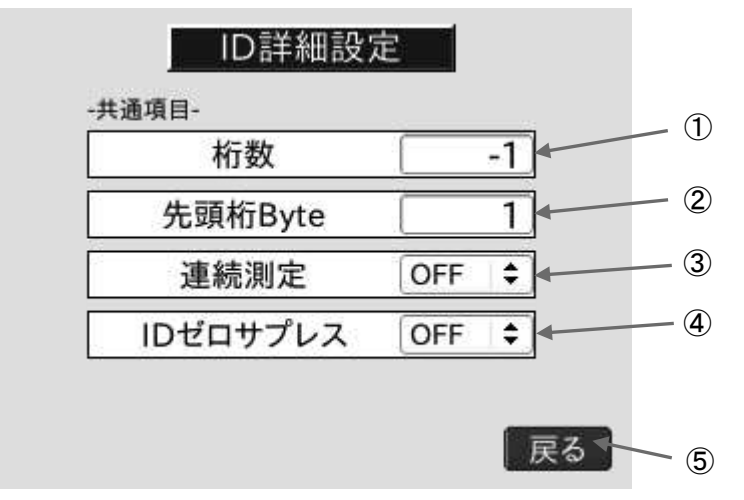

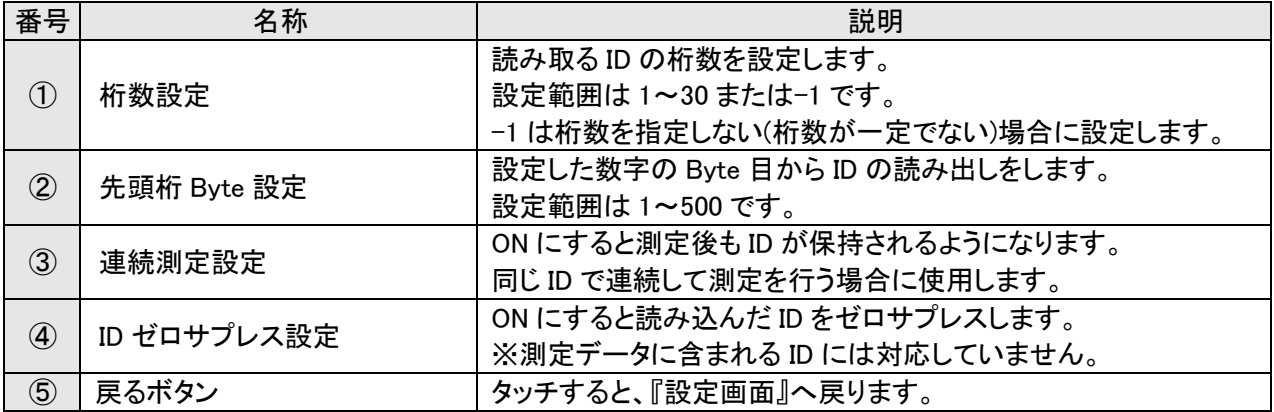

- ※ COM1とCOM2にそれぞれ別のID付き測定検査機器を接続する場合、先頭桁は1で固定してください。 正しくID が取得できなくなってしまいます。
- ※ 受診者 ID には半角英数字が使用可能です。記号は基本的に使用出来ません。

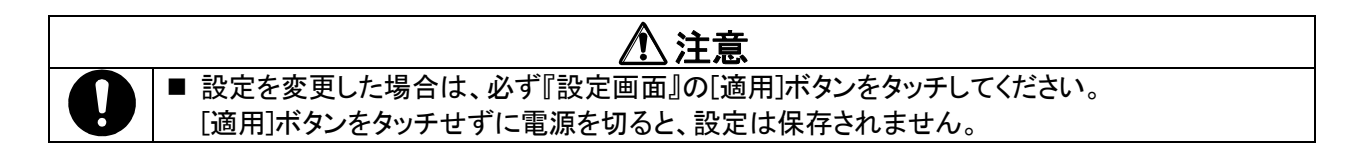

·ID の決定方法

以下に、桁数=8、先頭桁 Byte=2 の場合の例を示します。

- (1) ID リーダで『1234567890』の 10 桁の ID を読み込みます。
- (2) この設定の場合、以下の図のように8桁を取得します。

先頭から2桁目 (先頭桁Byte=2)

$$
1\,2\,3\,4\,5\,6\,7\,8\,9\,0
$$

8桁取得 (桁数=8)

(3) これより、ID として使用するデータは『23456789』となります。

#### ·連続測定

ON にすると測定後も ID を保持するようになり、測定毎に ID を読み直す必要がなくなります。

ただし、ID を保持したまま、次の受診者が自分の ID を読まずに測定をしてしまうとデータが入れ替わってしま う可能性があります。設定する場合は、運用に注意してください。

※ 読み込んだ ID は下図の枠線辺りをタッチするとキャンセルすることも出来ます。

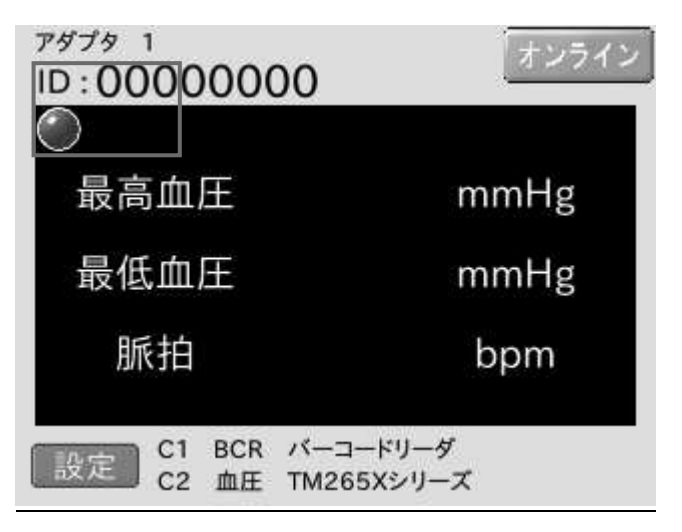

#### ·ID ゼロサプレス

COM1 に接続した ID リーダで読み込んだ ID の前方に 0 がある場合、0 をすべて読み捨てます。

 $\overline{\theta}$  /  $\theta$  : 00012345 → 12345

※ ID 付き測定検査機器(機種名の後ろに[ID]と付いている機種)から出力される ID には無効です。

### 7.3.7. 画面表示設定画面

『設定画面』の[画面設定]ボタンをタッチすると、以下の『画面表示設定画面』へ移行します。この画面は、 『測定画面』での表示関係の設定をするための画面です。

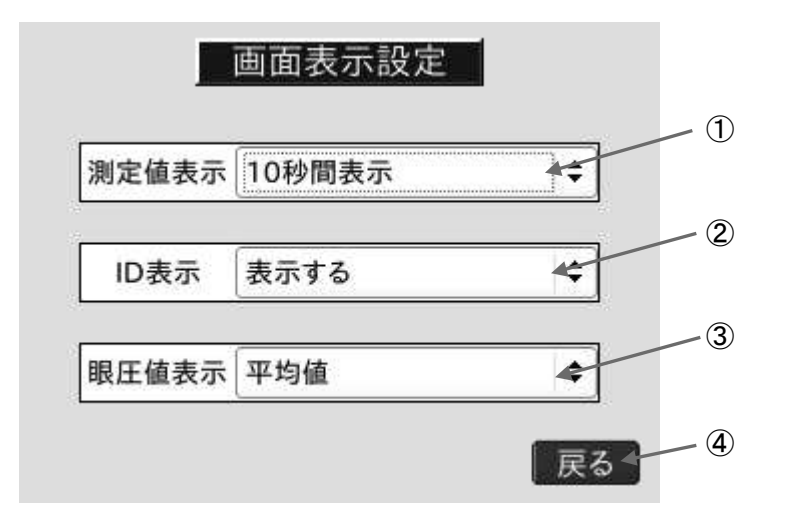

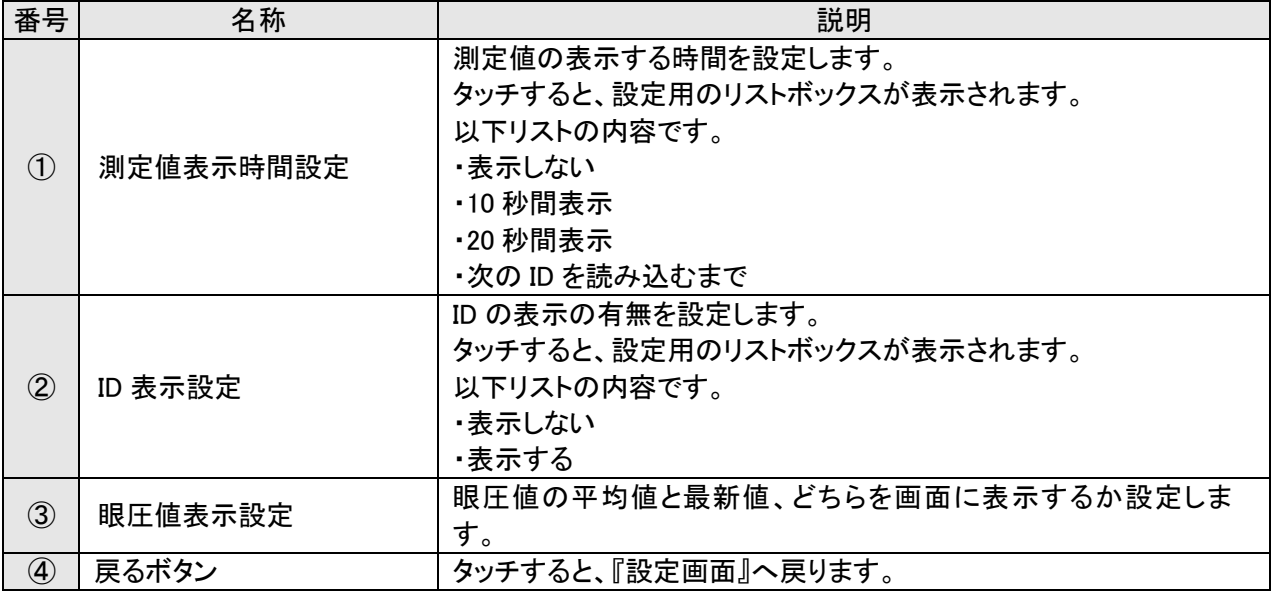

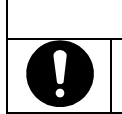

### 

■ 設定を変更した場合は、必ず『設定画面』の[適用]ボタンをタッチしてください。 [適用]ボタンをタッチせずに電源を切ると、設定は保存されません。

・測定値表示時間設定リストボックス

測定値表示時間を設定する場合、設定エリアをタッチすることで、以下のようなリストボックスが表示されま す。項目を選択し、[OK]ボタンをタッチすることで設定変更できます。

設定を中止する場合は、[Cancel]ボタンをタッチしてください。

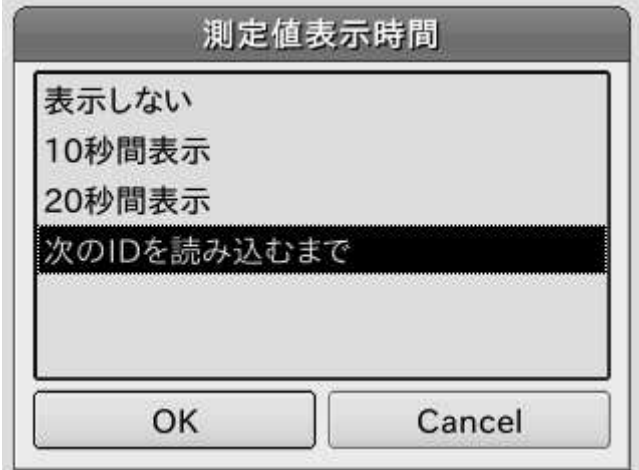

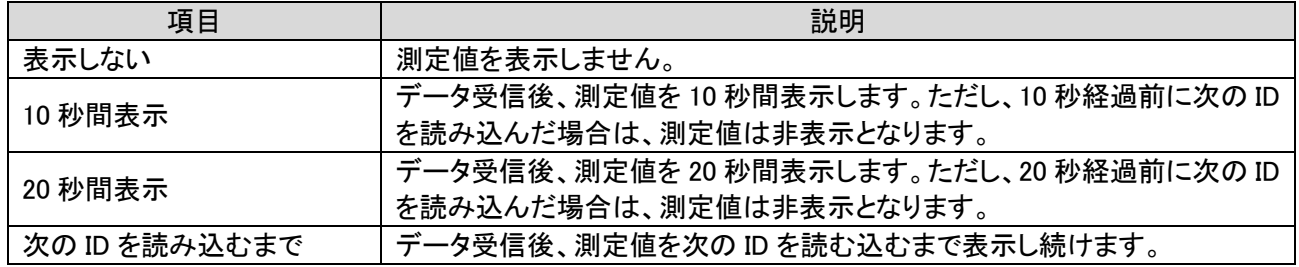

·ID 表示設定リストボックス

ID 表示を設定する場合、設定エリアをタッチすることで、以下のようなリストボックスが表示されます。項目 を選択し、「OK】ボタンをタッチすることで設定変更できます。

設定を中止する場合は、[Cancel]ボタンをタッチしてください。

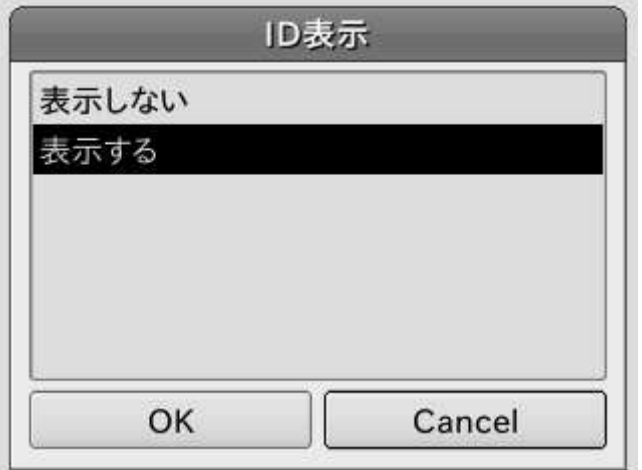

・眼圧値表示選択リストボックス

眼圧値表示を選択する場合、設定エリアをタッチすることで、以下のようなリストボックスが表示されます。 項目を選択し、[OK]ボタンをタッチすることで設定変更できます。

設定を中止する場合は、[Cancel]ボタンをタッチしてください。

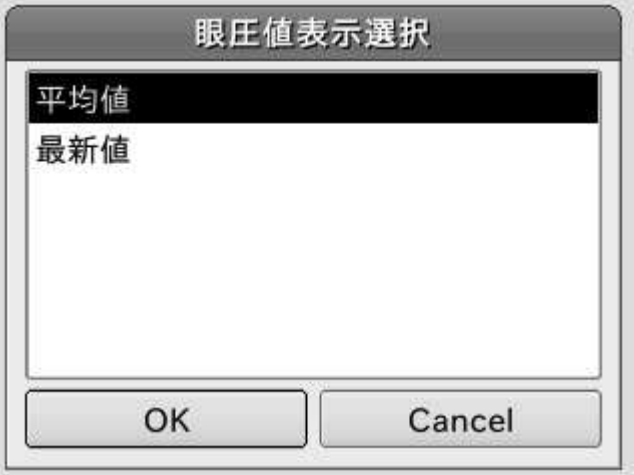

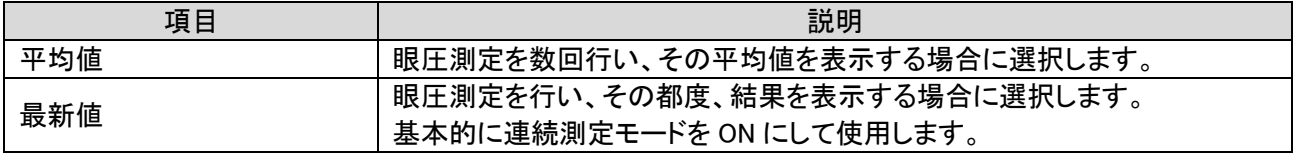

# 7.4. 再起動画面

『設定画面』左下の[適用]ボタンをタッチすると、確認ダイアログが表示されます。

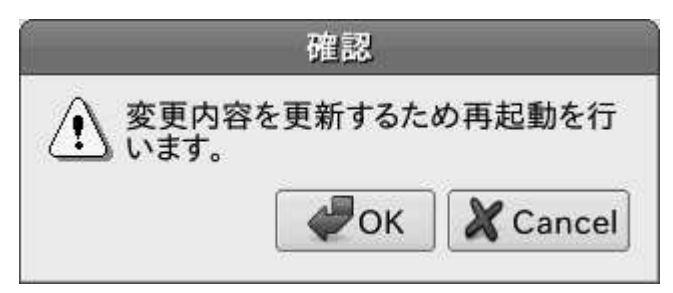

確認ダイアログの[OK]ボタンをタッチすると、『再起動画面』へ移行します。本画面に移行することで、設定 を更新し、自動的に再起動します。各種設定を変更した際は、必ず『設定画面』の[適用]ボタンをタッチし、再 起動を行ってください。

※ 再起動中に誤って電源を切ってしまっても問題ありません。通常通り電源を入れてください。

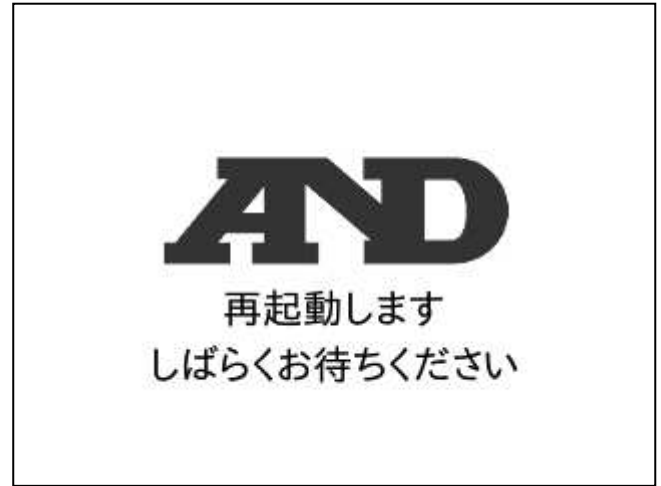

# 8. データ収集プログラムの画面と操作

# 8.1. データ収集プログラムの起動と終了

·起動

デスクトップの[データ収集ソフト]アイコンをダブルクリックします。 通常は、パソコン電源 ON で自動起動するように設定されています。

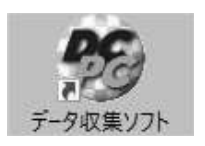

#### ・メニュー画面

ソフトを起動すると"データ収集ソフト Ver.x.xx"が表示されます。

この画面を『メニュー画面』と言います。

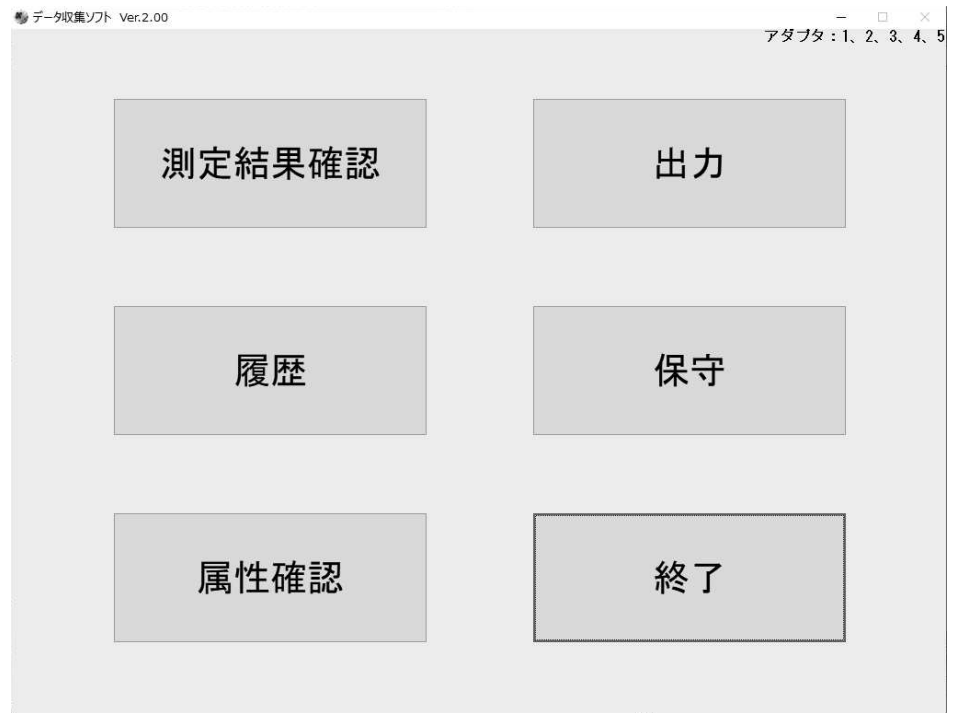

·終了

画面右下の[終了]ボタンを押すと、データ収集プログラムを終了します。なお、画面右上の×ボタンは無効 になっています。[終了]ボタンで終了してください。

ソフトの初回起動時に下図のようなセキュリティ警告画面が表示されますが、そのまま[アクセスを許可す る】を押してください。

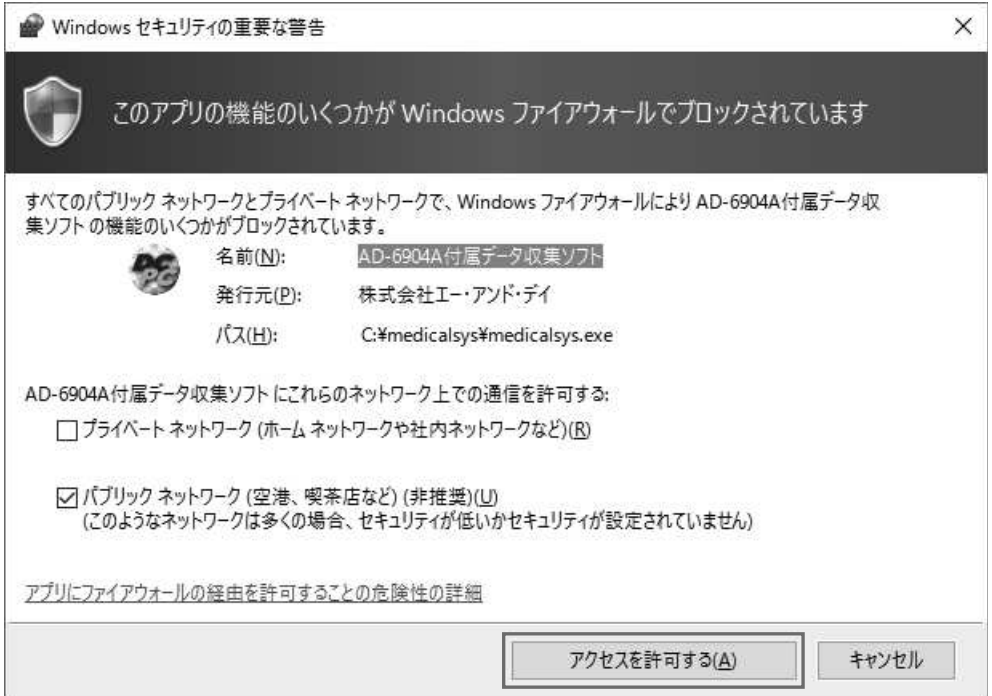

また、ソフトを起動する度に下図のようなユーザーアカウント制御画面が表示されますが、[はい]を押してソ フトを起動して下さい。

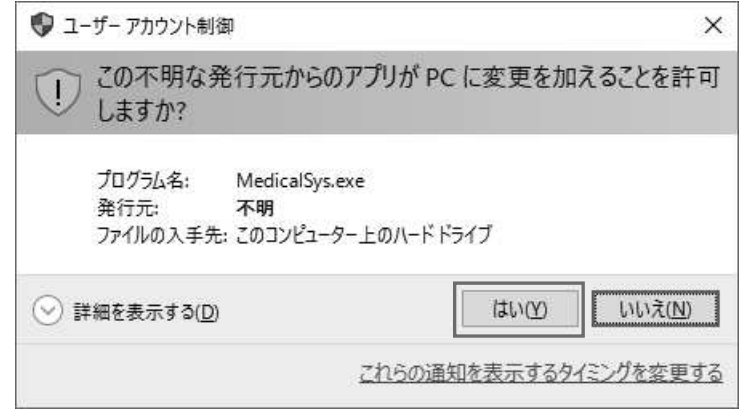

### ユーザーアカウント制御の画面は以下の手順で非表示にすることも可能です。 ※ 以下の設定はセキュリティ上、問題になり得ますので、設定は自己責任でお願いします。

スタートメニューからコントロールパネルを開き、ユーザーアカウントを開くと下図の画面が表示されるので、 下線部「ユーザーアカウント制御設定の変更]を選択します。

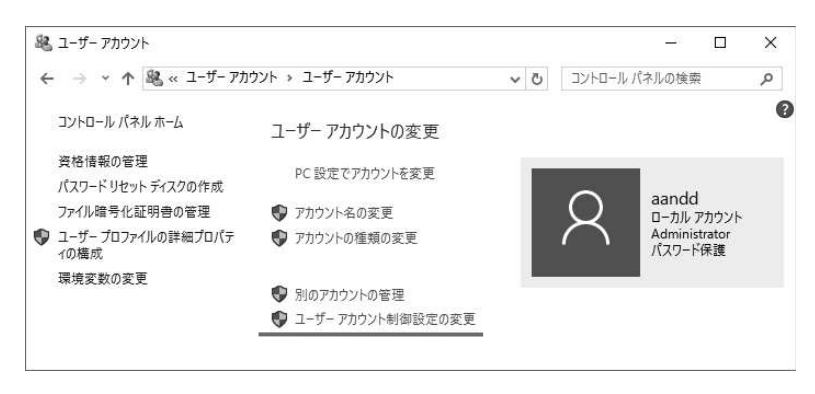

下図枠内のバーを一番下の[通知しない]まで下げ、[OK]ボタンを押します。

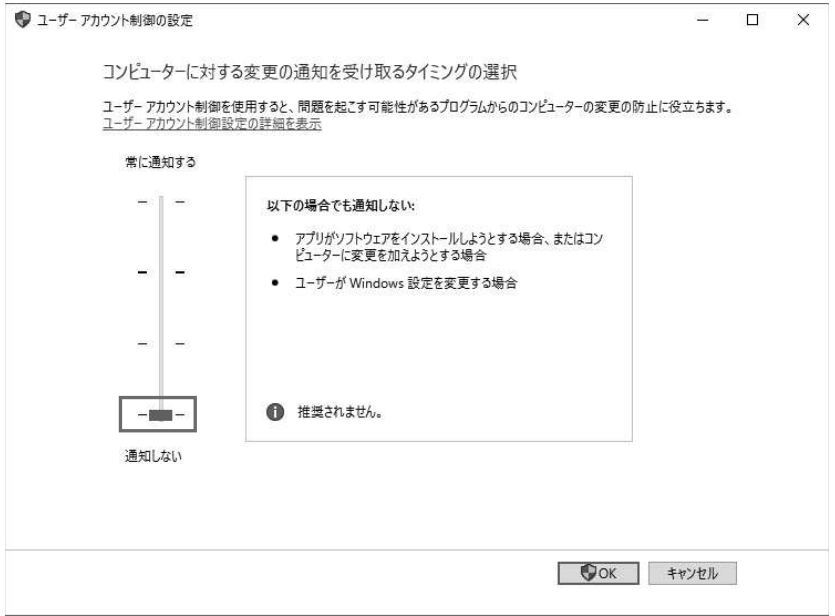

確認ダイアログが表示されるので、[はい]を押すと変更が完了します。

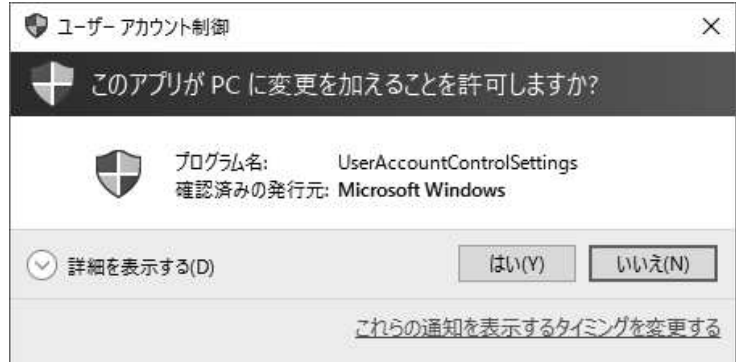

# 8.2. データ収集アダプタ接続状況の表示

現在のデータ収集アダプタの接続状況は、データ収集プログラムの画面右上に表示されます。 接続中のデータ収集アダプタの機器番号が数値で表示されます。

データ収集アダプタを複数接続した場合、"アダプタ:1、2、3、..."のように表示されます。

 $-1$   $\Box$   $\times$ アダプタ: 1, 2, 3, 4, 5

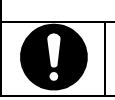

八注意 ■ アダプタの機器番号が表示されない場合は、機器番号や IP アドレスの被り、データ収集アダプ タの電源断や接続異常の可能性があります。

# 8.3. 測定結果確認画面

『メニュー画面』で[測定結果確認]ボタンを押すと、下図の『測定結果確認画面』が表示されます。

|                     | <b>素診者</b> ID 10000001 |                    |            | 変更          |                     | 氏名 受診者 氏名1<br>カナ ジュシンシャ シメイ1 |           | 女<br>1979/03/18 |
|---------------------|------------------------|--------------------|------------|-------------|---------------------|------------------------------|-----------|-----------------|
| 身体<br>$\bigcirc$    | 身長                     | $174.0 \text{ cm}$ | 体重         | $56.9$ $kg$ | 血圧<br>$\rightarrow$ | 最高血圧                         | 最低血圧      | 脈拍数             |
|                     | BMI                    | 18.8               |            |             | 1回目                 | $120 \text{ mmHg}$           | 65 mmHg   | 73 bpm          |
| 視力<br>$\rightarrow$ | 裸眼<br>右                | 1.0                | 矯正<br>右    |             | 2回目                 |                              |           |                 |
|                     | 左                      | 0.8                | 左          |             | 002                 | 121 mmHg                     | 66 mmHg   | 74 bpm          |
| 聴力<br>$\cup$        | 1000Hz 右               | $\mathbf{0}$       | 4000Hz 右   | X           | O3                  |                              |           |                 |
|                     | 左                      | 0                  | 左          | X           | O <sub>4</sub>      |                              |           |                 |
|                     |                        |                    |            |             | $\circ$             |                              |           |                 |
| 肺機能<br>$\bigcirc$   | 肺活量                    | 3.11L              | 肺活量比       | 120.4%      |                     |                              |           |                 |
|                     | 努力肺活量                  | 3.45L              | 努力肺活量比     | 120.4%      | 複数血圧(平均)            |                              | 確定        |                 |
|                     | 1秒量                    | 2.52L              | 1秒率        | 69.87 %     | <b>CON</b>          | $118$ mmHg                   | 70 mmHg   | $68$ bpm        |
| 体組成<br>$\bigcirc$   | 体重                     | 66.40 kg           | 体脂肪率       | 19.7%       |                     |                              |           |                 |
|                     | 脂肪量                    | $13.10$ kg         | 除脂肪量       | 53.30 kg    |                     | 眼圧 $\pm$ 11.0 mmHg           | 腹囲        | $61.5$ cm       |
|                     | 推定骨量                   | $2.80$ kg          | 筋肉量        | $50.50$ kg  |                     | 左 10.3 mmHg                  |           |                 |
|                     | 体水分量                   | 37.30 kg           | BMI        | 22.9        | 尿分析 糖               |                              | $+-50$    |                 |
| 心電                  | 心拍数                    | $65$ bpm           | ミネソタコート    | 107<br>108  | 0                   | 蛋白                           | $1 + 30$  |                 |
|                     |                        | 102<br>101         | 103<br>104 | 105<br>106  |                     | 潜血                           | $3 + 1.0$ | メニュー            |

この画面が表示されている状態で ID を読むと、読み込んだ受診者 ID を持つ測定データが表示されます。 ID リーダがない場合は、F9 キーを押して受診者 ID をキー入力することもできます。 当日に測定したデータが複数存在する場合、最新データが表示されます。

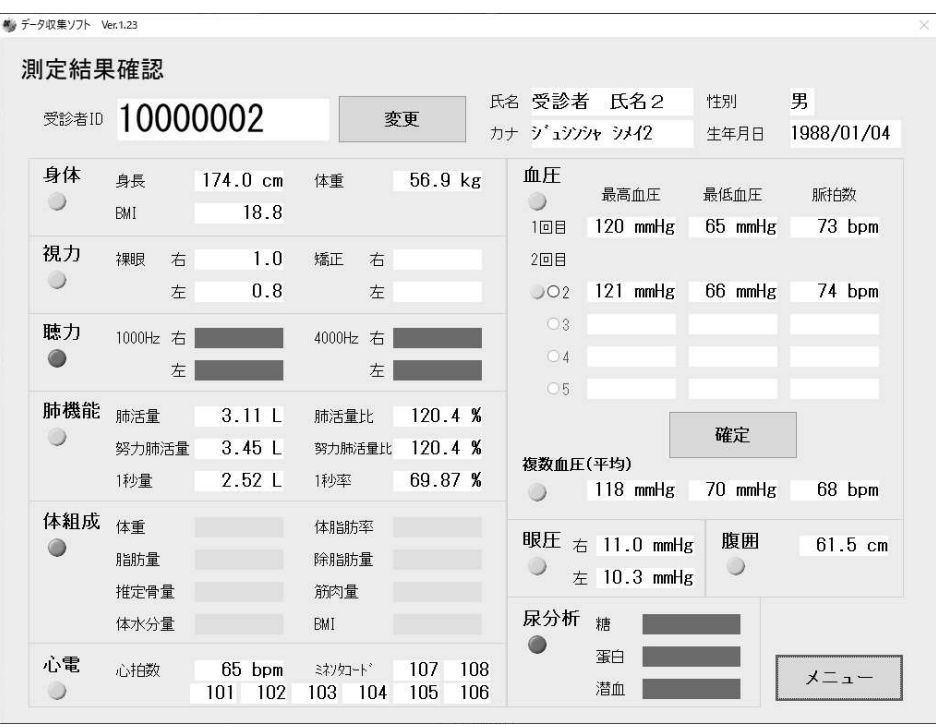

測定項目毎にランプ状のインジケータがあり、測定結果が存在する場合は緑色、測定結果が全くない場合 は赤色表示となり、データ背景も赤色表示となります。

また、『設定画面』にて『測定結果確認画面』の表示を OFF にした測定項目は、ランプ及びデータ背景が灰 色になります。測定自体行わない場合などに使用します。

#### ※ 『8.8.7.測定結果確認画面の表示 ON/OFF』をご参照ください

・最適血圧値の選択

『設定画面』にて血圧選択処理を『1 回目固定、2 回目以降上書き』に設定した場合、『測定結果確認画面』 の血圧値の表示が下図のように変わります。デフォルトではこちらが選択されています。

#### ※ 設定方法については『8.8.3.測定値選択処理』をご参照ください。

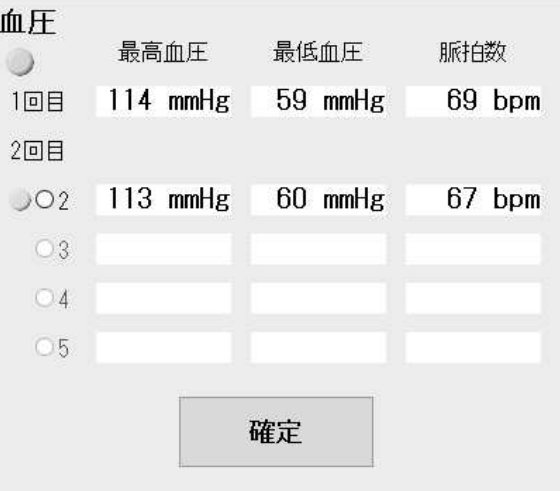

1回目の結果は当日、一番初めに測定した結果で固定ですが、2回目の結果は測定毎に上書きされていき ます。測定値の横に水色のマークが付いている値が現在の2回目の結果です。また、直近4件の中から任意 で選ぶことができ、任意の測定値を選択し[確定]を押すと、マークが移動し2回目の結果として確定します。

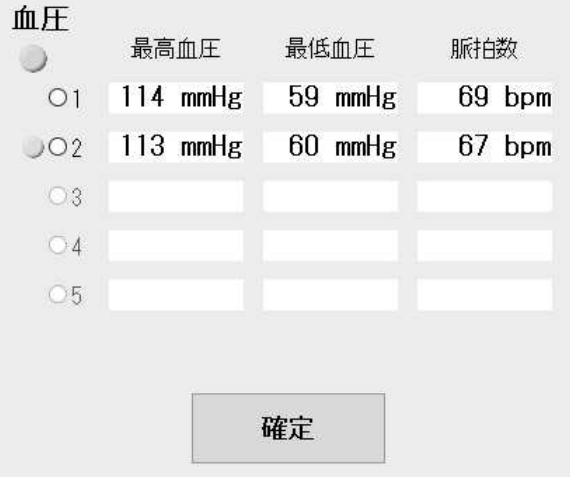

血圧選択処理を『常に1回目上書き』に設定した場合、測定毎に1回目の結果として上書きされていきます。 水色のマークが付いている値が現在の結果です。また、直近5件の中から任意で選ぶことができ、こちらも任 意の測定値を選択し[確定]を押すと、マークが移動し、1回目の結果として確定します。

#### · ID 変更

仮の受診者IDで測定した場合など、受診者IDを変更したい場合は『測定結果確認画面』の受診者ID表示 右側にある [変更]ボタンを押します。『ID 変更画面』が表示されるので、正規の受診者 ID を入力し、[OK] ボ タンを押します。続いて確認メッセージが表示されますので、[はい]ボタンを押します。

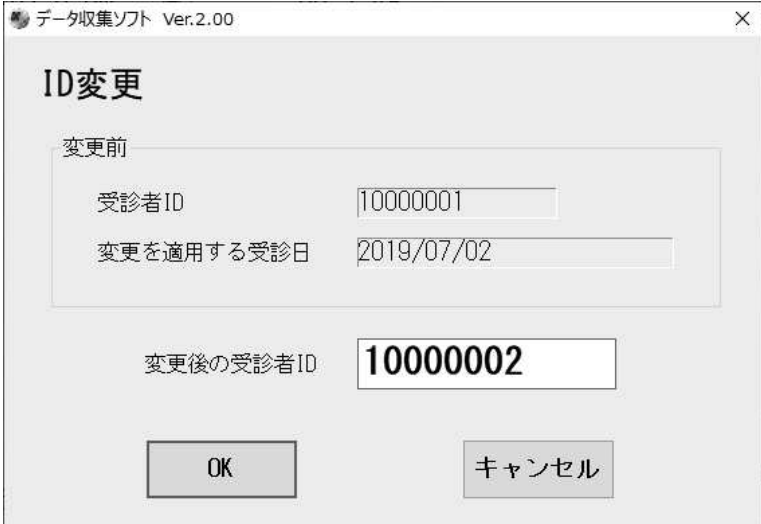

# 8.4. 履歴画面

『メニュ一画面』で[履歴]ボタンを押すと、測定結果をリスト表示する『履歴画面』が表示されます。

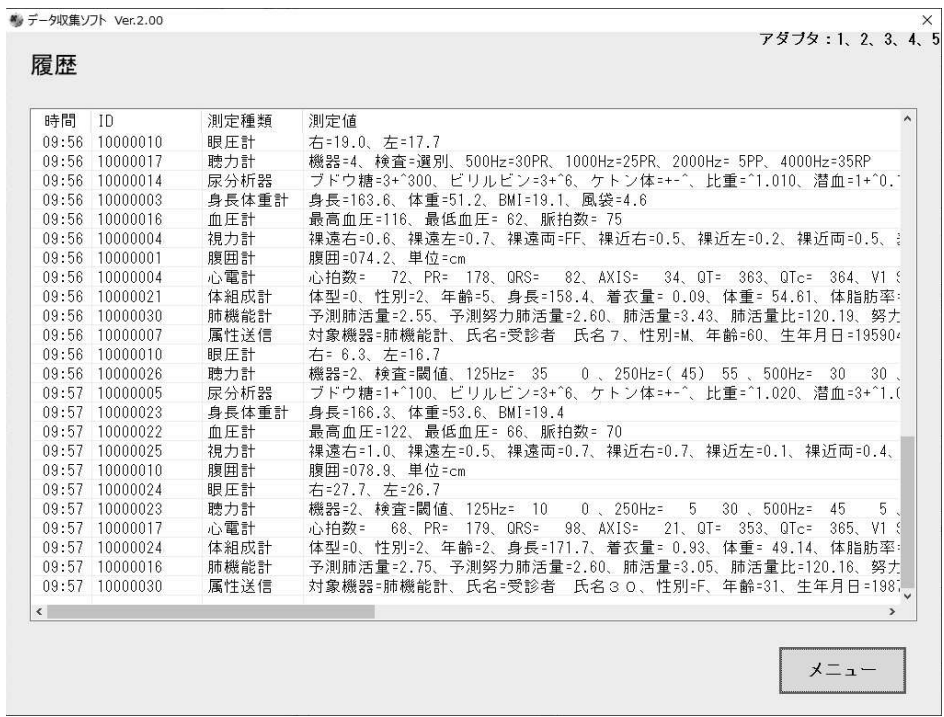

新しい測定データが順次最下行に追加され、画面表示行数を超えると自動的に画面がスクロールされて、 最新の測定データが一番下に表示されます。

表示される履歴は当日のデータのみで、日付が変わるとリセットされます。

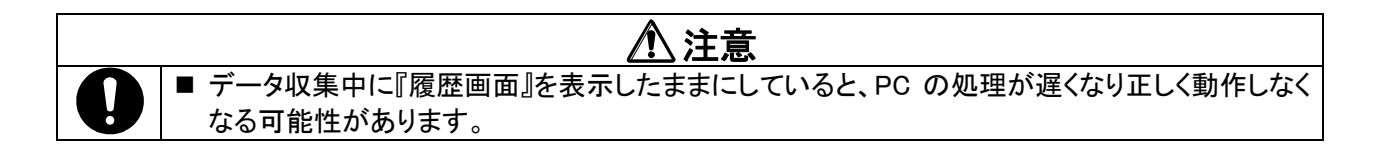

# 8.5. 属性確認画面

『メニュ一画面』で[属性確認]ボタンを押すと、受診者属性をリスト表示する『属性確認画面』が表示されま す。

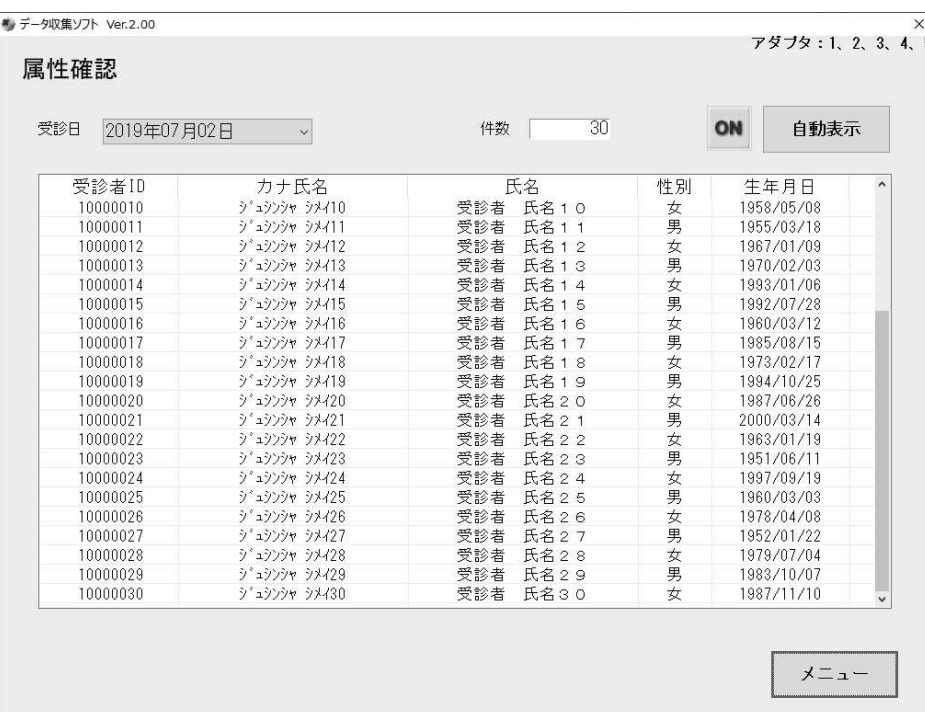

肺機能計や心電計などの測定検査機器では正しく測定するために年齢や性別などの属性情報が必要です。 測定を行う前に属性ファイルを受け取っていると、それらの測定検査機器へ属性情報を送信することが出 来ます。本画面は受け取った属性情報を確認する際に使用します。

属性ファイルを読み込んだ状態で、確認したい受診日をプルダウンから指定すると、その日に受診予定 の属性情報がある日付のみプルダウンリストに表示されます。また、過去 の日付は指定できません。属性情報リストは左から受診者 ID、カナ氏名、氏名、性別、生年月日となってい ます。

上図のように、[自動表示]が[ON]になっているときは、新しい属性情報を取り込むたびにリストが自動更 新されます。「自動表示]を押して、「OFF]にすると画面表示の自動更新を中断します。

#### ※ 属性ファイルの読み込みには属性入力フォルダの設定をする必要があります。

『8.8.1. 結果出力フォルダ/属性入力フォルダ』を照してフォルダを設定してください。

# $8.6.$ 出力画面

『メニュ一画面』で[出力]ボタンを押すと、測定結果をリスト表示する『出力画面』が表示されます。

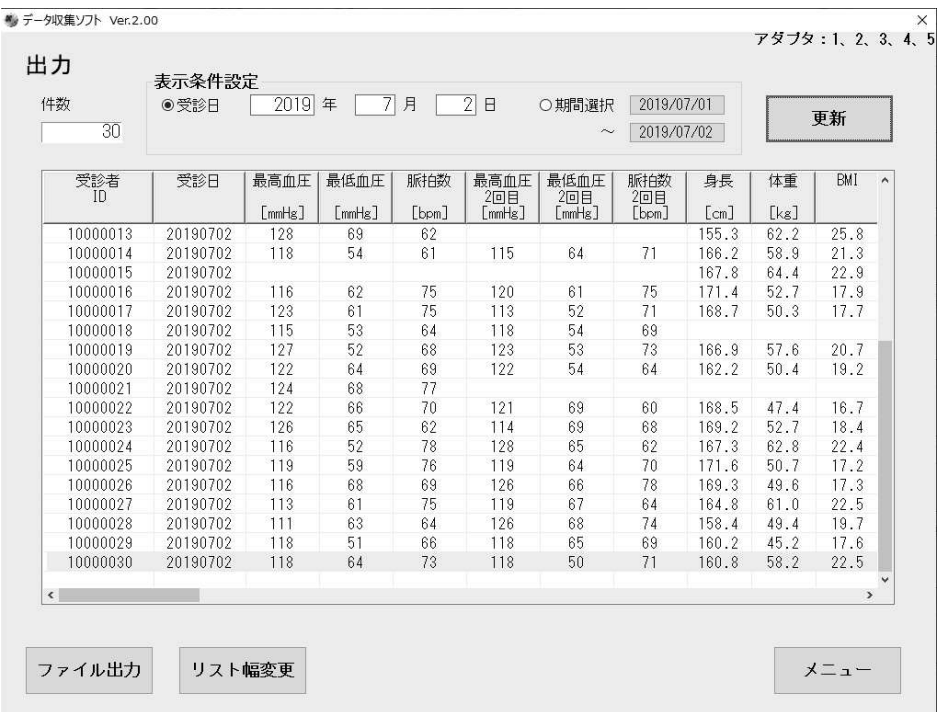

表示条件を設定して、[更新]ボタンを押すと指定した日付/期間での測定結果一覧が表示されます。 画面左上の「件数」は指定した日付/期間に1つ以上の測定結果がある受診者の人数です。 1 受診者 ID につき1 行のリストになっており、複数回測定した場合、最新の測定結果が表示されます。

・ファイル出力

一覧表示されたデータを CSV 形式のデータとして保存できます。

[ファイル出力]ボタンを押すと『名前を付けて保存』ダイアログが表示されますので、保存する場所を選択し、 ファイル名をつけて保存します。

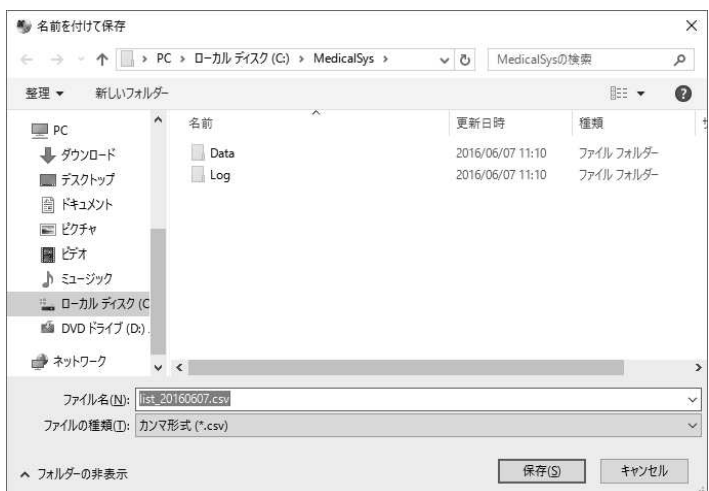

#### ・リスト幅変更

初期状態は、測定項目毎の幅を最小限に抑えて、多くの測定項目のデータ有無が一瞥し易い表示になって います。[リスト幅変更]ボタンを押すと、測定項目毎の表示幅が拡大します。個々の測定結果値を確認する 場合に使います。

#### ・期間選択カレンダー

表示条件設定の期間選択にチェックを入れ、日付ボタンを押すと下図のようなカレンダーが表示されます。 期間の開始日、終了日を選択し[更新]ボタンを押すと、期間内での最新の測定結果が一覧表示されます。 受診日は、期間内で最後に受診した日付が表示されます。

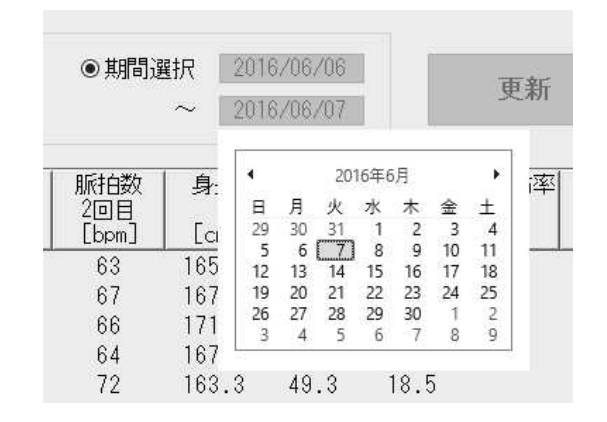

# $\overline{8.7}$ . 保守画面

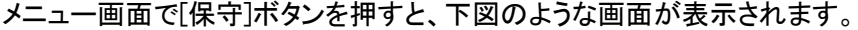

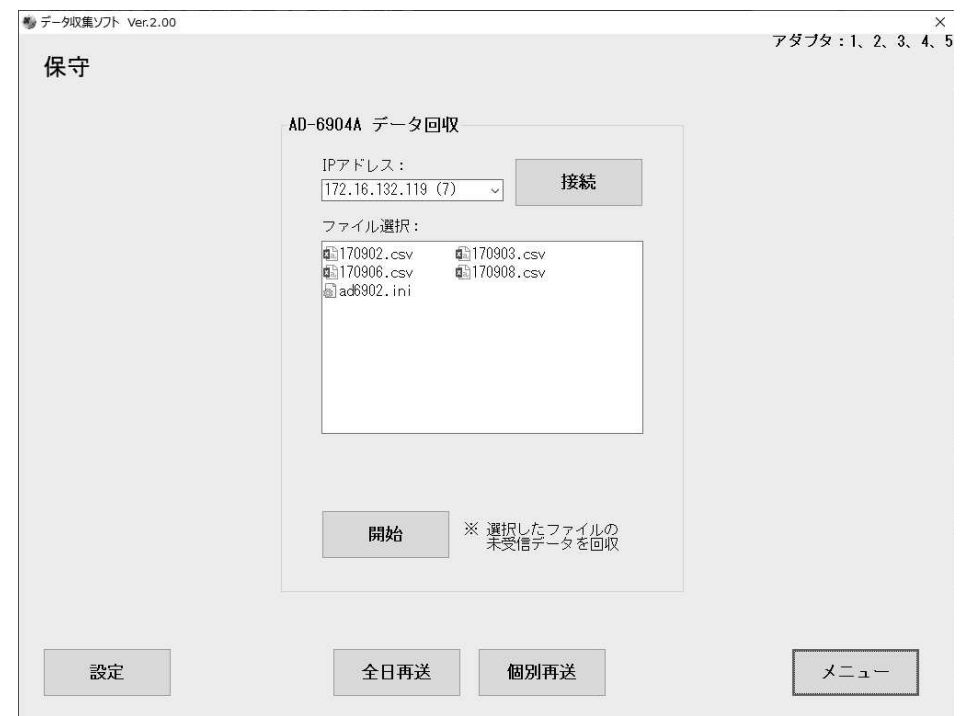

『保守画面』ではデータ収集アダプタ内のバックアップデータの回収や、測定データの再送を行います。 その他、詳細な設定は画面左下の[設定]ボタンを押すと表示される『設定画面』で行います。

# 8.7.1. データ収集アダプタ内のデータ回収

『保守画面』の「AD-6904A データ回収」では、指定したデータ収集アダプタのメモリ内にある任意の測定日 のファイルから未受信のデータを回収します。

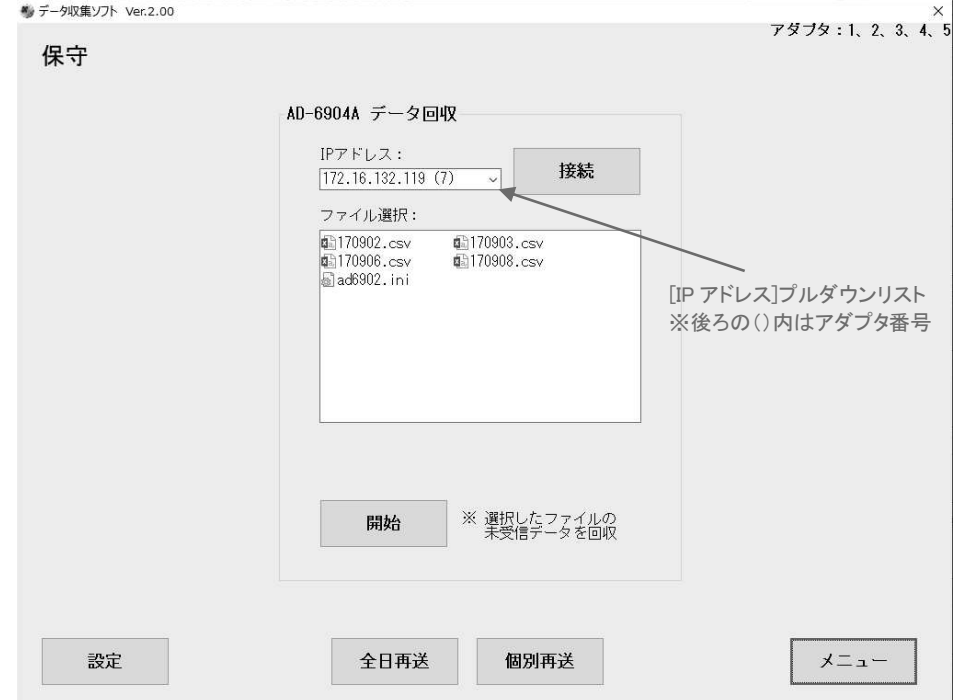

[IP アドレス] プルダウンリストから対象となるデータ収集アダプタの IP アドレスを選択し、[接続]ボタンを押 します。接続が完了するとデータ収集アダプタのメモリの内容が表示されます。

測定データのファイル名は、西暦下 2 桁の『年月日.CSV』となっています。[ファイル選択]リストから回収す るファイルを選択し、[開始]ボタンを押してください。キーボードの[Ctrl]キーを押しながらファイルをクリックす ると複数選択が可能です。

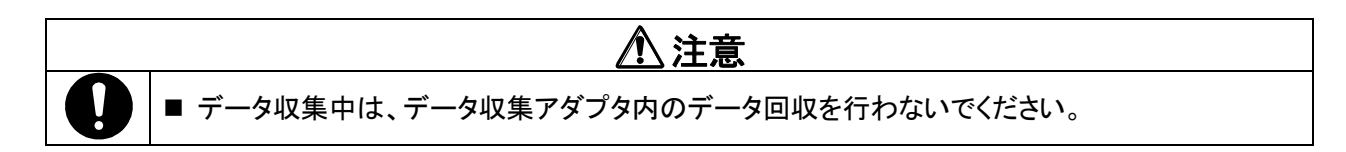

### 8.7.2. PCから上位システムへのデータ再送

画面下部の枠線部分では、データ収集プログラム内部データベースにある測定データを測定日単位また は受診者単位で測定結果ファイルとして再出力します。

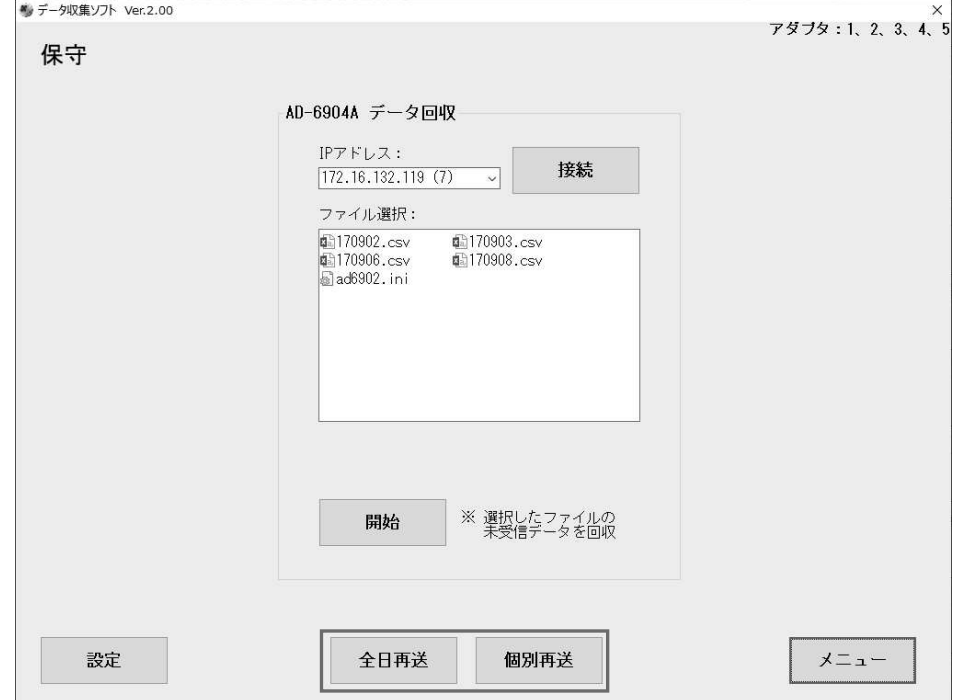

#### ·全日再送

再送したい受診日を入力し、[再送]ボタンを押すと確認メッセージが表示されます。 [はい]を選択すると指定日の全データを再送します。

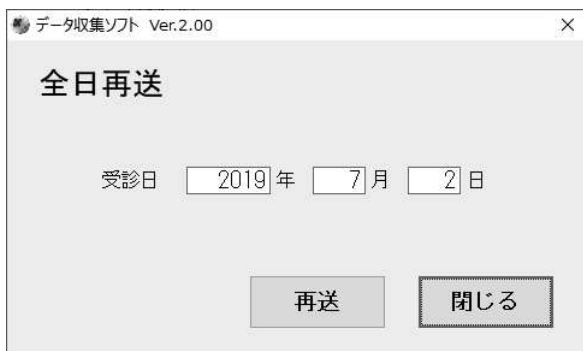

### <u>•個別再送</u>

再送したい受診日を入力し、[更新]ボタンを押すと、その日の受診者IDと属性情報がすべてリスト表示され ます。再送したい受診者ID の選択欄をクリックすると「レ」表示になります。選択した件数を確認し、[再送]ボタ ンを押すと「レ」表示の受診者 ID のデータを再送します。

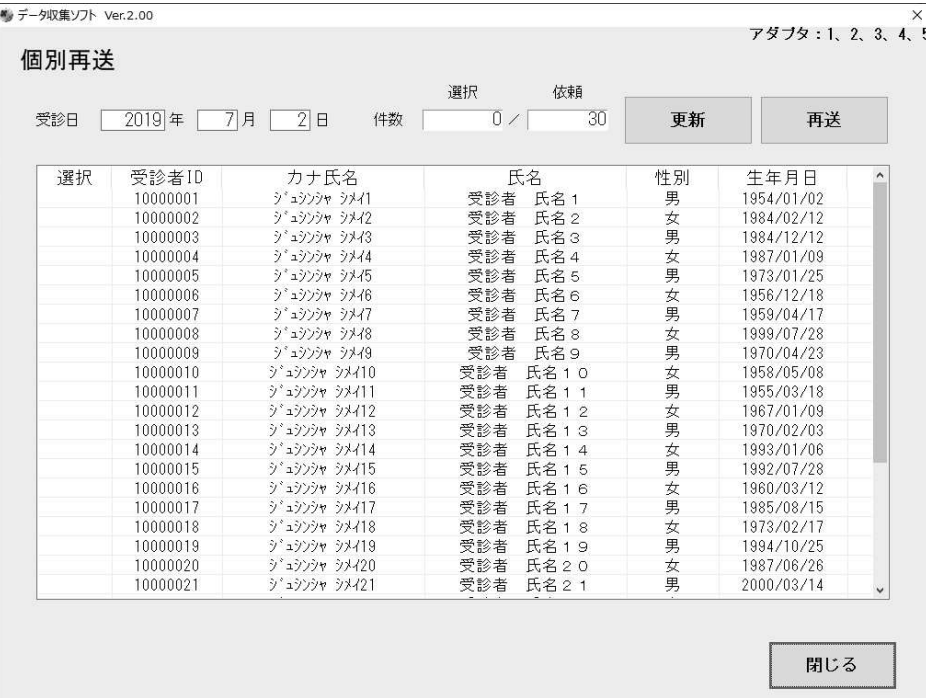

『保守画面』左下の[設定]ボタンを押すと、下図の『設定画面』が表示されます。

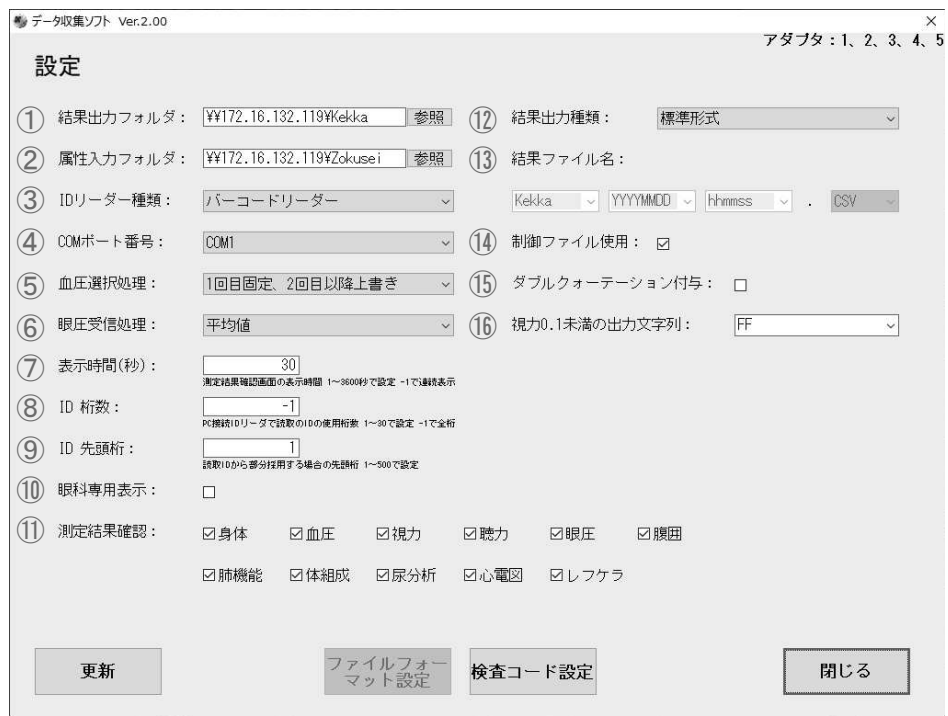

# 8.8.1. 結果出力フォルダ/属性入力フォルダ

『設定画面』①②では、それぞれ結果ファイルを出力するフォルダ、属性ファイルを入力するフォルダを指 定することが出来ます。

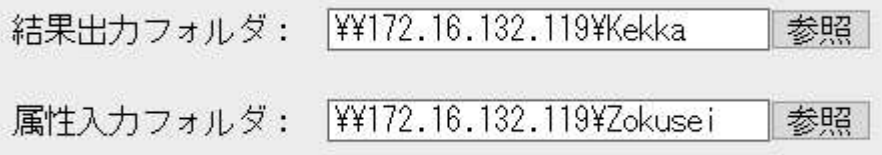

参照ボタンを押すと下図のフォルダ選択画面が表示されるので任意の場所を指定してください。また、入 力欄に直接アドレスを入力することも出来ます。

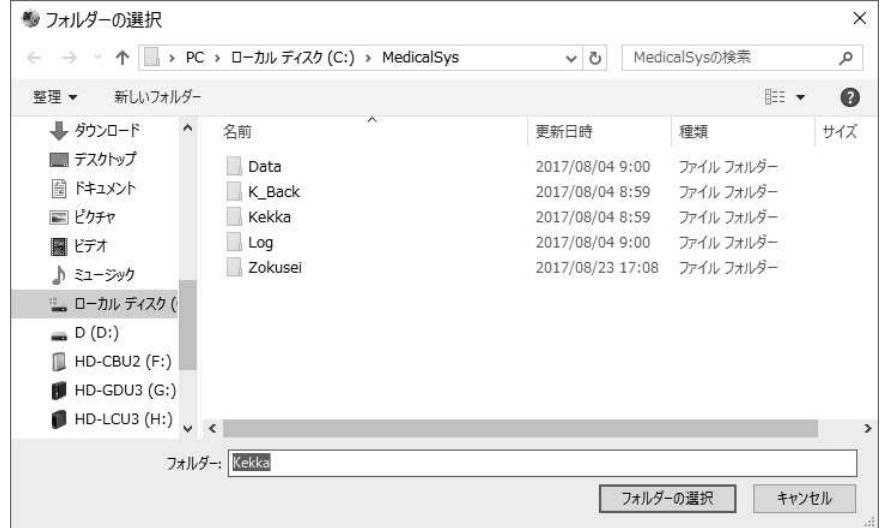

### 8.8.2. IDリーダ設定

『設定画面』③④では、データ収集 PC に接続する ID リーダの種類の選択、ID リーダを接続する COM ポー ト番号の選択が出来ます。

#### ・ID リーダ設定プルダウンリスト

ID リーダの種類をバーコードリーダかカードリーダから選択します。 COM ポート番号の選択では、ID リーダが接続されている COM ポートの番号を選択します。

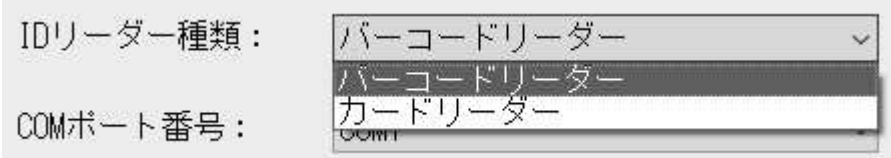

ID リーダは、データ収集 PC のインターフェース仕様に応じて、以下の接続準備が必要です。

#### シリアルポート内蔵の場合

- ① 内蔵シリアルの COM ポート番号を確認します。
- ② 「コントロールパネル」→「システムとセキュリティ」→「システム」→「デバイスマネージャ」→「ポート」で 確認できます。

#### シリアルポートがない場合

USB シリアル変換アダプタを使って、バーコードリーダを PC の USB ポートに接続します。

まず、USBシリアル変換アダプタ、同アダプタ用のドライバを準備します。

#### ※ ドライバは付属 CD やメーカーHP 等からダウンロードして準備します。

- (1) USB シリアル変換アダプタを PC の USB ポートに接続します。
- ② 新しいハードウェアの検出と導入のためのウィザード画面が表示されます。ガイドに従って、ドライバを インストールします。
- 3 ドライバのインストールが完了したら、ウィザード画面を終了します。
- (4) シリアルの COM ポート番号を確認します。 「コントロールパネル」→「システム」→「システム」→「デバイスマネージャ」→「ポート」で 確認できます。

### 8.8.3. 測定値選択処理

『設定画面』⑤⑥では、血圧値及び眼圧値の項目処理を選択することが出来ます。

#### ※ 血圧選択処理については前述の『8.3.測定結果確認画面』をご参照ください。

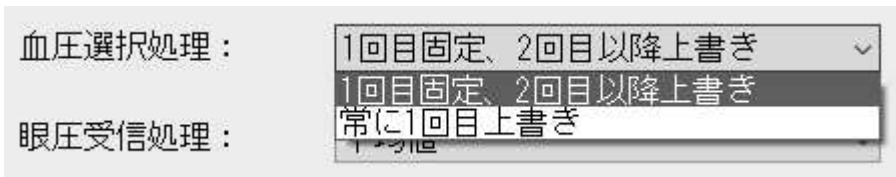

#### ·眼圧値受信処理

データ収集アダプタに接続する眼圧計の設定には、数回測定した平均値を出力するモード、もしくは測定 の都度、結果(最新値)を出力するモードがあります。どちらを使用するか、運用に合わせて選択してくださ  $\mathsf{U}$ 

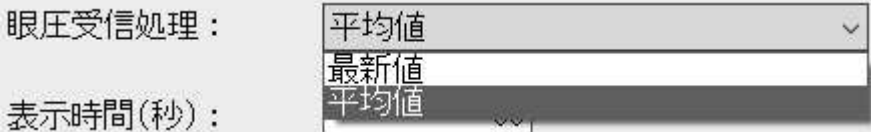

### 8.8.4. 測定結果確認画面の表示時間設定

『設定画面』⑦では、『測定結果確認画面』に測定結果が表示される時間を設定することが出来ます。

表示時間(秒): 30 測定結果確認画面の表示時間 1~3600秒で設定 0で連続表示

設定範囲は 1~3600 秒で、表示されてから設定した時間が経過すると表示が消えます。 0に設定すると、時間経過で表示は消えず、再度 ID を読み込むまで表示し続けます。

#### 8.8.5. 受診者IDの桁設定

『設定画面』(8)⑨では、使用するID の桁について設定することが出来ます。

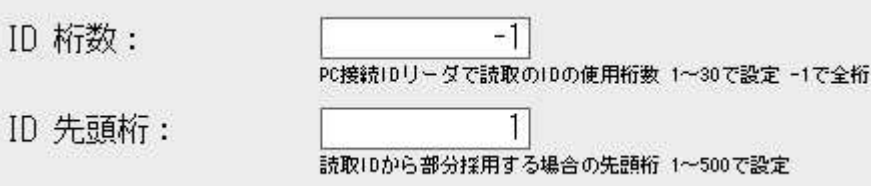

#### ·ID 桁数

データ収集 PC に接続した ID リーダで読み取った ID から使用する桁数を設定します。 設定範囲は 1~30 と-1 で、-1 の場合、桁数を指定せずすべての桁を読みます。

·ID 先頭桁

読み取った ID から一部分を抜き取って使用する場合に先頭となる桁を指定します。 ※ ID 桁数が「-1」の時は、必ず先頭桁を「1」に設定してください。

例: 以下の設定で「1234567890」というID を読み取った場合、「234567」が採用されるID となります。 ·ID 桁数 6

·ID 先頭桁 2

㻝㻞㻟㻠㻡㻢㻣㻤㻥㻜㻌

### 8.8.6. 眼科専用表示の切り替え

『設定画面』⑩にチェックを入れると、『測定結果確認画面』が眼科専用の画面に切り替わります。

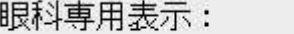

主に眼科向けの画面となり、測定可能な検査機器は「レフケラトメータ」、「視力計」、「眼圧計」の3つです。 その他の機能としては通常の『測定結果確認画面』と変わりません。

☑

※ 眼科専用表示の設定がされていても、上記3機種以外で測定を行えば、データの受信も結果の出 力も行います。

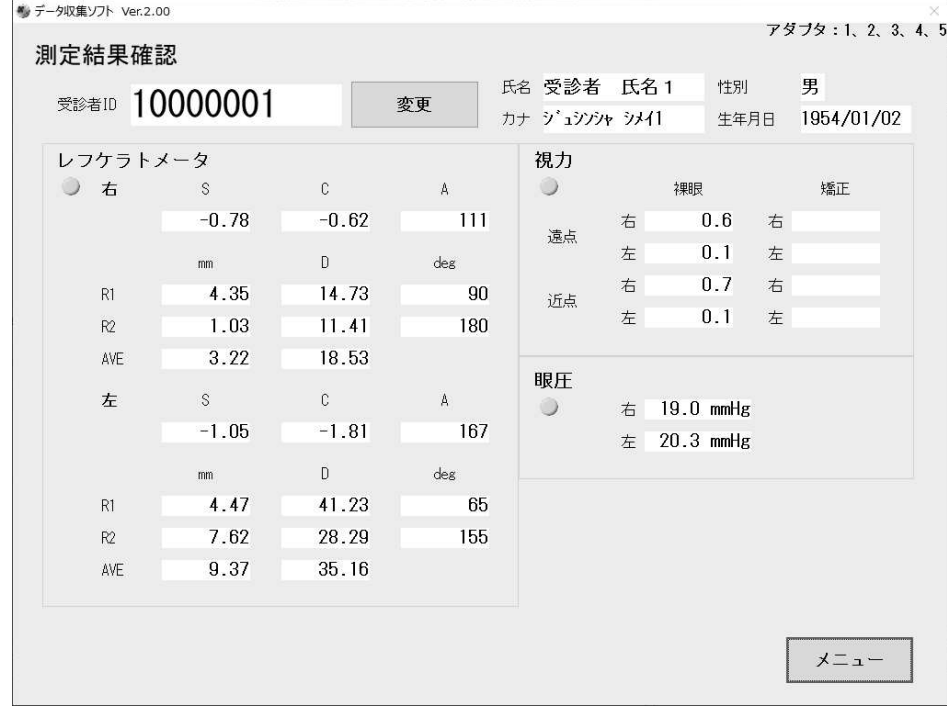

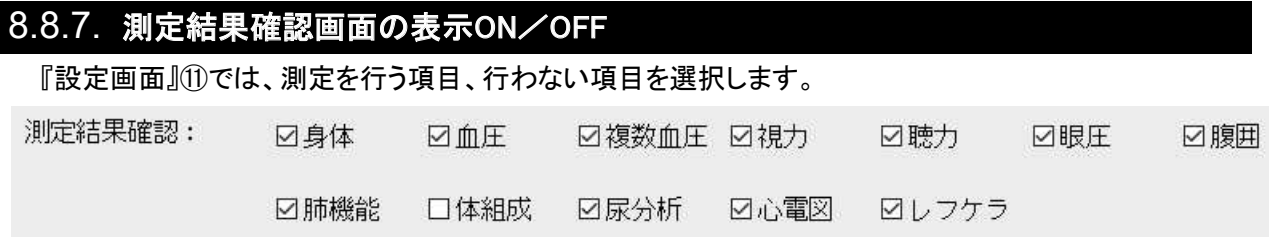

データ収集アダプタに測定検査機器を接続しており、『測定結果確認画面』で測定データの確認を行う項目 はチェックを入れます。測定検査機器を接続していない、または、『測定結果確認画面』でデータを確認しない 項目はチェックを外します。上図のように体組成のチェックを外して更新をすると、下図のように『測定結果確 認画面』の体組成部分はグレー表示されます。ただし、その場合でも、測定データが有る場合は、インジケー タは緑色になります。

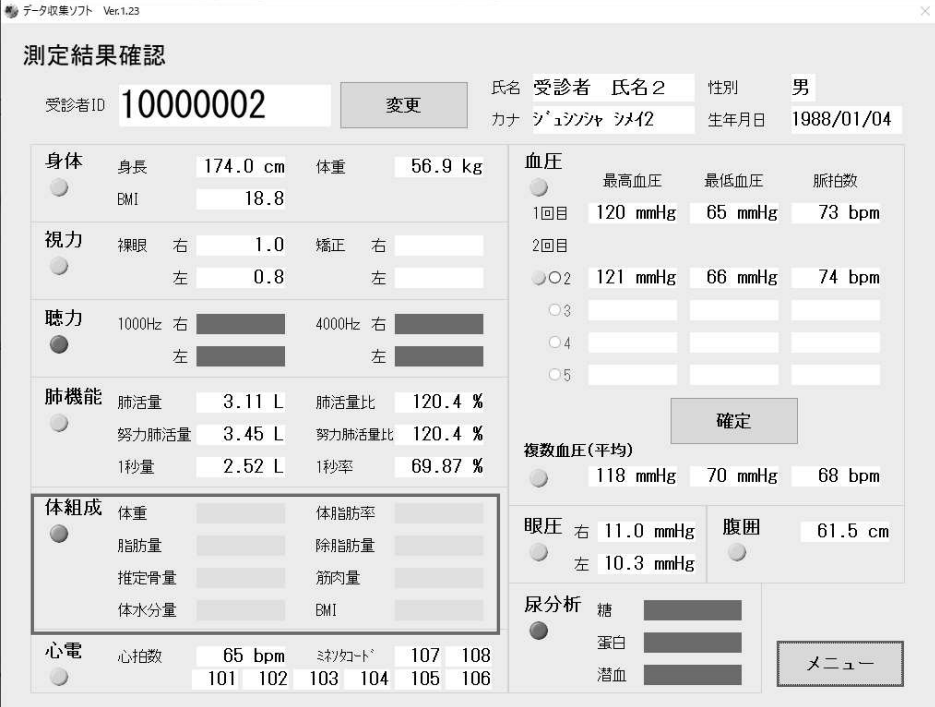

### 8.8.8. 結果ファイルの出力形式選択

『設定画面』①では、出力される測定結果ファイルの形式を3パターンから選択することが出来ます。

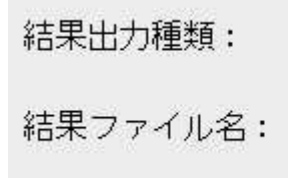

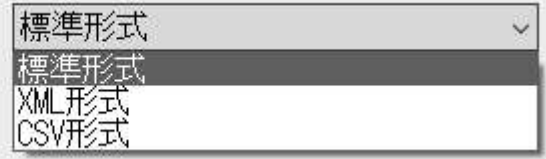

#### ·標準形式

エー・アンド・デイ標準仕様の CSV ファイルを出力します。

結果出力フォルダにて設定されたフォルダに、「KekkaYYYYMMDDhhmmss.csv」ファイルおよび同名の制 御ファイルが CTL 形式で作成されます。

#### ・XML 形式

XML 形式のフォーマットです。

結果出力フォルダにて設定された共有フォルダに、IDを3文字ずつ区切り、全角に変換したフォルダを作 成していきます。その一番下のフォルダに「YYYYMMDDhhmmss.xml」ファイルが作成されます。

**ID「12345678」の例: ~¥123¥456¥78¥YYYYMMDDhhmmss.xml** 

#### •CSV 形式

結果出力フォルダに、ファイル名や項目内容、項目の順序などを自由にカスタマ イズ出来る CSV ファイルを出力します。

### 8.8.9. 結果ファイル名設定

『設定画面』(3)は、結果ファイルのファイル名をカスタマイズする際に使用します。 この設定は、前項の結果出力形式を CSV 形式にすると設定できるようになります。

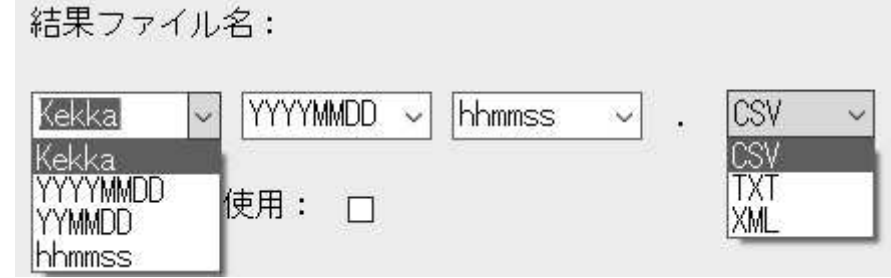

上図のように、あらかじめ選択リストがありますが、任意の文字列を入力することも可能です。 ※ 入力できる文字列は各枠につき8文字ずつまで

また、ファイルの種類(拡張子)は「CSV」、「TXT」、「XML」から選択可能です。 ※ ファイルの種類で XML を選択しても、ファイルの中身は CSV 形式のままです。

### 8.8.10. 制御ファイル使用の切り替え

『設定画面』(4)こチェックを入れると、結果 CSV ファイルを作成する際に、同一ファイル名の制御ファイル 「\*.ctl」を作成します。また、属性 CSV ファイルを受け取る際は、同一ファイル名の制御ファイルがないと属性 データを読み取りません。

制御ファイルでのやり取りが必要ない場合はチェックを外してください。

制御ファイル使用: [7]

### 8.8.11. ダブルクォーテーション付与の切り替え

『設定画面』(「いしチェックを入れると、結果 CSV ファイルの各項目をダブルクォーテーションで囲みます。

ダブルクォーテーション付与:  $\triangleright$ 

**例**: "AND","20190725","103714","12345678", ⋅ ⋅

### 8.8.12. 視力0.1未満の出力文字列設定

『設定画面』(⑥では、視力の値が 0.1 未満だった場合に出力する文字列を指定することが出来ます。 あらかじめ選択リストがありますが、任意の文字列を入力することも可能です。

視力0.1未満の出力文字列:

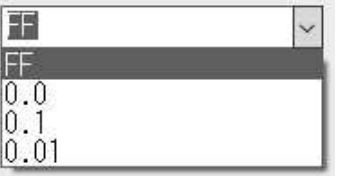

### 8.8.13. 設定の更新

『設定画面』で設定を変更したら必ず画面下部の[更新]ボタンを押してください。 下図のような確認のダイアログが表示されるので、[はい]を押してください。

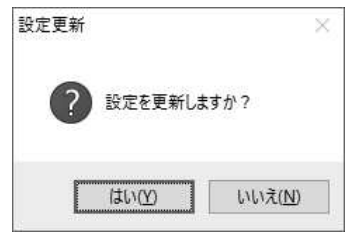

更新ボタンを押さずに[保守画面]へ戻ろうとすると、下図のようなダイアログが表示されます。設定を更新 する場合は[いいえ]を押して、更新ボタンを押してください。

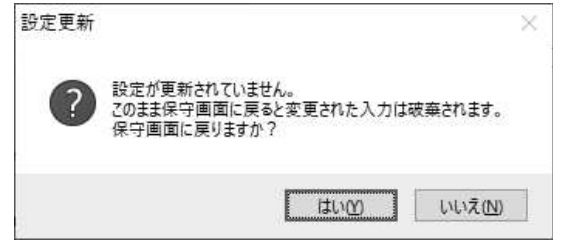

『8.8.8.結果出力種類』で CSV 形式を選択した際に[更新]すると、確認ダイアログに続けて下図のダイアロ グが表示されます。

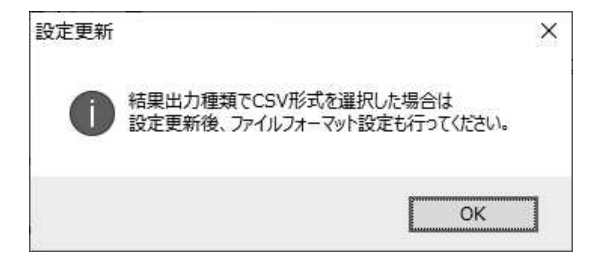

また、CSV 形式で[更新]した後、[ファイルフォーマット設定]を行わずに[保守画面]へ戻ろうとした場合、下 図のダイアログが表示されます。

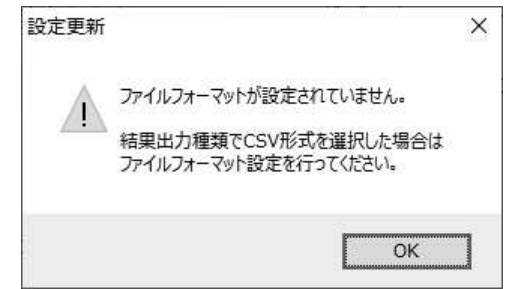

結果出力種類で CSV 形式を選択した場合は、必ず次項を参考に[ファイルフォーマット設定]を行ってくださ  $\mathsf{U}$ 

# 8.9. ファイルフォーマット設定

『8.8.8 結果出力種類』で CSV 形式を選択した場合、「ファイルフォーマット設定]をする必要があります。 『設定画面』下部の[ファイルフォーマット設定]ボタンを押すと、下図の『ファイルフォーマット設定画面』が開 きます。

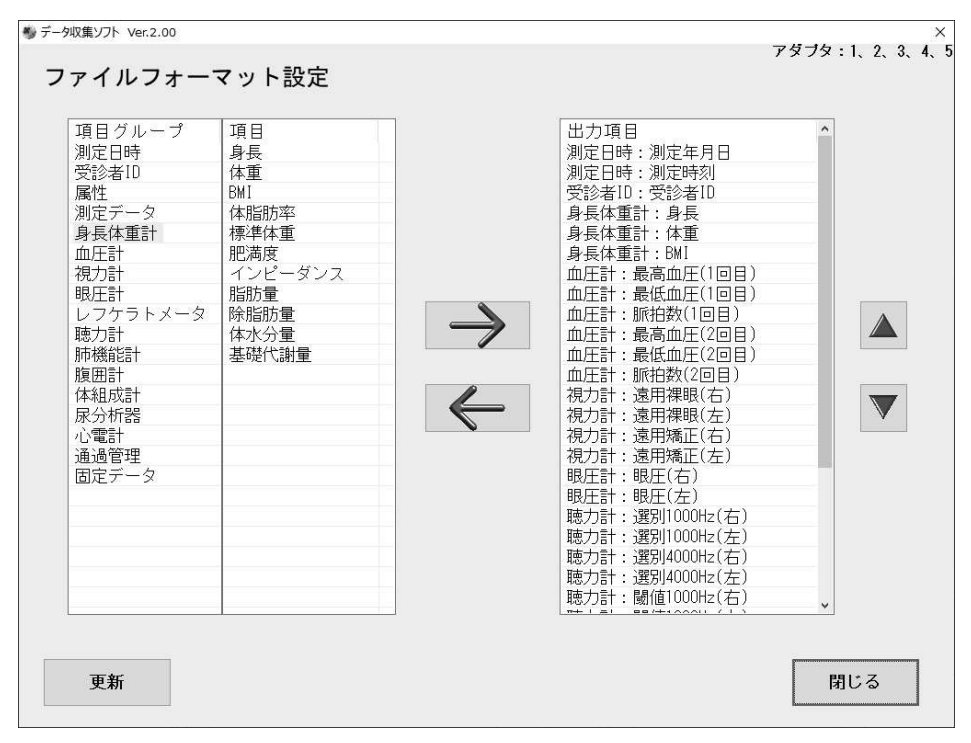

画面左の項目欄からグループを選択すると、該当する項目が項目欄に表示されます。この項目欄から出 力したい項目を選択し、「→「ボタンを押すと画面右の出力項目欄に項目が表示され、結果ファイルとして出 力されるようになります。項目は[Ctrl]や[Shift]を押しながら複数選択することも可能です。

項目を選択して[▲]ボタンと[▼]ボタンを押すことで任意の順番に入れ替え、不要な項目があれば[←]ボ タンで削除します。並び替えが完了したら[更新]して画面を閉じます。

・測定データ

検査コードを出力する場合、標準形式で出力されるファイルは、1測定(1ファイル)1行での中にすべての 検査コ―ドと測定デ―タが収まっていますが、1 ファイルの中で1項目毎に行を変えて出力したい場合に使 用します。

項目グループ「測定データ」を使用する場合、項目グループ「測定日時」、「受診者 ID」、「属性」、「固定デ 一タ」以外の項目と混在は出来ません。

・固定データ

空白をデータとして出力したい場合、もしくは任意の文字列を出力したい場合に使用します。

# 8.10. 検査コード設定

『8.8.8.結果出力種類』が標準形式または CSV 形式の際に『設定画面』下部の[検査コード設定]ボタンを 押すと、下図の[検査コード設定画面]が開きます。

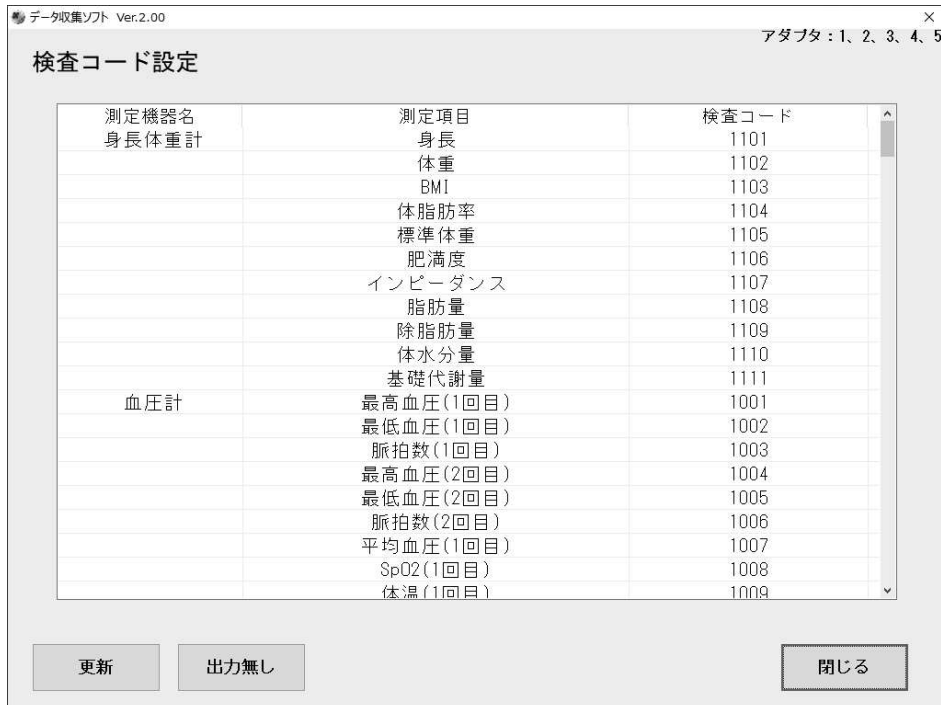

この画面では CSV ファイルにて出力される各項目の検査コードを自由に設定することが出来ます。 検査コードはデフォルトで数字が割り振られていますが、検査コード欄をクリックして任意のコードに変更す ることが可能です。

また、「身長体重計測定は行うが BMI の出力は不要」のように出力する必要がない項目については、測 定項目を選択して、[出力無し]ボタンを押すと、検査コードが「9999」となり結果ファイルに出力されなくなり ます。測定項目は「Ctrl」キーや「Shift」キーで複数選択して一度に[出力無し]とすることも可能です。 変更が完了したら[更新]を押して画面を閉じます。

結果出力種類が XML 形式の場合は検査コードの他に行番号とシーケンス No の変更も可能です。 運用に合わせて設定を行ってください。

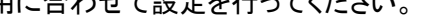

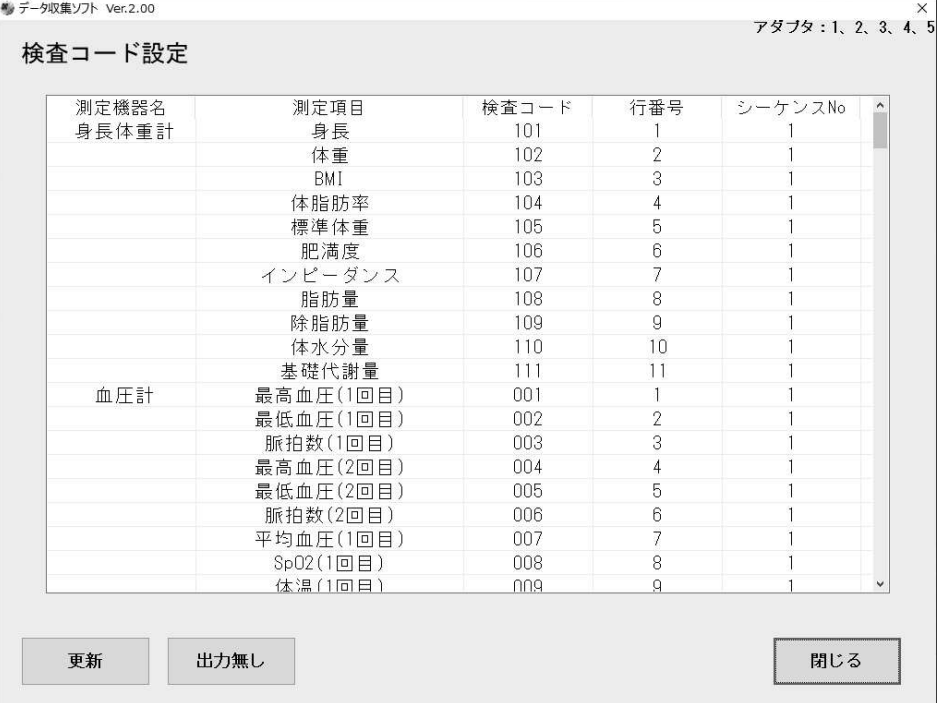
# 9. 保

# 9.1. 保守点検と安全管理

本機の始業前点検などの日常管理は、本機の性能、安全性および有効性を維持するために保守管理す る必要があります。定期的な本機の点検をお勧めします。

# 9.2. 清掃

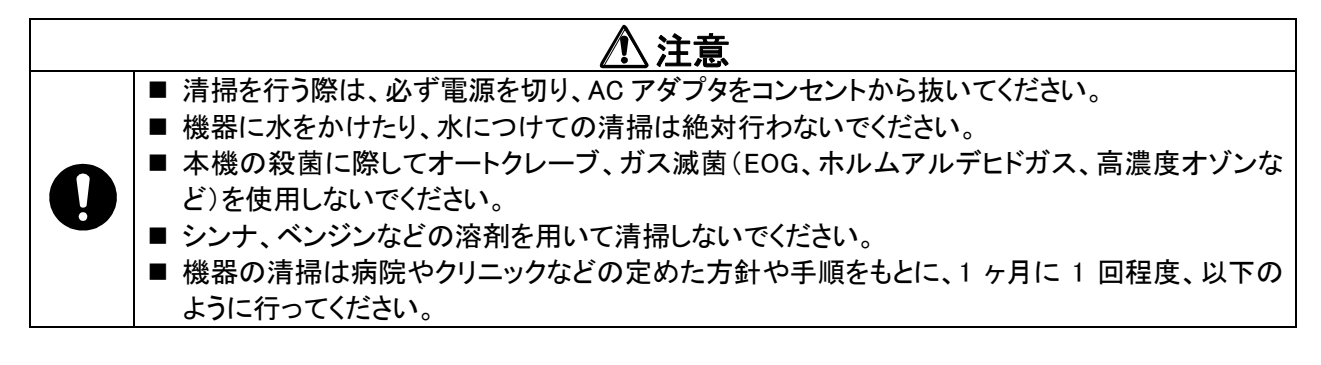

### 液晶画面

柔らかい布で乾拭きしてください。汚れのひどい場合は、柔らかい布に中性洗剤または消毒用アルコー ルを少量含ませて液晶部を軽く拭きます。液が垂れないようにしてください。

### 本体

機器外装の汚れは、柔らかい布で乾拭きしてください。

清掃するときは、水にうすめた中性洗剤または消毒用アルコールを使用してください。

血液、薬剤、汚物などが付着したときは、薄い中性洗剤溶液を少し含ませた布で清拭し、除去してください。

### 9.3. 修理を依頼される前に

修理を依頼される前に、下記のチェック表および次節のエラーメッセージ表に該当する現象がないかお確 かめください。これらの対処にもかかわらず、現象が再現する、あるいは改善されない場合は弊社 ME 機器相 談センターまでお問い合わせください。

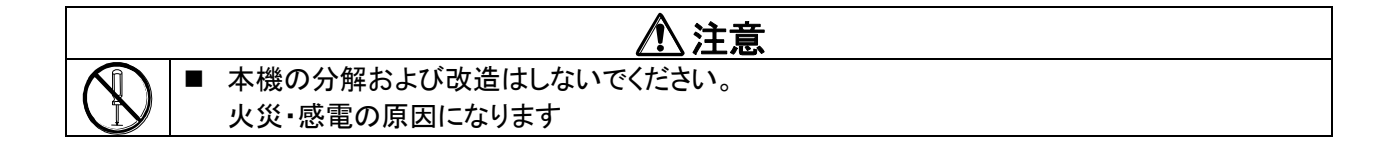

### データ収集アダプタ AD-6904A チェック表

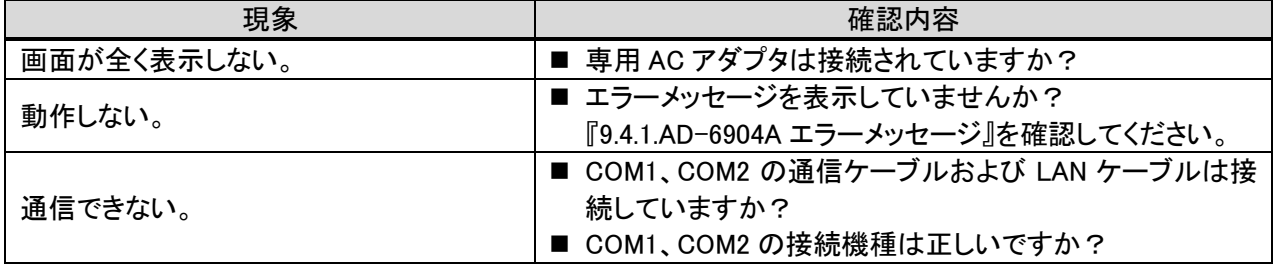

### データ収集プログラムチェック表

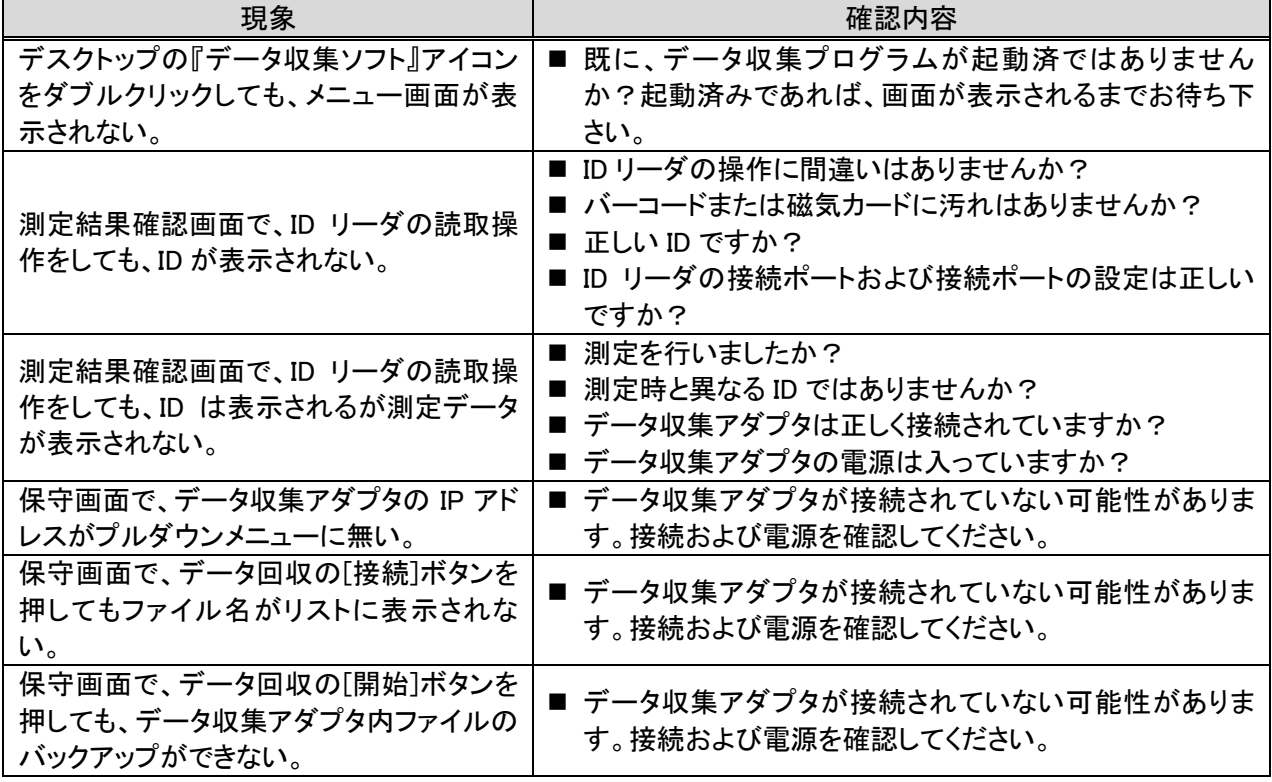

# 9.4.1. AD-6904Aエラーメッセージ

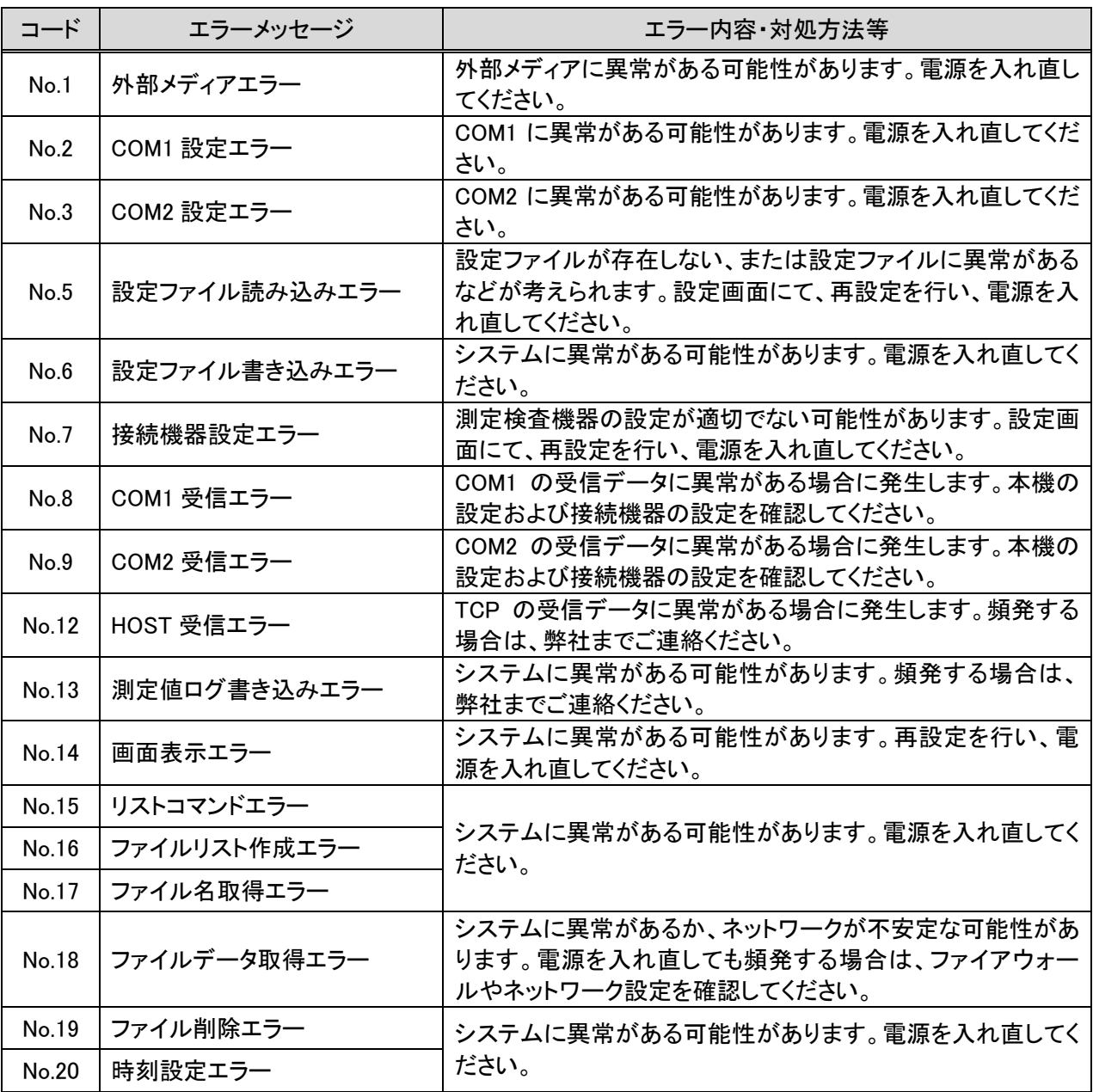

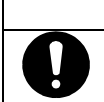

# △注意

### ■改善しない場合は弊社までご連絡ください。

## 9.4.2. データ収集プログラムエラーメッセージ

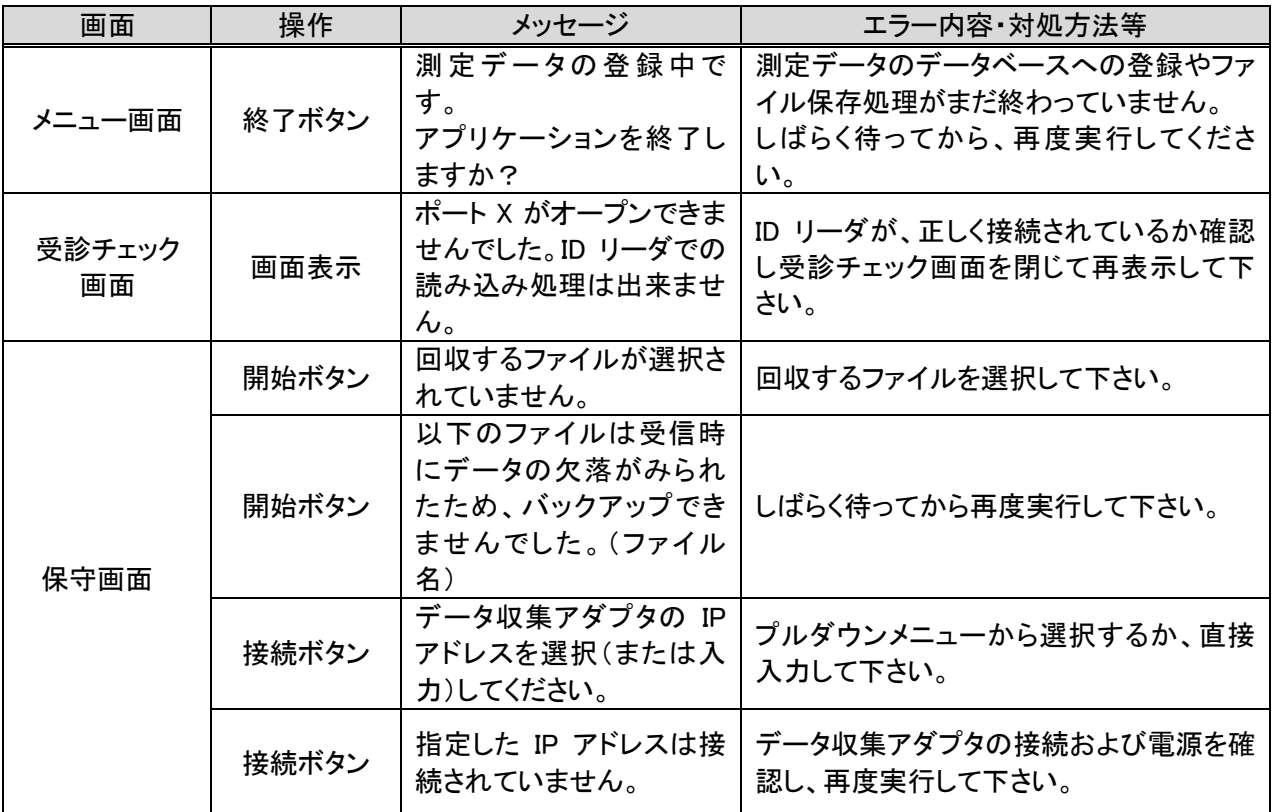

# 9.5. 廃棄

本機の廃棄およびリサイクルについては、環境保護のため地方自治体の指導に従って処理してください。

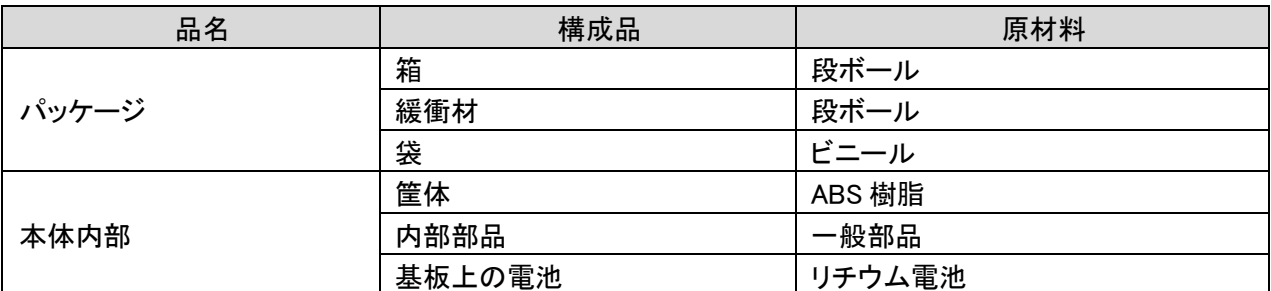

### 内蔵バックアップ用電池

本機にはバックアップ用電池(リチウム電池)が内蔵されています。 廃棄の際には地方自治体等の指導に従って処理してください。

# 9.6. アクセサリ

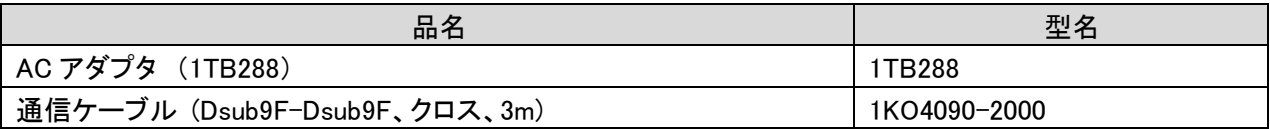

# 9.7. オプション

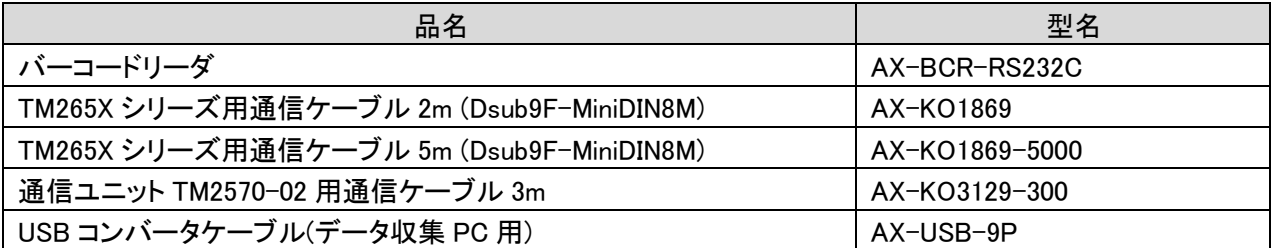

# 10. アフターサービス・保証

本製品、付属品およびオプション品は日本国内での使用を目的とし、保証は日本国内のみ有効といたし ます。

# 10.1. 保証期間

取扱説明書、ラベルの注意事項に従った正常な使用状態で、保証期間は下記のとおりです。

■ 本体…………………………………………………………………ご購入より 12 ヶ月

### 10.2. 保証規定

(1) 正常な使用状態において、納入日より1年間、無償にて修理いたします。

- (2) 保証期間中に故障が発生した場合は、買い求め頂いた販売店または当社営業所にご連絡ください。修理 のご依頼の上、裏表紙の保証書のご提示をお願いいたします。
- (3)次の場合には有効期間中でも有償修理といたします。
	- 当社または当社が指定した業者以外による保守および修理に基づく故障・損傷。  $\blacksquare$
	- この取扱説明書に記載されている安全上の注意や操作方法を守らなかった結果による故障・損傷。  $\blacksquare$
	- この取扱説明書に記載されている電源、設置、保管環境など製品の使用条件を逸脱した周囲  $\blacksquare$ 条件による故障・損傷。
	- 適切な保守点検を怠っての使用による故障・損傷。
	- 本体以外の付属品、消耗品の故障、交換。  $\blacksquare$
	- 当社が納入した製品以外の他社製品が原因で当社製品が受けた故障・損傷。  $\blacksquare$
	- 製品を改造あるいは、不当な修理をされた結果に基づく故障・損傷。  $\blacksquare$
	- $\blacksquare$ 転倒、操作上のミスなど使用者の責任とみなされるもの。
	- 火災、地震、水害その他の天災をはじめ故障の原因が本器以外の事由による故障。  $\blacksquare$

# **MEMO**

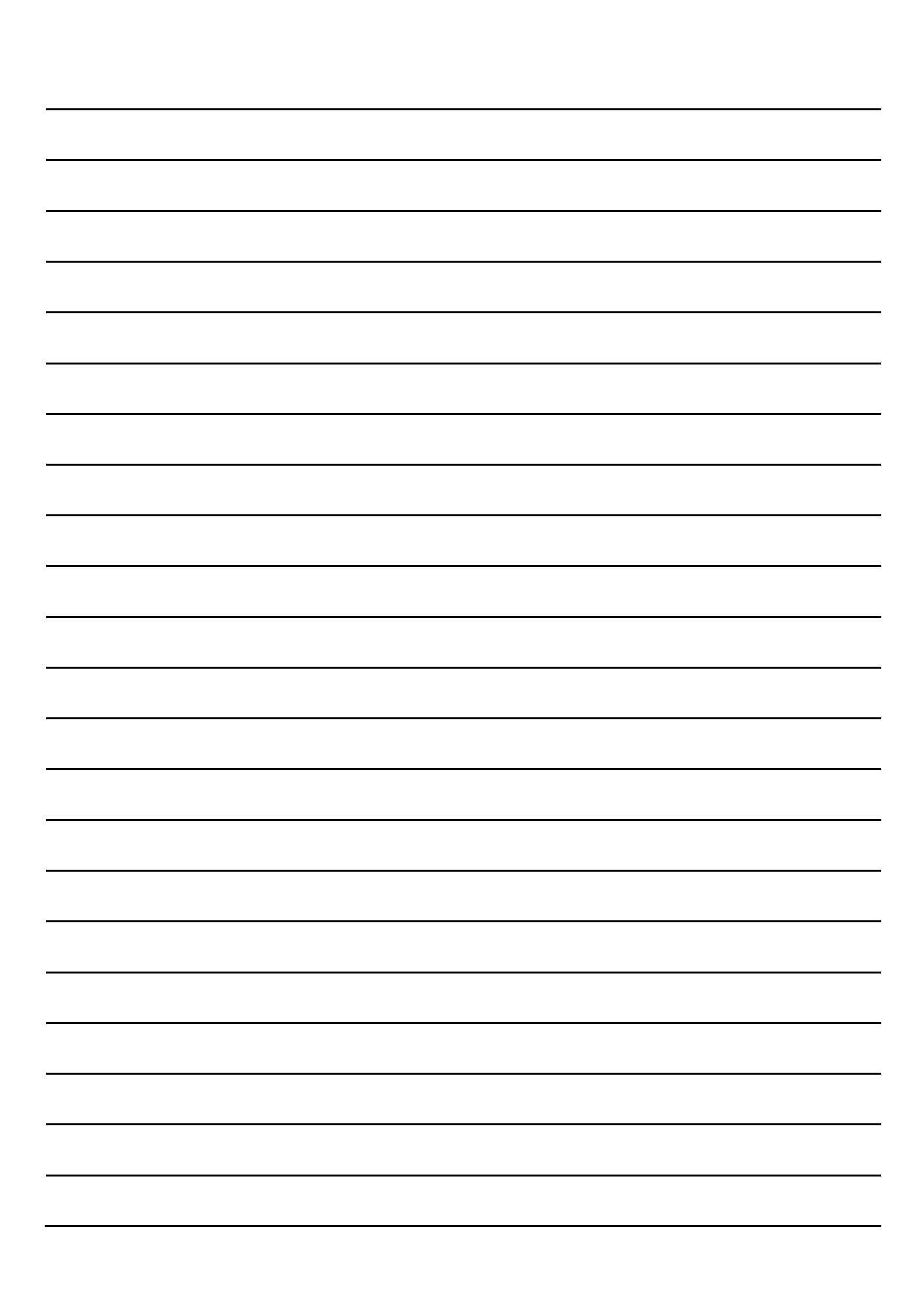

# 製品に関するご質問·ご相談窓口

■ 当社 ME 機器相談センターにお申し付けください。

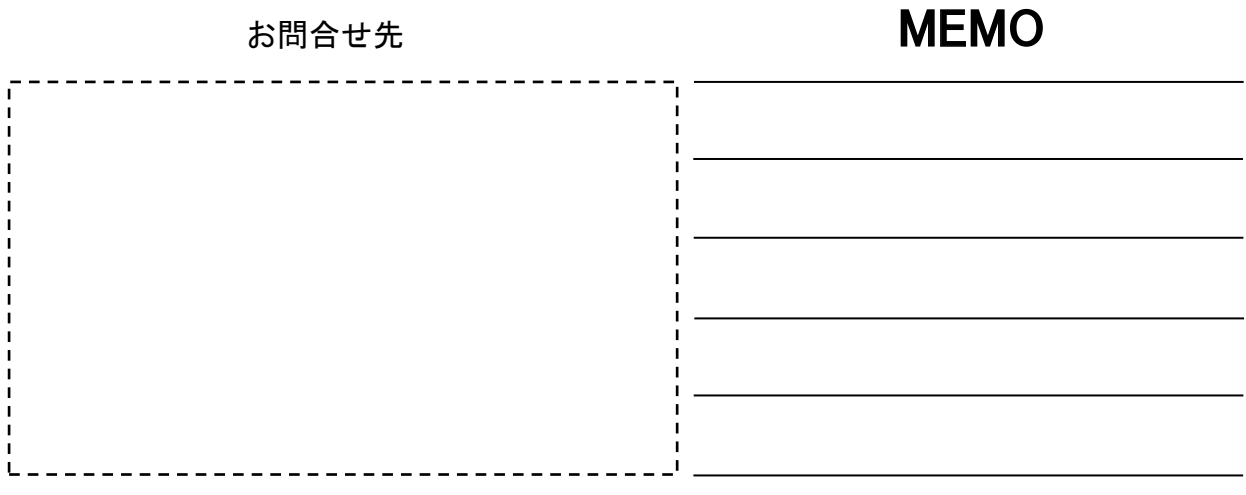

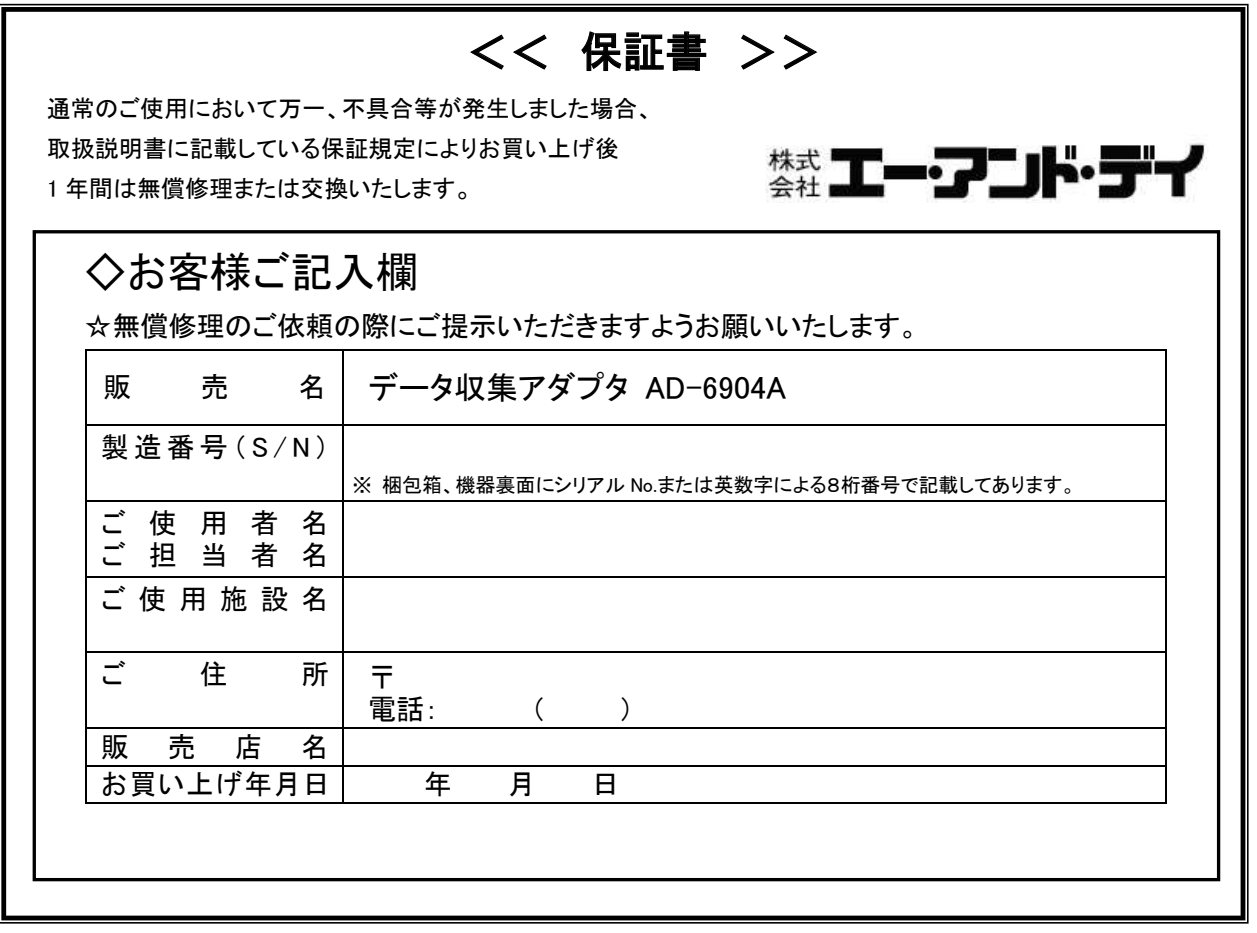

※ 許可なく複写・複製することを禁じます。

※ 都合により仕様及び外観等を変更する場合があります。予めご了承ください。

# メディカル機器に関するご質問·ご相談窓

故障、別売品・消耗品に関してのご質問・ご相談も、この電話で承ります。 修理のご依頼、別売品・消耗品のお求めは、お買い求め先へご相談ください。

# ME機器相談センター ■■ 0120-707-188 诵話料無料

受付時間:9:00~12:00、13:00~17:00、月曜日~金曜日(祝日、弊社休業日を除く) 都合によりお休みをいただいたり、受付時間を変更させて頂くことがありま すのでご了承ください。

### 修理品の発送先 〒507-0054 岐阜県 多治見市 宝町9-19 株式会社エー・アンド・デイ ME事業本部FE課 TFI 0572-21-6644

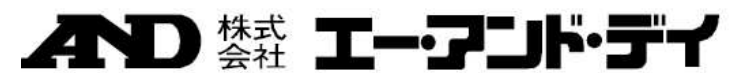

社 〒170-0013 東京都豊島区東池袋 3-23-14  $\star$ ダイハツ・ニッセイ池袋ビル TEL. 03 5391 6127(直) FAX. 03 5391 6129 札幌出張所 TEL. 011-251-2753(代) FAX. 011-251-2759 仙 台 出 張 所 TEL. 022-211-8051(代) FAX. 022-211-8052 名古屋営業所 TEL. 052-726-8763(直) FAX. 052-726-8769 大阪営業所 TEL. 06-7668-3904(直) FAX. 06-4805-3901 広島営業所 TEL. 082-233-0611(代) FAX, 082-233-7058 福 岡 営 業 所 TEL. 092-441-6715(代) FAX. 092-411-2815

製造販売業者 株式会社エー・アンド・デイ 〒364-8585 埼玉県 北本市 朝日1-243 業 者 研精工業株式会社 浩

※電話番号、ファクシミリ番号は、 予告なく変更される場合があります。 ※電話のかけまちがいにご注意ください。 番号をよくお確かめの上、おかけください。